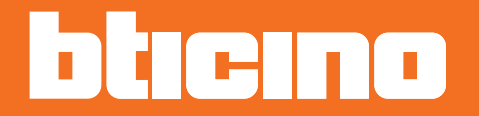

*Installations- und Gebrauchsanweisungen*

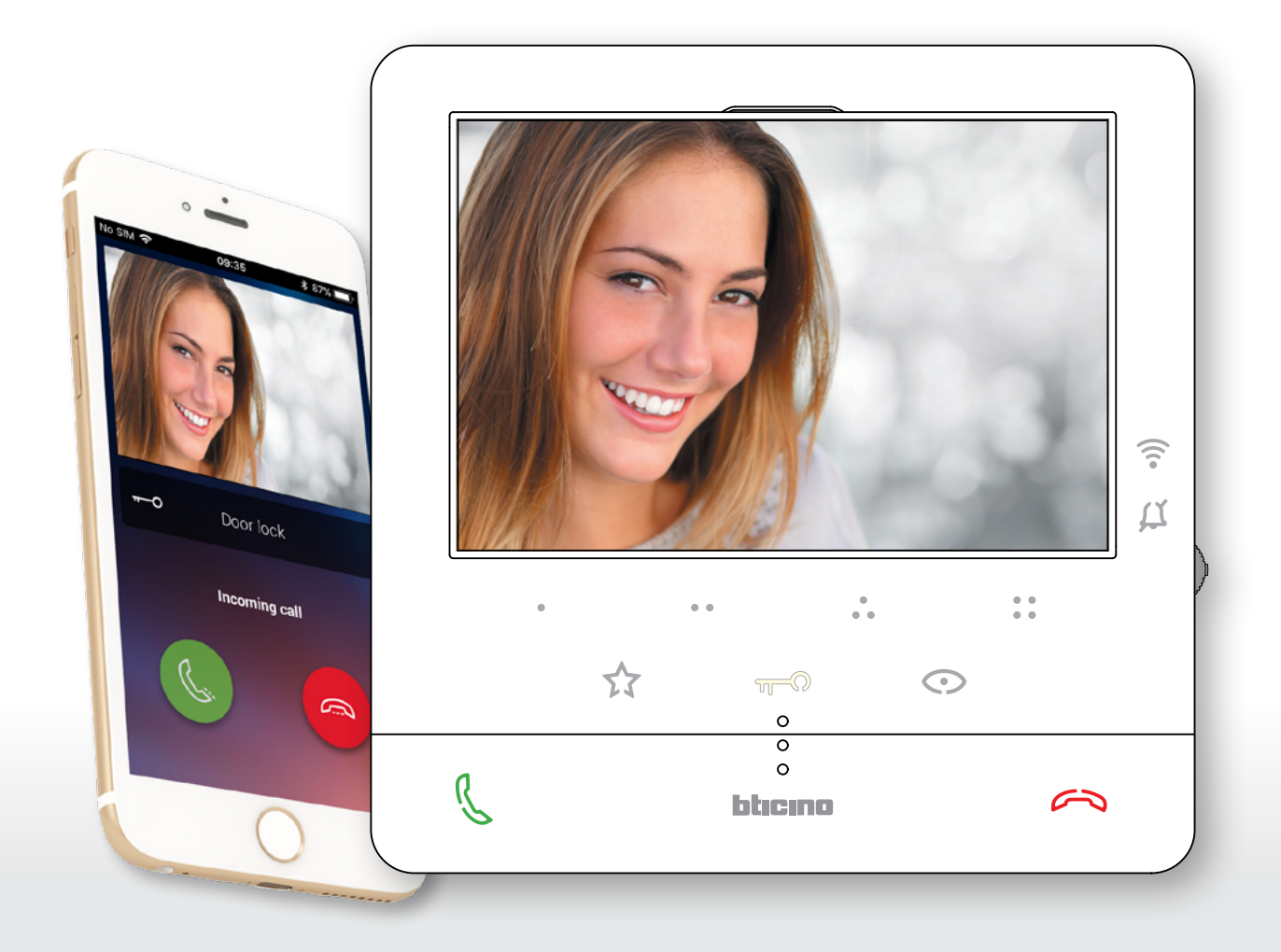

*Installations- und Gebrauchsanweisungen*

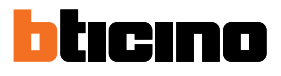

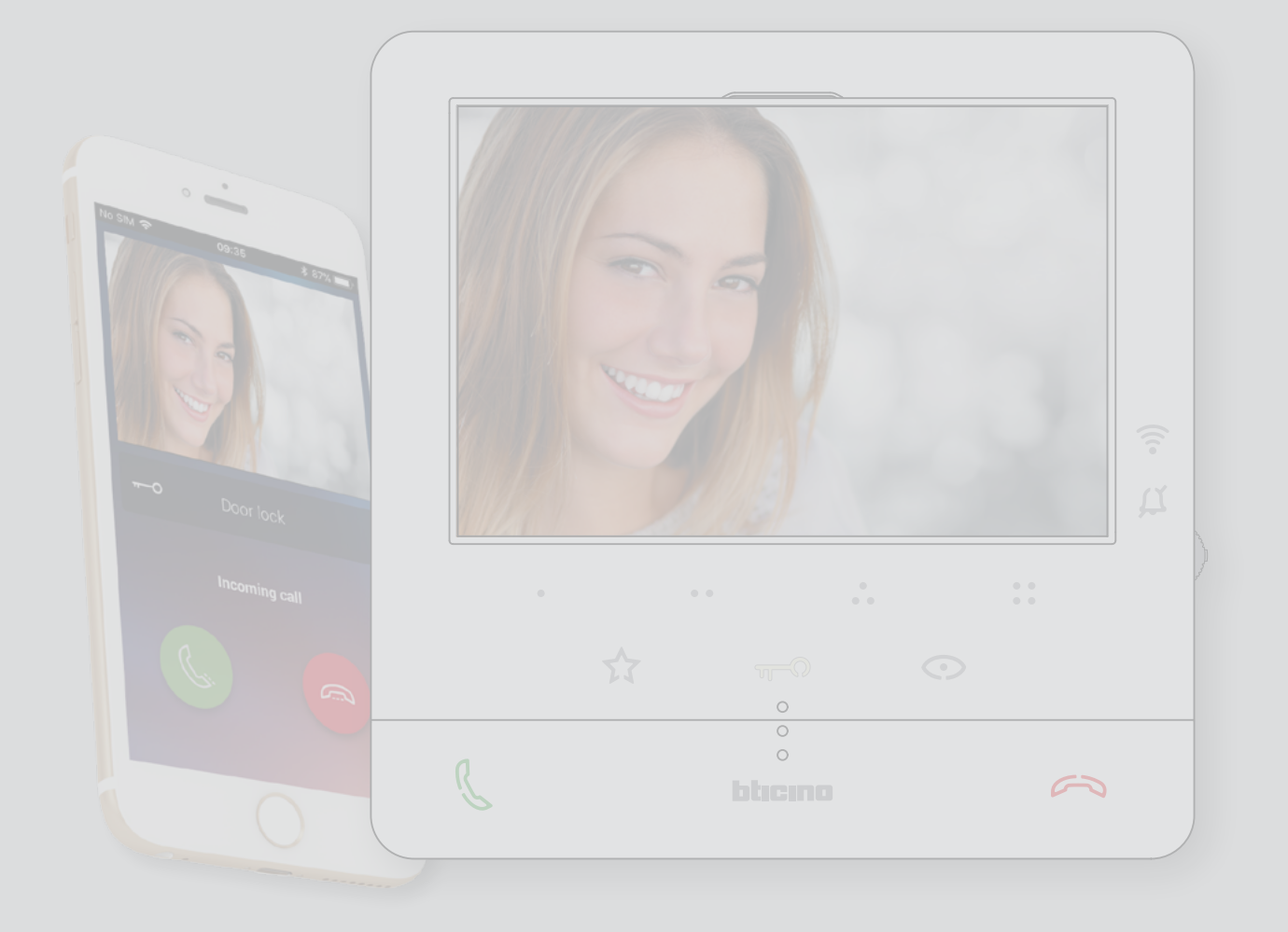

*Installations- und Gebrauchsanweisungen*

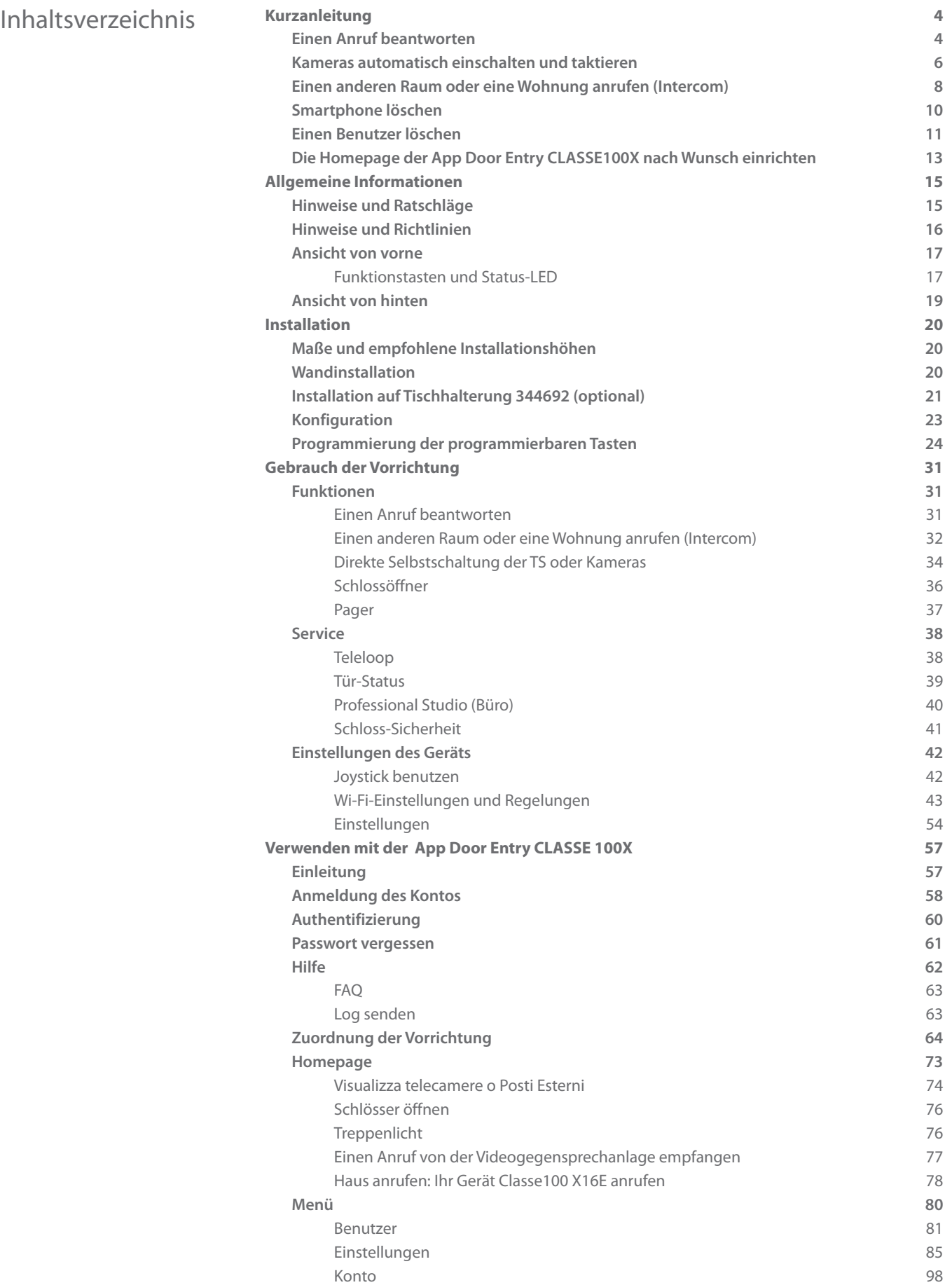

<span id="page-3-0"></span>*Installations- und Gebrauchsanweisungen*

 $\overline{\mathbf{A}}$ 

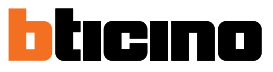

### **Kurzanleitung**

### **Einen Anruf beantworten**

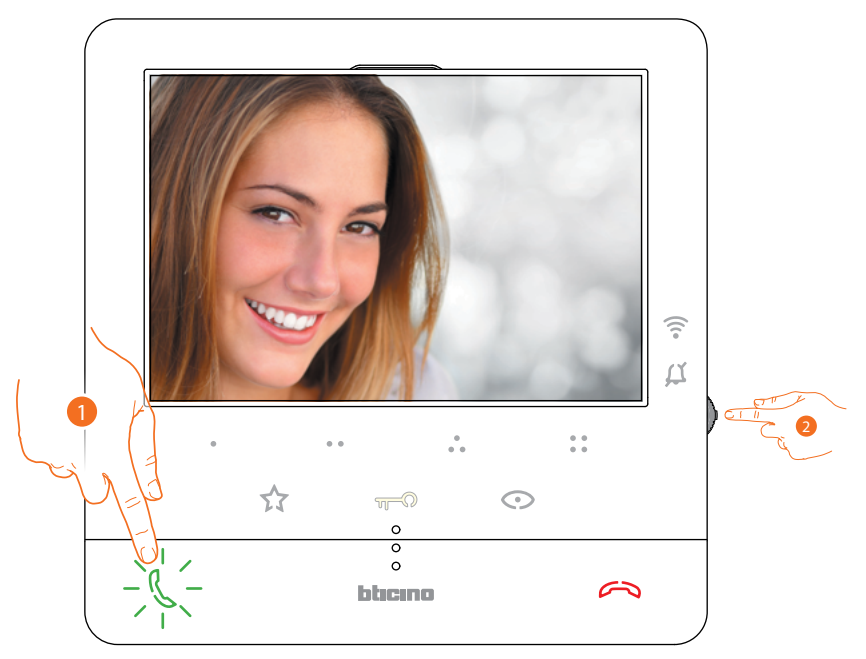

- 1. Berühren, um den Anruf zu beantworten.
- 2. Während des Gesprächs, können Sie, wenn nötig, den Joystick drücken, um die Symbole der Audio-/Video-Regelung sichtbar zu machen.

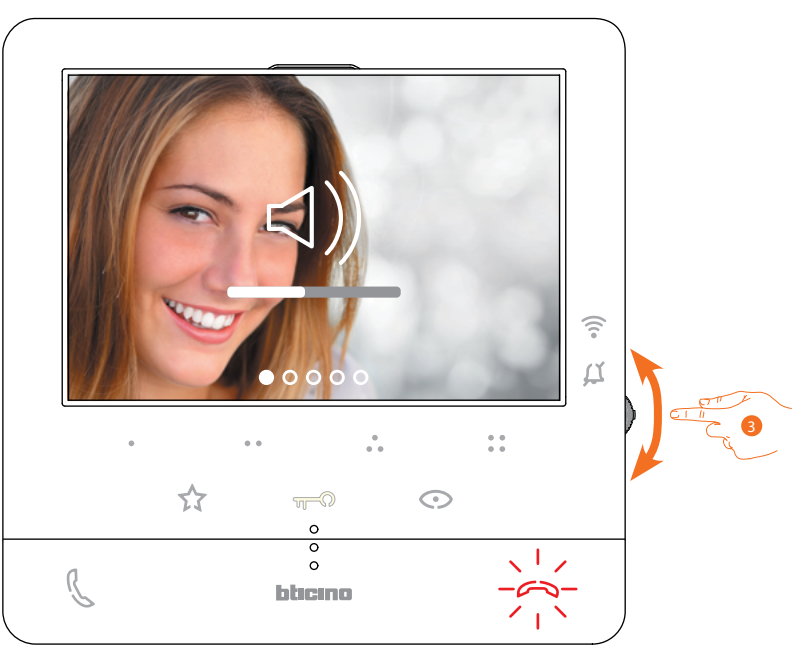

3. Verwenden Sie den Joystick nach oben/unten, um den Parameter zu wählen, der geändert werden soll (siehe nachfolgende Tabelle) zwischen:

– <)) Audio-Lautstärke (der Parameter kann nur bei aktiviertem Audio eingestellt werden);

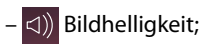

- $|\triangleleft\rangle$  Bildkontrast;
- $-$  <  $\Rightarrow$  Bildfarbe.

*Installations- und Gebrauchsanweisungen*

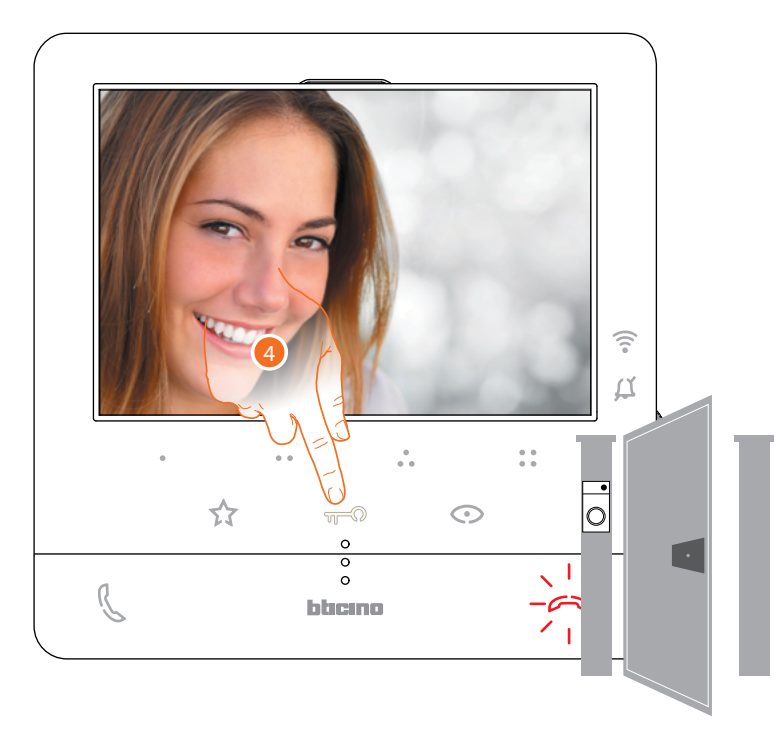

4. Berühren, um das Schloss der Haupttürstation zu öffnen.

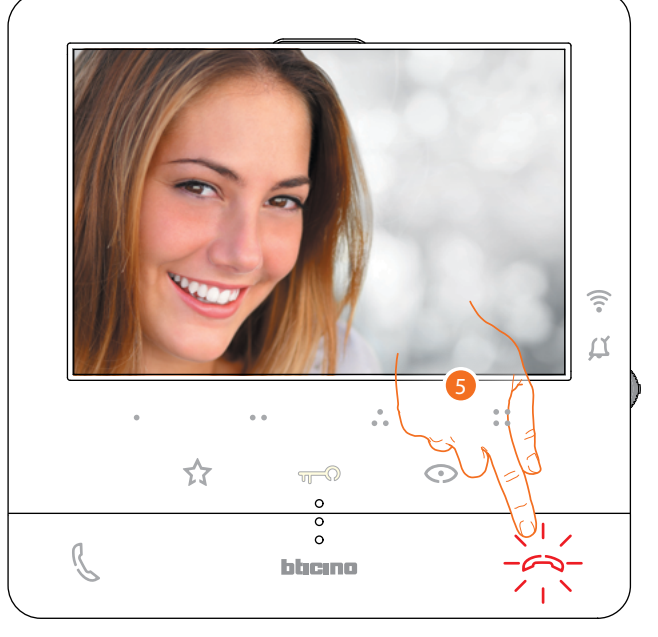

5. Berühren, um das Gespräch zu beenden.

<span id="page-5-0"></span>*Installations- und Gebrauchsanweisungen*

 $\overline{\mathbf{A}}$ 

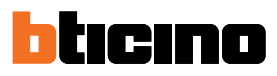

### **Kameras automatisch einschalten und taktieren**

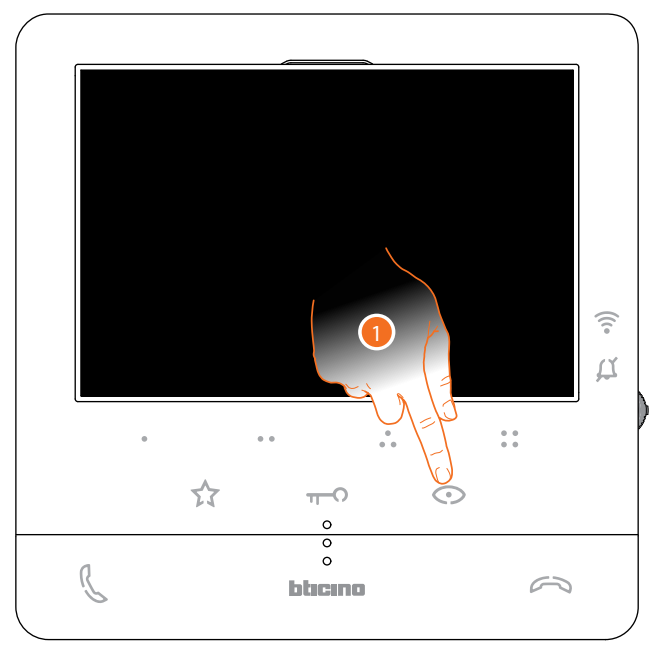

1. Berühren, um die Türstationen und die Kameras der Anlage anzeigen zu lassen.

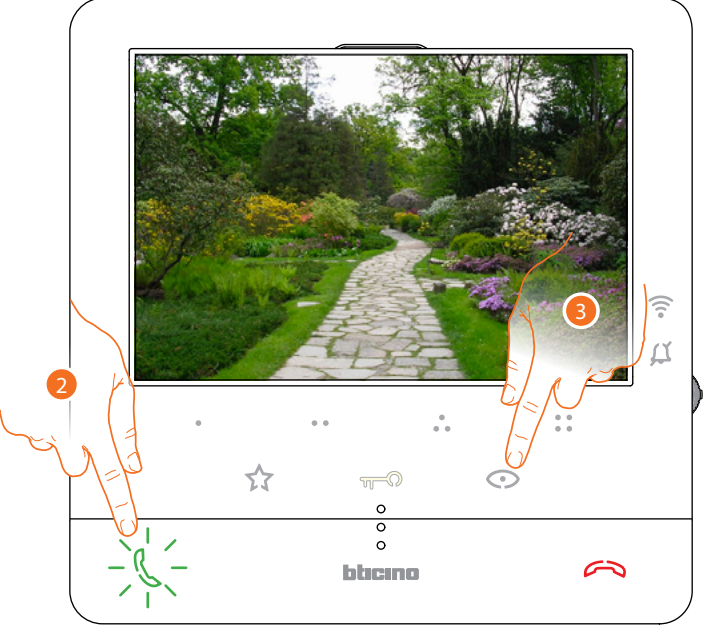

- 2. Ggf. berühren, um die Audioverbindung herzustellen
- 3. Berühren, um das Bild einer anderen Türstation oder Kamera anzeigen zu lassen (über die Funktion Taktieren). Die Taste leuchtet bei Übergang auf eine andere Kamera auf.

*Anmerkung: Sie können von einer Kamera zur anderen übergehen, ohne das Audio zu aktivieren.*

*Installations- und Gebrauchsanweisungen*

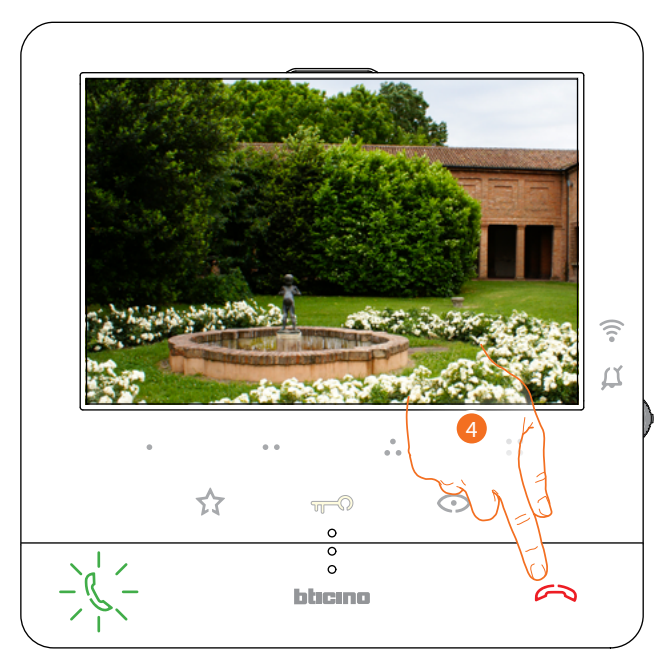

4. Berühren, um die Anzeige der Kamera zu löschen, oder warten, bis sie ausgeschaltet wird.

<span id="page-7-0"></span>*Installations- und Gebrauchsanweisungen*

 $\blacktriangle$ 

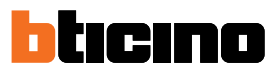

### **Einen anderen Raum oder eine Wohnung anrufen (Intercom)**

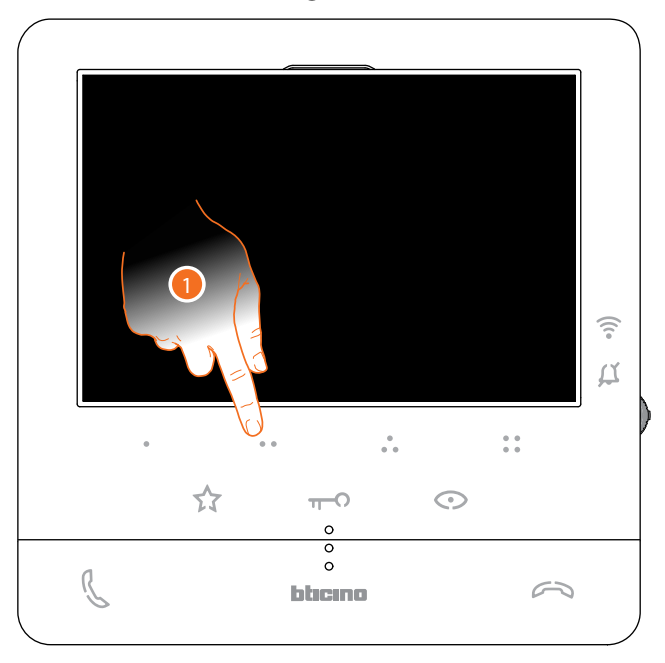

1. Berühren Sie (beispielsweise) die programmierbare Taste . um die Kommunikation mit der Hausstation herzustellen (Bsp. Als 2 konfiguriert)

*Anmerkung: Die programmierbare Taste, die für den Ruf einer Hausstation verwendet werden soll, wird von Ihrem Installateur definiert (siehe [Programmierung der programmierbaren Tasten](#page-23-1)).*

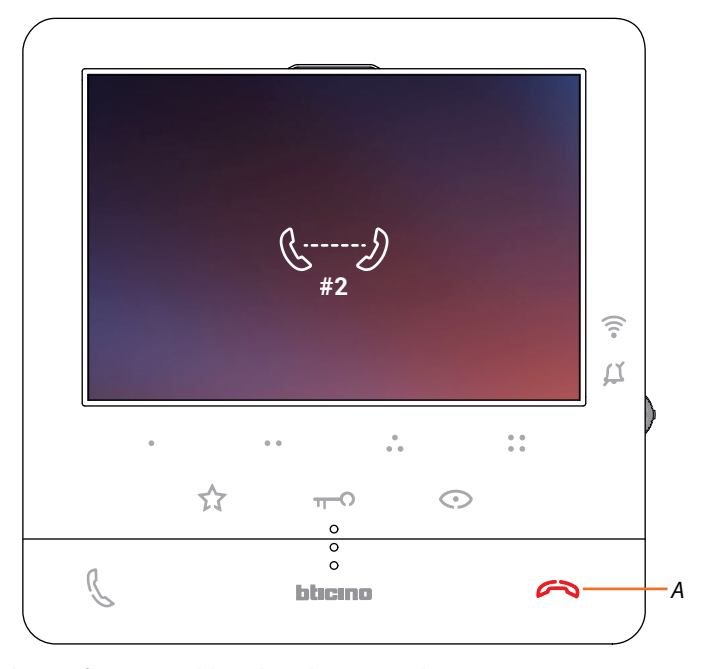

Die Taste (*A*) leuchtet auf, um zu melden, dass das Gespräch im Gang ist.

*Installations- und Gebrauchsanweisungen*

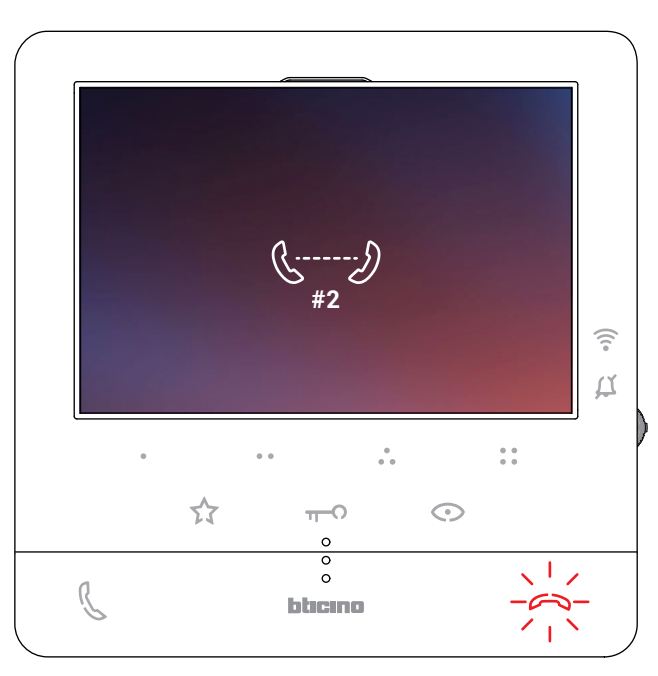

Wenn die Hausstation antwortet, beginnt die Taste zu blinken; Berühren Sie sie, um das Gespräch zu beenden oder mit der Hausstation zu sprechen.

*Anmerkung: Wenn Sie während eines Intercom-Gesprächs einen Anruf von einer Türstation erhalten, wird das Gespräch unterbrochen, um den Anruf beantworten zu können.*

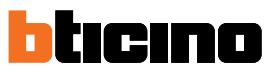

<span id="page-9-0"></span>*Installations- und Gebrauchsanweisungen*

 $\blacktriangle$ 

#### **Smartphone löschen**

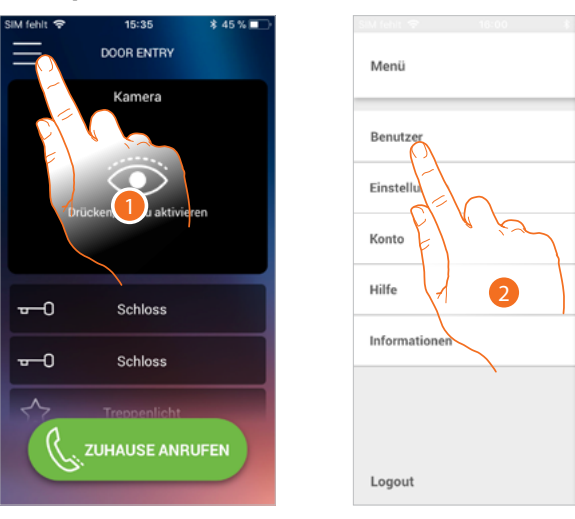

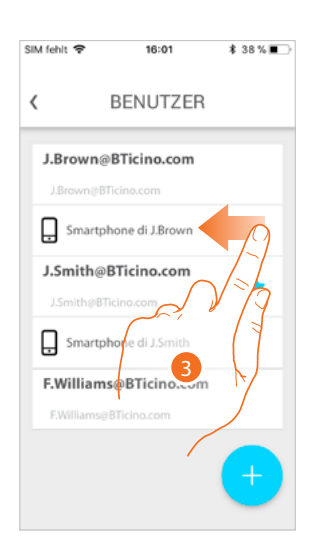

- 1. Berühren, um das Abrollmenü abzurufen
- 2. Berühren, um den Abschnitt Benutzer abzurufen
- 3. Abrollen, um das Smartphone abzutrennen.

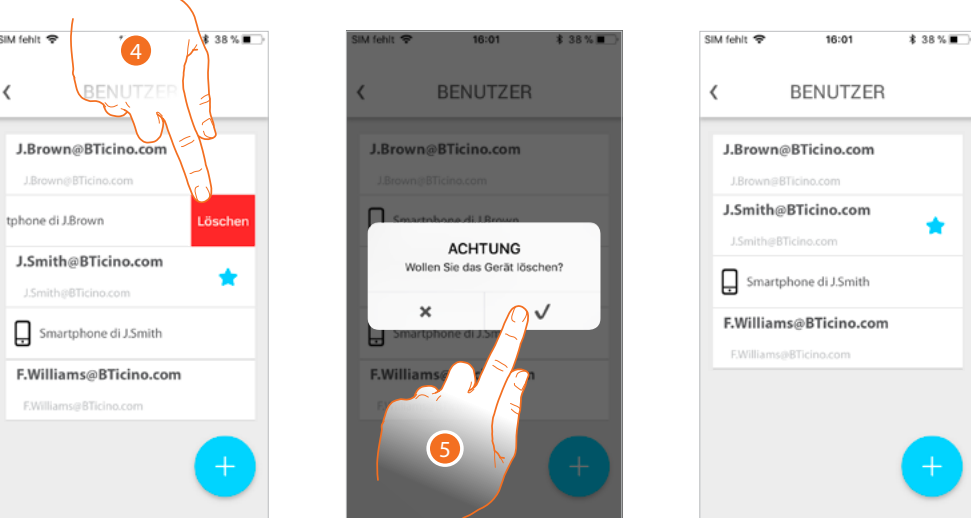

- 4. Berühren, um fortzufahren.
- 5. Berühren, um zu bestätigen.

Nun kann der Benutzer die Anlage nicht mit diesem Smartphone verwalten. Um das Smartphone erneut zuzuordnen, führen Sie die **[Authentifizierung](#page-59-1)** nochmals durch.

*Installations- und Gebrauchsanweisungen*

#### <span id="page-10-0"></span>**Einen Benutzer löschen**

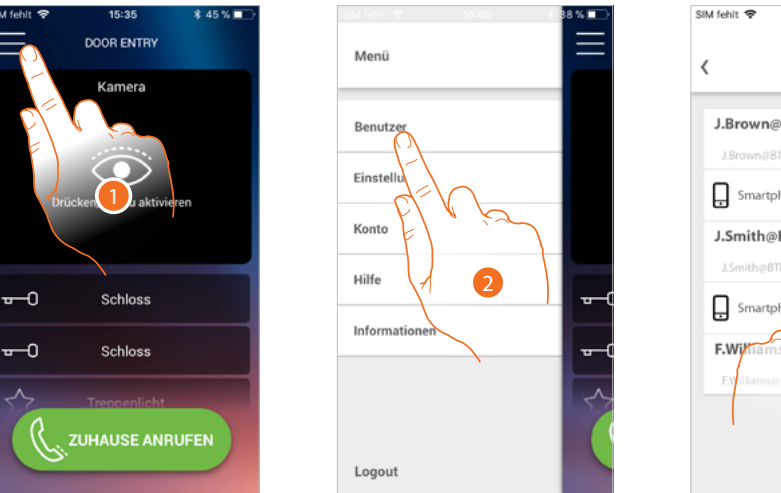

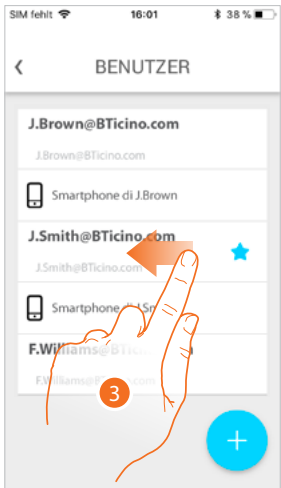

- 1. Berühren, um das Abrollmenü abzurufen
- 2. Berühren, um den Abschnitt Benutzer abzurufen
- 3. Abrollen, um den Benutzer und folglich alle verbundenen Smartphone abzutrennen.

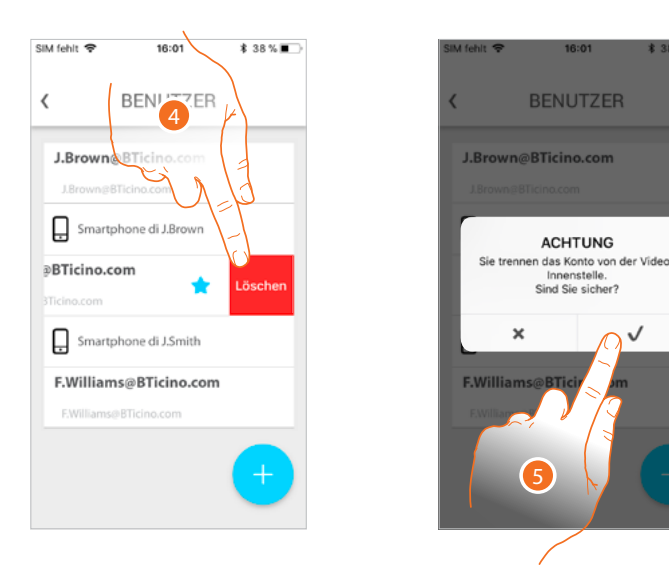

- 4. Berühren, um fortzufahren.
- 5. Berühren, um zu bestätigen.

*Achtung: Für den Fall, dass der zu verknüpfende Benutzer der einzige ist, der noch übrig bleibt, schlägt das System ein Tutorial vor, um den Reset des Gerätes durchzuführen*

*Installations- und Gebrauchsanweisungen*

 $\blacklozenge$ 

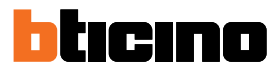

Wenn es sich um den Hauptbenutzer handelt, geben Sie den Benutzer an, der ihn ersetzen wird.

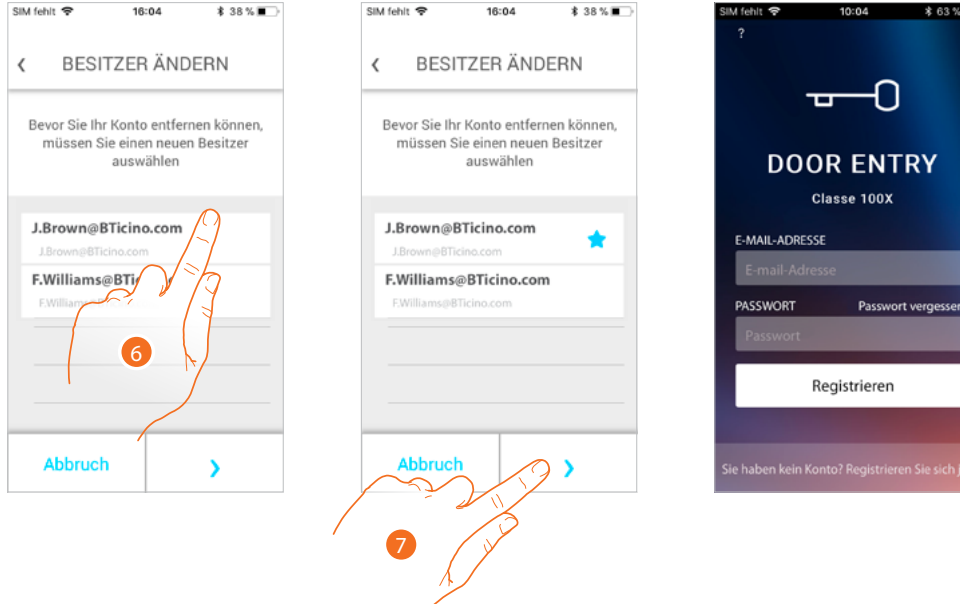

- 6. Berühren, um einen neuen Hauptbenutzer anzugeben.
- 7. Berühren, um zu bestätigen und um auf die Homepage zurück zu schalten

Nun ist der Hauptbenutzer abgetrennt. Damit er die App wieder verwalten kann, folgendermaßen vorgehen:

- mit der entsprechenden Prozedur **[den Classe100 X16E zurücksetzen](#page-49-0)**,
- die Authentifizierung vornehmen;
- die **[Zuordnung](#page-63-1)** mit dem Classe100 X16E wiederholen.

*Installations- und Gebrauchsanweisungen*

### <span id="page-12-0"></span>**Die Homepage der App Door Entry CLASSE100X nach Wunsch einrichten**

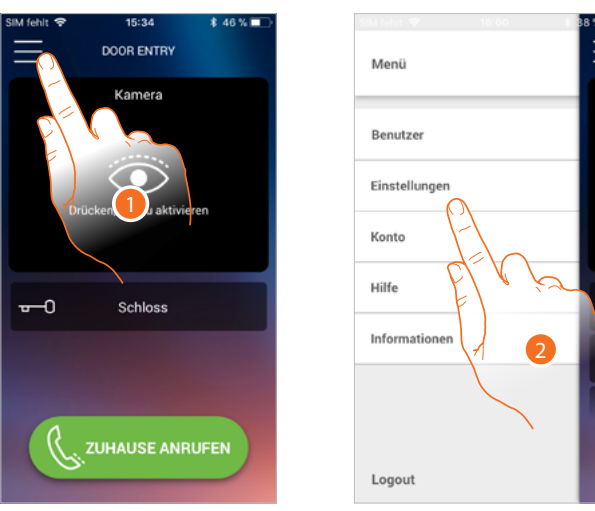

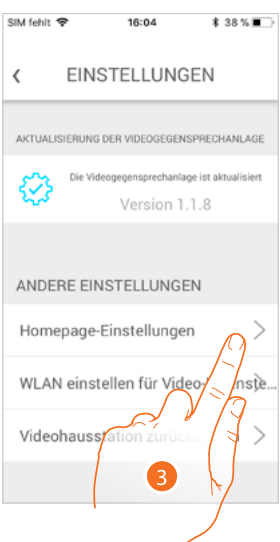

6

- 1. Berühren, um das Abrollmenü abzurufen.
- 2. Berühren, um den Abschnitt Einstellungen abzurufen.
- 3. Berühren, um auf die Homepage nach Wunsch einzurichten.

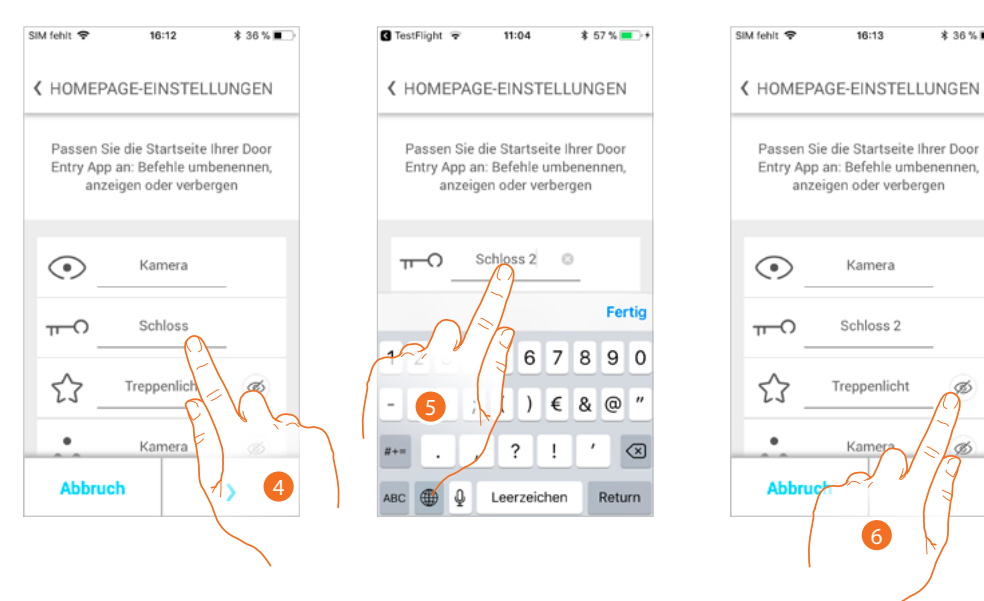

- 4. Berühren, um die Beschreibung des Schlusses der Haupttürstation zu ändern
- 5. Geben Sie eine neue Beschreibung ein.
- 6. Berühren, um die Homepage der Treppenlicht-Taste anzeigen zu lassen.

**\$36%■** 

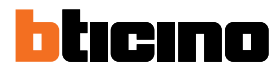

*Installations- und Gebrauchsanweisungen*

◢

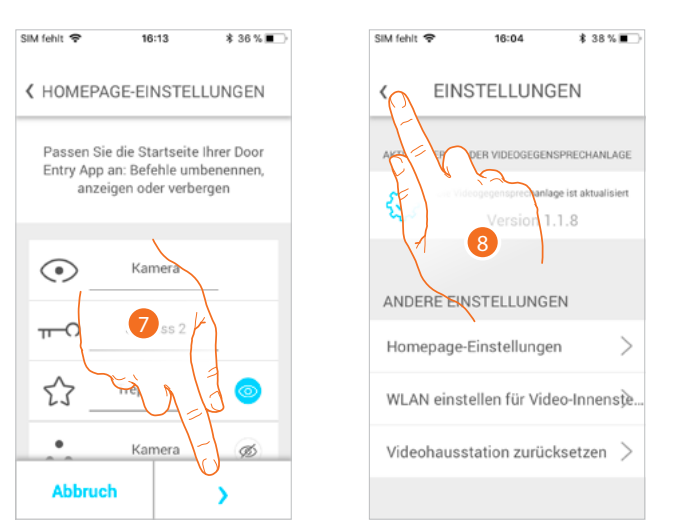

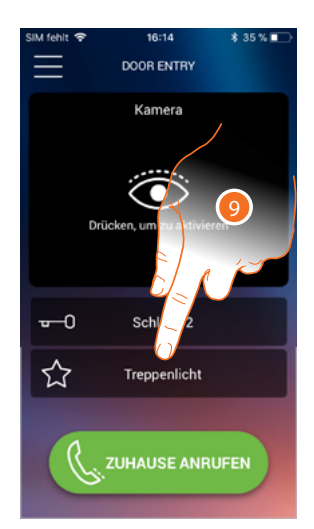

*D*

*C*

 $\overline{\phantom{0}}$ 

- 7. Berühren, um die Änderungen zu bestätigen.
- 8. Berühren, um auf die Homepage zurück zu schalten.
- 9. Nun wird die Taste Treppenlicht angezeigt.

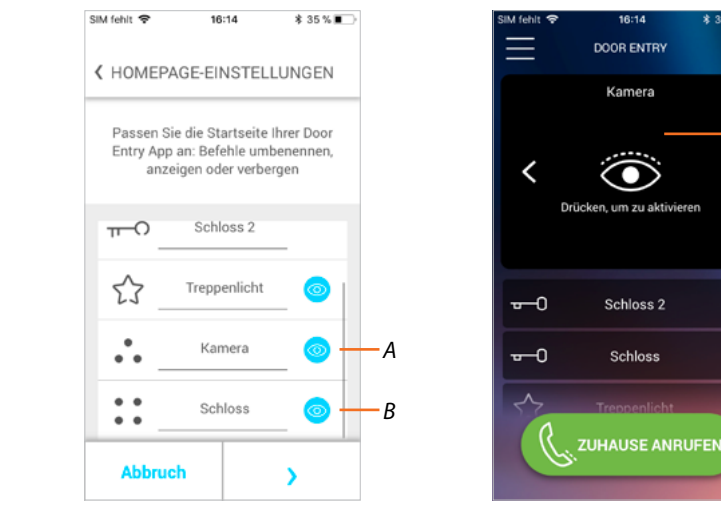

Zusätzlich zur Treppenlicht-Taste können Sie auf der Homepage die Türstationen/Kameras (*A*) und Schlösser (*B*), sichtbar machen, die den programmierbaren Tasten Ihres Class100 X16E entsprechen.

Kameras/Türstationen sind im entsprechenden Bereich (*C*), angezeigt, während für die Schlösser eine dedizierte Taste angezeigt wird. (*D*).

*Anmerkung: Die Anzahl und Art der Objekte, die nach Wunsch eingerichtet werden können, sind abhängig davon, wie der Installateur das Classe 100 X 16E konfiguriert hat (siehe [Programmierung der](#page-23-1)  [programmierbaren Tasten](#page-23-1)).*

<span id="page-14-0"></span>Die Videogegensprechanlage Classe100 X16E muss an ein Wi-Fi-Netz mit mit folgenden Eigenschaften angeschlossen werden:

- IEEE 802.11 b/g/n (2,4 GHz) 13 Kanäle
- Unterstützte Authentifizierungs- und Verschlüsselungsmethode:
- OPEN WPA-PSK Netze
- inkl. TKIP WPA2-PSK
- inkl. AES WEP 64 bits (5-stelliger ASCII-Code oder 10-stelliger Hexadezimalschlüssel)
- WEP 128 bits (13-stelliger ASCII-Code oder 26-stelliger Hexadezimalschlüssel)
- Authentifizierung WPS (mit WPA2-PSK verwendbar)

#### **Hinweise und Ratschläge**

Bevor Sie mit der Installation vorgehen, lesen Sie bitte unbedingt vorliegendes Handbuch aufmerksam durch.

Die Garantie erlischt automatisch im Falle von Vernachlässigung, ungeeignetem Gebrauch, Änderungen durch unbefugtes Personal.

Die Video-Gegensprechanlage Classe100 X16E darf nur in Räumen installiert werden. Sie darf weder Wassertropfen noch -Spritzern ausgesetzt und muss ausschließlich für digitale 2-Draht-Systeme BTicino verwendet werden.

*Anmerkung: Für die Verbindung zwischen Videogegensprechanlage Classe100 X16E und Smartphone ist im Haushalt ein Wi-Fi-Netz mit Zugriff auf Internet erforderlich.*

*Um die Dienstleistung verwenden zu können, muss der Kunde über technische Geräte verfügen, die den Zugriff auf Internet aufgrund eines von ihm mit einem ISP (Internet Service Provider) abgeschlossenen Vertrags gestatten, aus dem BTicino ausgeschlossen ist.*

*Um einige Dienstleistungen zu verwenden, die von BTicino zusätzlich zu den normalen Grundfunktionen des Geräts Classe100 X16E zur Verfügung gestellt werden, muss der Kunde die Door Entry CLASSE100X auf das eigene Smartphone installieren.*

*Durch die App angebotenen Dienstleistungen ist es möglich mit dem Gerät Classe100 X16E von fern über das Internet-Netz zu interagieren.*

*Die Integration und die Funktionstüchtigkeit des Classe100 X16E und der App sind von folgenden Faktoren abhängig:*

- *– a) Qualität des Wi-Fi-Signals;*
- *– b) Typologie des Vertrags für den Zugriff auf das Internet-Netz von der eigenen Wohnung aus;*
- *– c) Typologie des Vertrags für die Daten auf dem Smartphone;*
- *– d) Konfiguration des Routers.*

*Wenn eines dieser 4 Faktoren nicht den für den Betrieb des Produkts erforderlichen Spezifikationen entspricht, haftet BTicino nicht für eventuelle Probleme.*

*Die Funktionen des Door Entry CLASSE100X könnten bei ausgeschaltetem Bildschirm (Background) in folgenden Fällen durch die installierten Anwendungen beeinträchtigt werden:*

- *– Anwendungen zur Optimierung des Gebrauchs der Batterie und Energieeinsparung;*
- *– Anwendungen die die Vorrichtung schützen (Antivirus und dergleichen)*

*Das Produkt unterstützt ein Streaming-System VoIP, weshalb sichergestellt werden muss, dass der eigene Vertrag das Datennetz des Smartphones während der Verbindung nicht blockiert. Zudem benötigt die Dienstleistung von BTicino über den Gebrauch von fern durch die App, die Verwendung von Daten, die mit Kosten verbunden ist, die von der Typologie des Vertrags abhängig sind, die der Kunde mit einem ISP (Internet Service Provider) abgeschlossen hat und selbst trägt.*

<span id="page-15-0"></span>*Installations- und Gebrauchsanweisungen*

# bticino

### **Hinweise und Richtlinien**

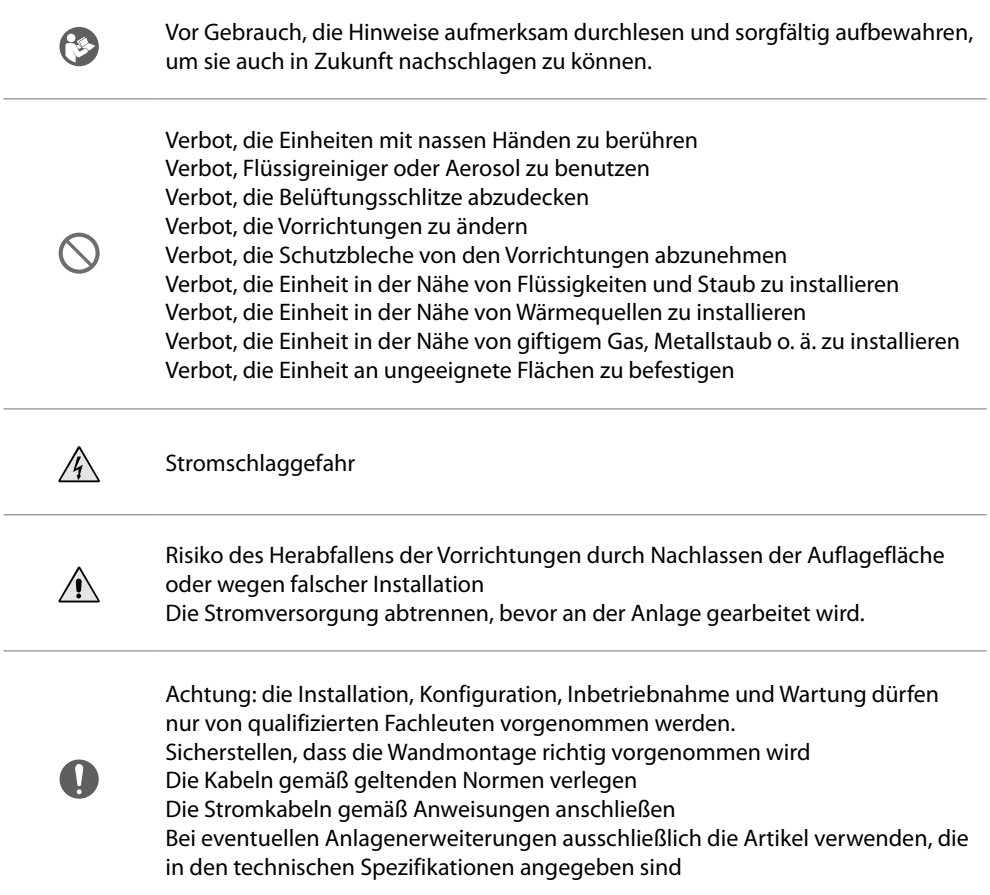

*Installations- und Gebrauchsanweisungen*

#### <span id="page-16-0"></span>**Ansicht von vorne**

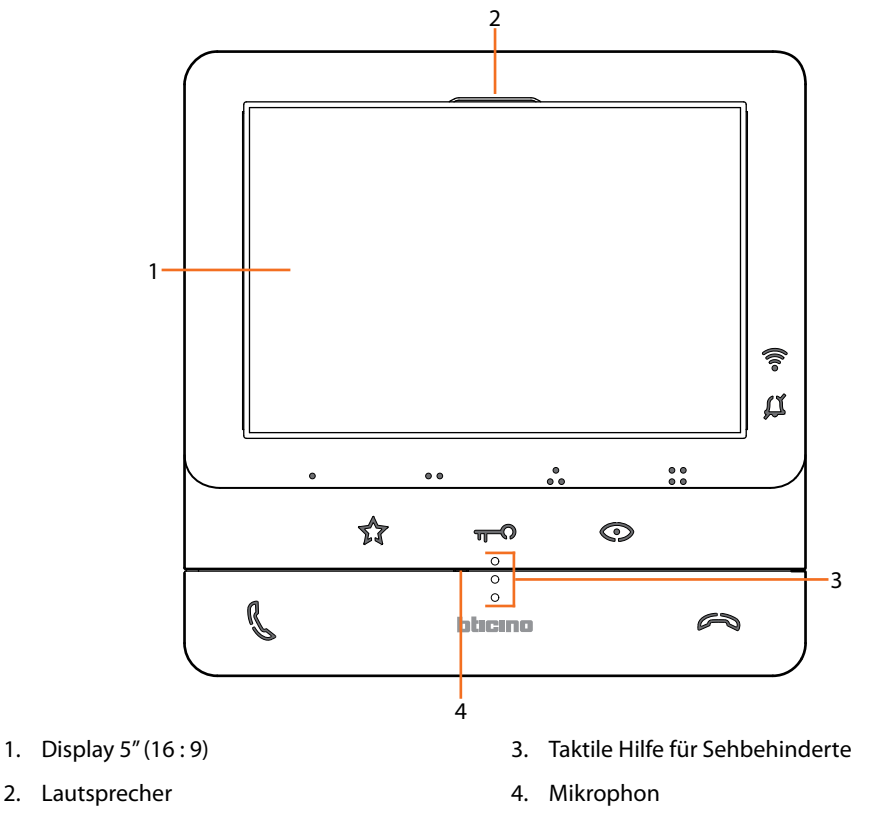

### **Funktionstasten und Status-LED**

*Anmerkung: bei Betätigung leuchten die Tasten auf und geben einen "Piepton" ab (kann durch eine Prozedur deaktiviert werden).*

*Anmerkung: In einigen Fällen kann das Einschalten des Geräts bis zu 2 Minuten dauern.*

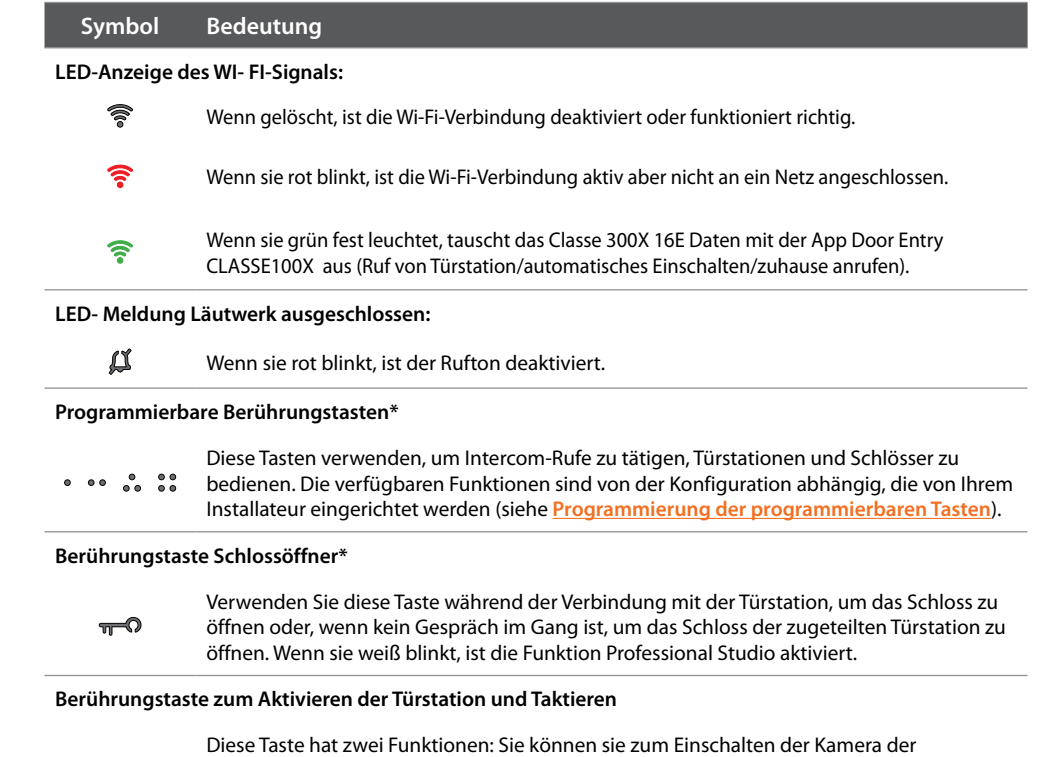

zugeteilten Türstation oder zum Taktieren der Kameras und/oder der verbundenen

Türstationen verwenden.

 $\odot$ 

*Installations- und Gebrauchsanweisungen*

# btıcıno

#### **Taste zur Deaktivierung der Kommunikation**

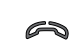

 $\blacklozenge$ 

Verwenden Sie diese Taste, um ein Gespräch zu beenden. Sie leuchtet sie rot auf, wenn Sie einen Anruf beantworten, und erlischt nach Abschluss.

**Berührungstaste Treppenlicht**

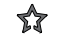

Benutzen Sie diese Taste, um das Treppenlicht einzuschalten.

**Taste zur Aktivierung der Kommunikation**

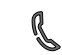

Verwenden Sie diese Taste, um einen Anruf zu beantworten. Wenn ein Anruf eintrifft, blinkt die Taste. Nachdem Sie den Anruf beantwortet haben, erlischt sie.

*\* Wenn die LEDs beim Drücken weiß blinken, ist die Funktion "Schloss-Sicherheit" aktiv und die Taste ist deaktiviert.*

### <span id="page-18-0"></span>**Ansicht von hinten**

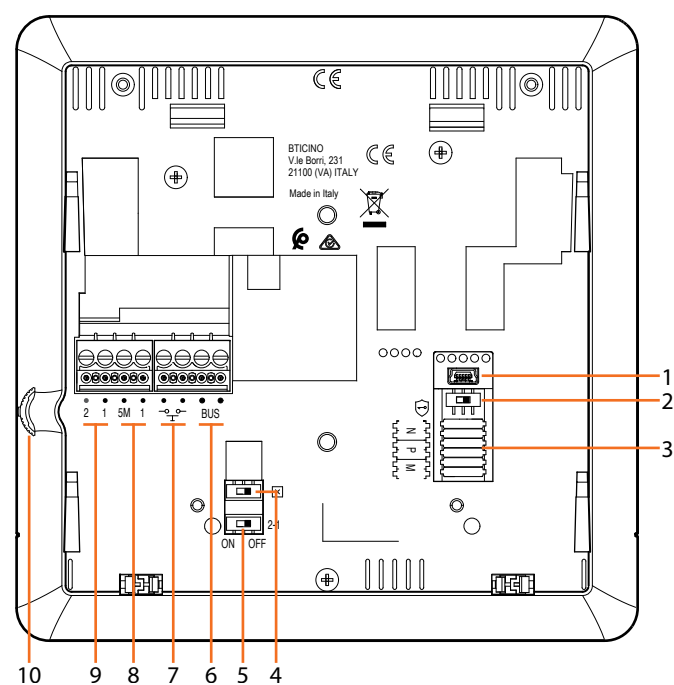

- 1. Mini-USB-Steckbuchse zur Aktualisierung der Firmware der Vorrichtung
- 2. Mikroschalter ON/OFF für die Funktion "Sicheres Schloss"  $ON = \bigodot$

*Anmerkung: den Dienst mit stromloser Vorrichtung aktivieren*

- 3. Sitz der Konfiguratoren
- 4. Mikroschalter ON/OFF am Ende der Strecke
- 5. Mikroschalter ON/OFF für die Freigabe einer zusätzlichen Versorgung
- 6. Klemmen zum Anschluss an BUS, SCS, 2-DRAHT
- 7. Klemmen zum Anschluss an eine externe Etagenruftaste  $\sqrt[3]{\mathbb{F}}$
- 8. Klemmen (5M 1) zum Anschluss an ein zusätzliches Läutwerk. Der Anschluss muss Punkt zu Punkt an den Klemmen der zusätzlichen Läutwerke erfolgen
- 9. Klemmen (2 1) für eine zusätzliche Stromversorgung
- 10. Joystick für Regelung und Programmierung

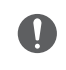

Achtung: die Installation, Konfiguration, Inbetriebnahme und Wartung dürfen nur von qualifizierten Fachleuten vorgenommen werden.

<span id="page-19-0"></span>*Installations- und Gebrauchsanweisungen*

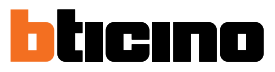

### **Installation**

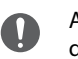

 $\triangleleft$ 

Achtung: die Installation, Konfiguration, Inbetriebnahme und Wartung dürfen nur von qualifizierten Fachleuten vorgenommen werden.

### **Maße und empfohlene Installationshöhen**

Empfohlene Höhe, außer sie wird laut geltender Norm anders vorgeschrieben.

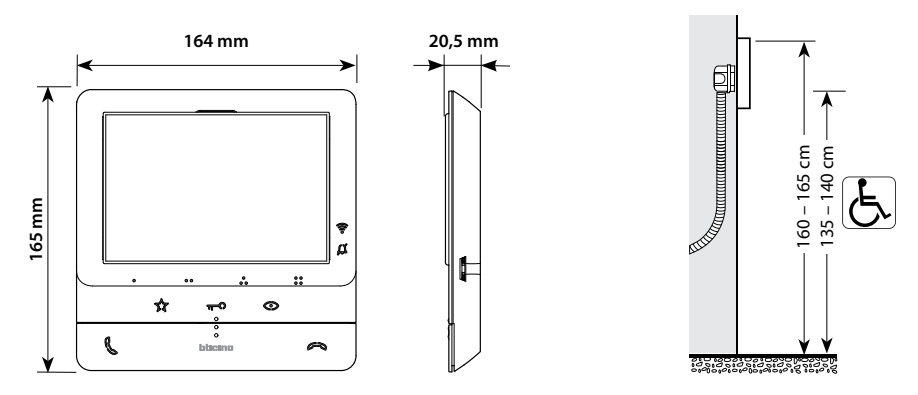

### **Wandinstallation**

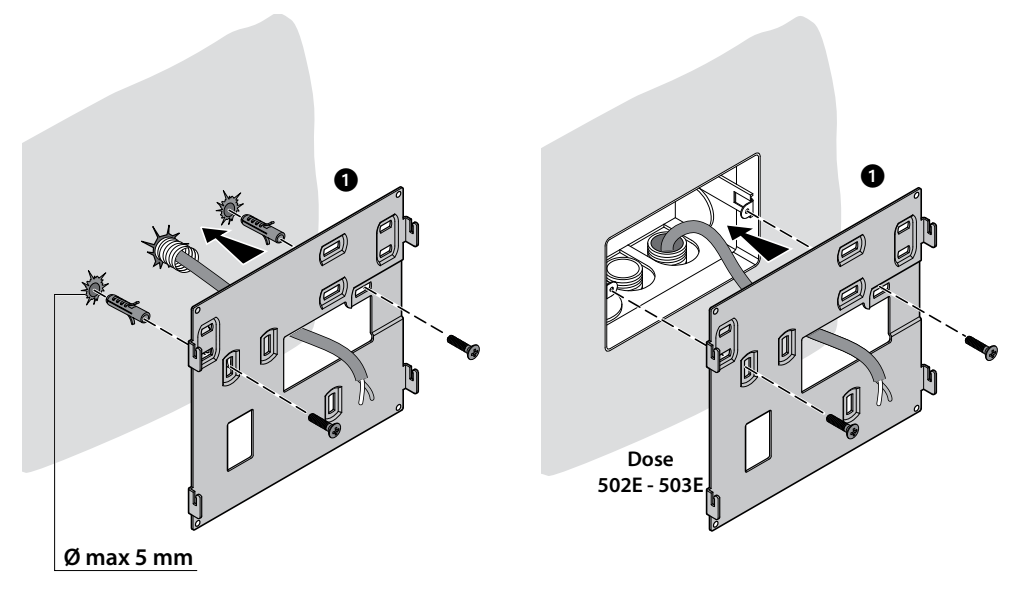

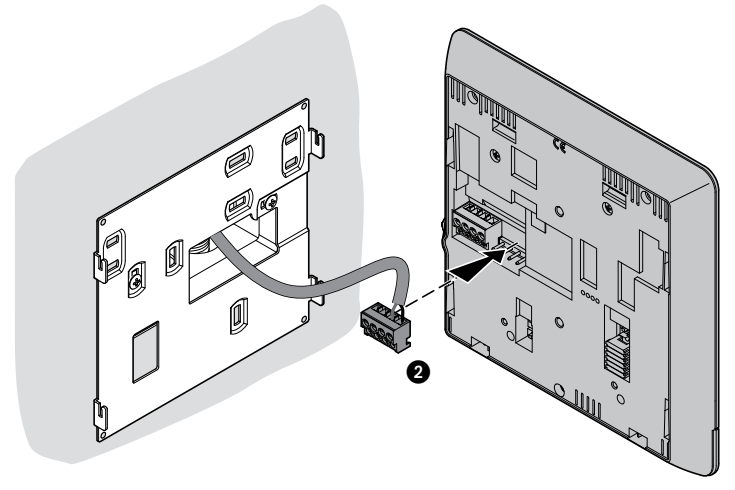

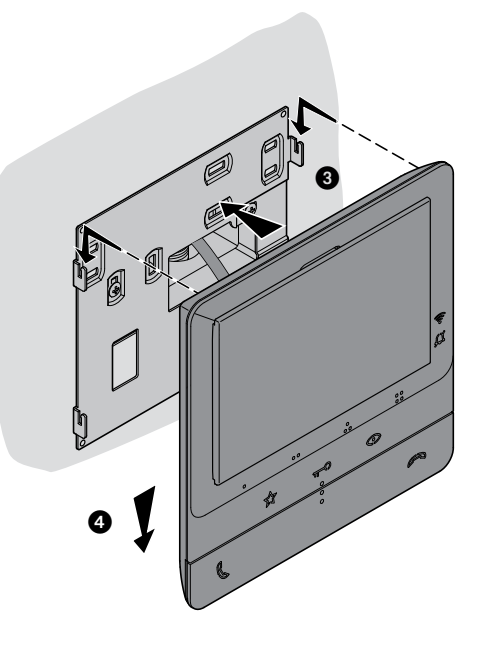

**Installation auf Tischhalterung 344692 (optional)**

<span id="page-20-0"></span> $\blacklozenge$ 

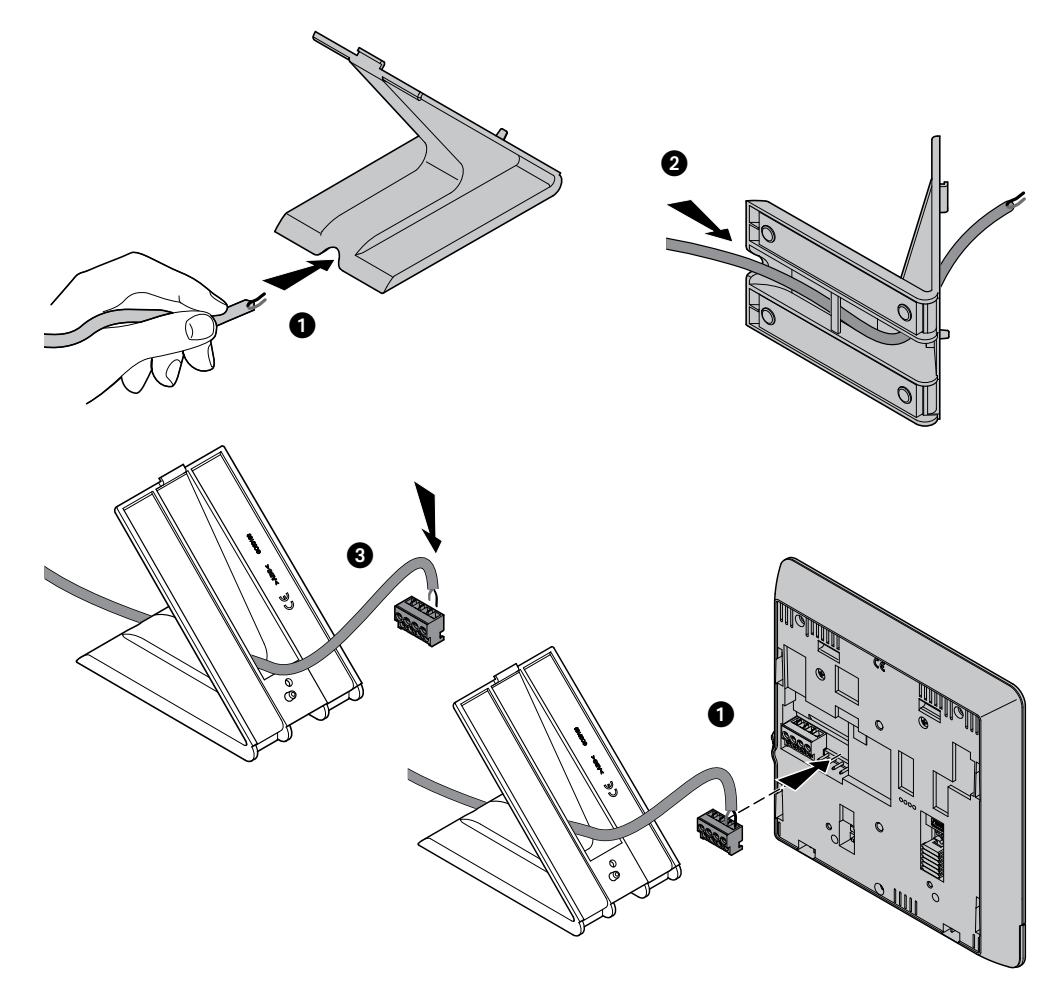

*Installations- und Gebrauchsanweisungen*

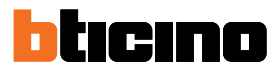

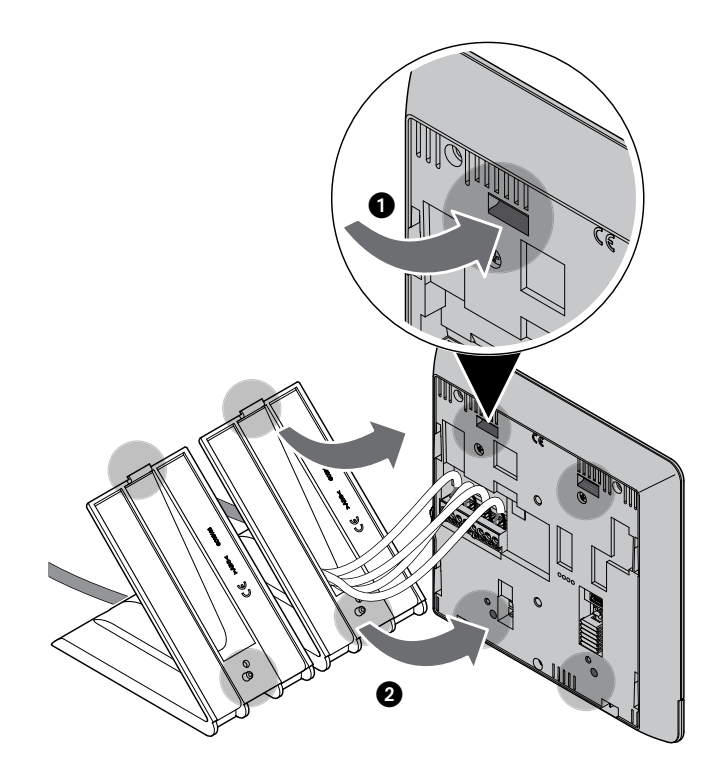

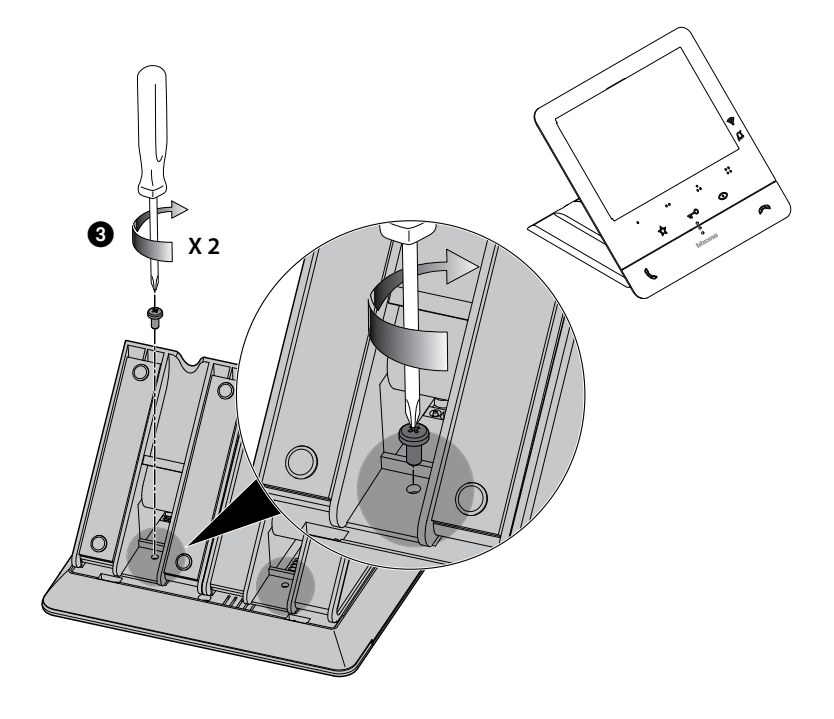

### <span id="page-22-0"></span>**Konfiguration**

Das Gerät darf nur physisch konfiguriert werden.

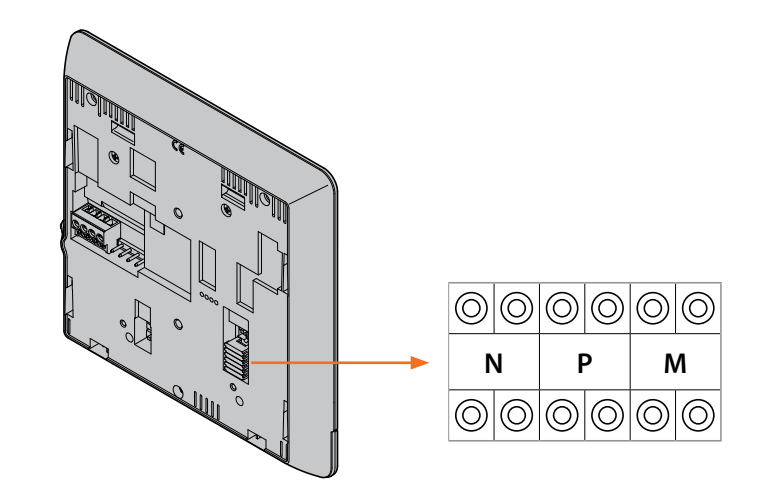

#### **N - Nummer der Hausstation**

Die in die N-Steckplätze des Gerätes eingesetzten Konfiguratoren weisen jeder Videogegensprechanlage innerhalb des Systems eine Identifikationsnummer zu. Die Hausstationen müssen fortlaufend nummeriert werden.

Bei parallel geschalteten Hausstationen (in Wohnungen ohne 346850, max. 3) müssen diese mit dem gleichen Konfigurator N konfiguriert werden. Parallel zur Basissprechanlage ist es möglich, Sprechanlagen und Videosprechanlagen und zusätzliche Läutwerke zu installieren.

#### **P – Zuordnung der Türstation**

Die in die P-Steckplätze des Gerätes eingesetzten Konfiguratoren identifizieren die zugehörige TS, d.h. die erste Türstation, die durch erstes Drücken der Taste selbst eingeschaltet wird und deren Schloss bei Videogegensprechanlage auf standby durch Drücken der Taste aktiviert wird.

#### <span id="page-22-1"></span>**M – Betriebsmodus**

Die in den Sitzen M der Vorrichtung eingesetzten Konfiguratoren, teilen den 4 programmierbaren Tasten ( $\circ$ ,  $\circ$ ,  $\circ$ ,  $\circ$  $\circ$ ) die Betriebsweise je nach den in der Tabelle **Programmierung der [programmierbaren Tasten](#page-23-1)**.

Sie können zusätzlich zu den bereits für die Taste programmierten Funktionen auch spezielle Funktionen aktivieren, mit denen die Funktionen Professional Studio und Personensuche einzeln oder gleichzeitig aktiviert werden können.

#### **Beispiel**

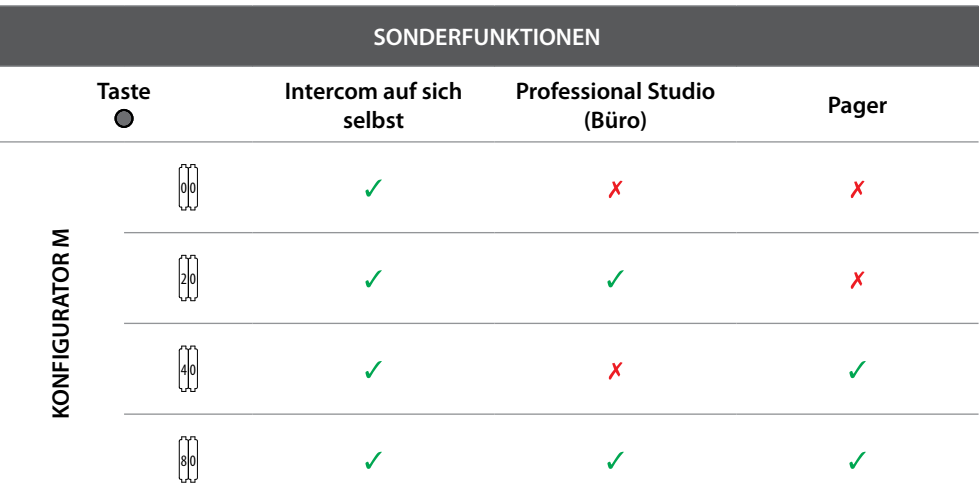

<span id="page-23-0"></span>*Installations- und Gebrauchsanweisungen*

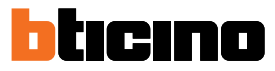

### <span id="page-23-1"></span>**Programmierung der programmierbaren Tasten**

 $\blacktriangle$ 

Ihr Classe 100X 16E ist mit Tasten ausgerüstet, die je nach dem im Sitz M eingesetzten Konfigurator und dem Tastendruck bestimmte Funktionen durchführen.

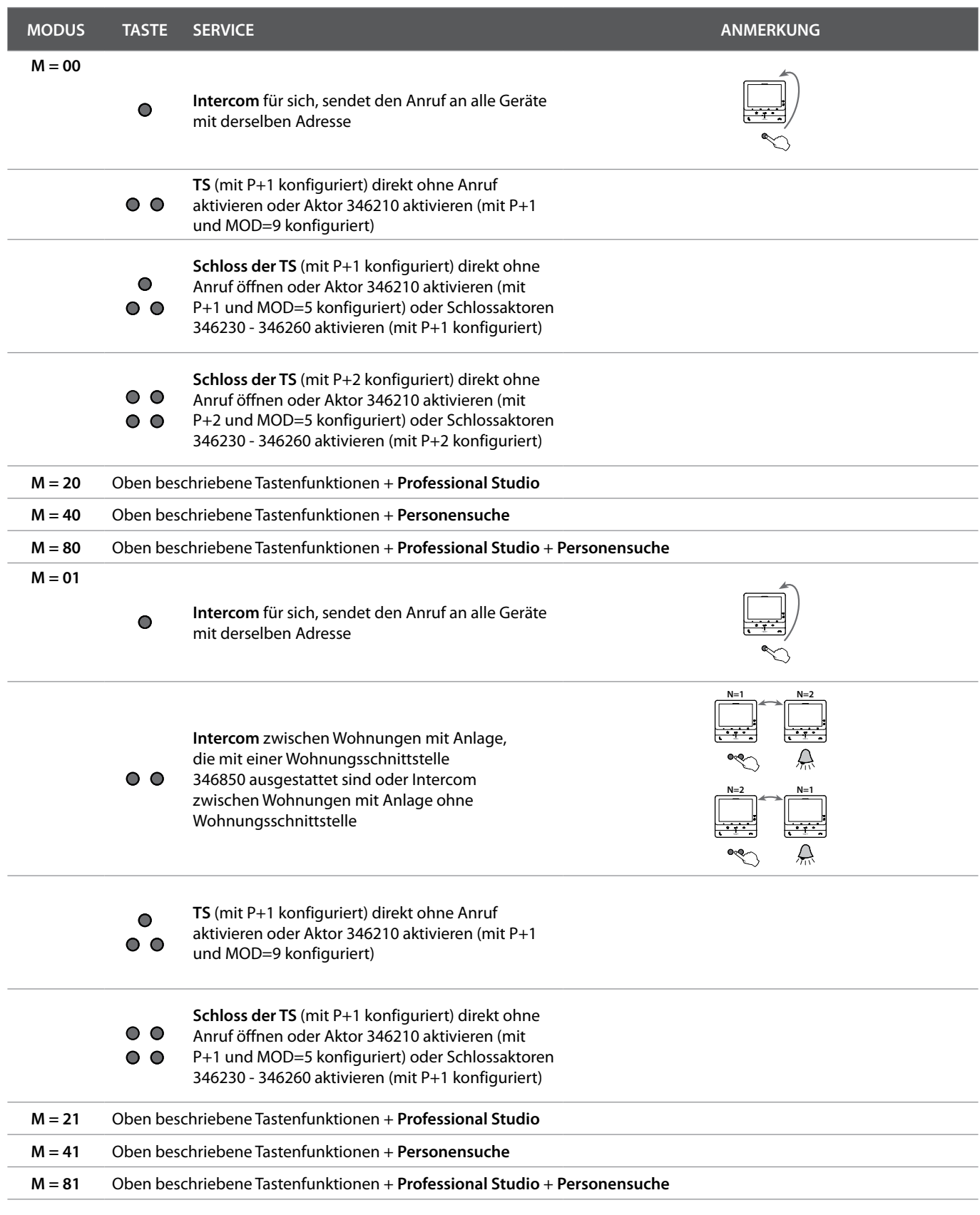

*Installations- und Gebrauchsanweisungen*

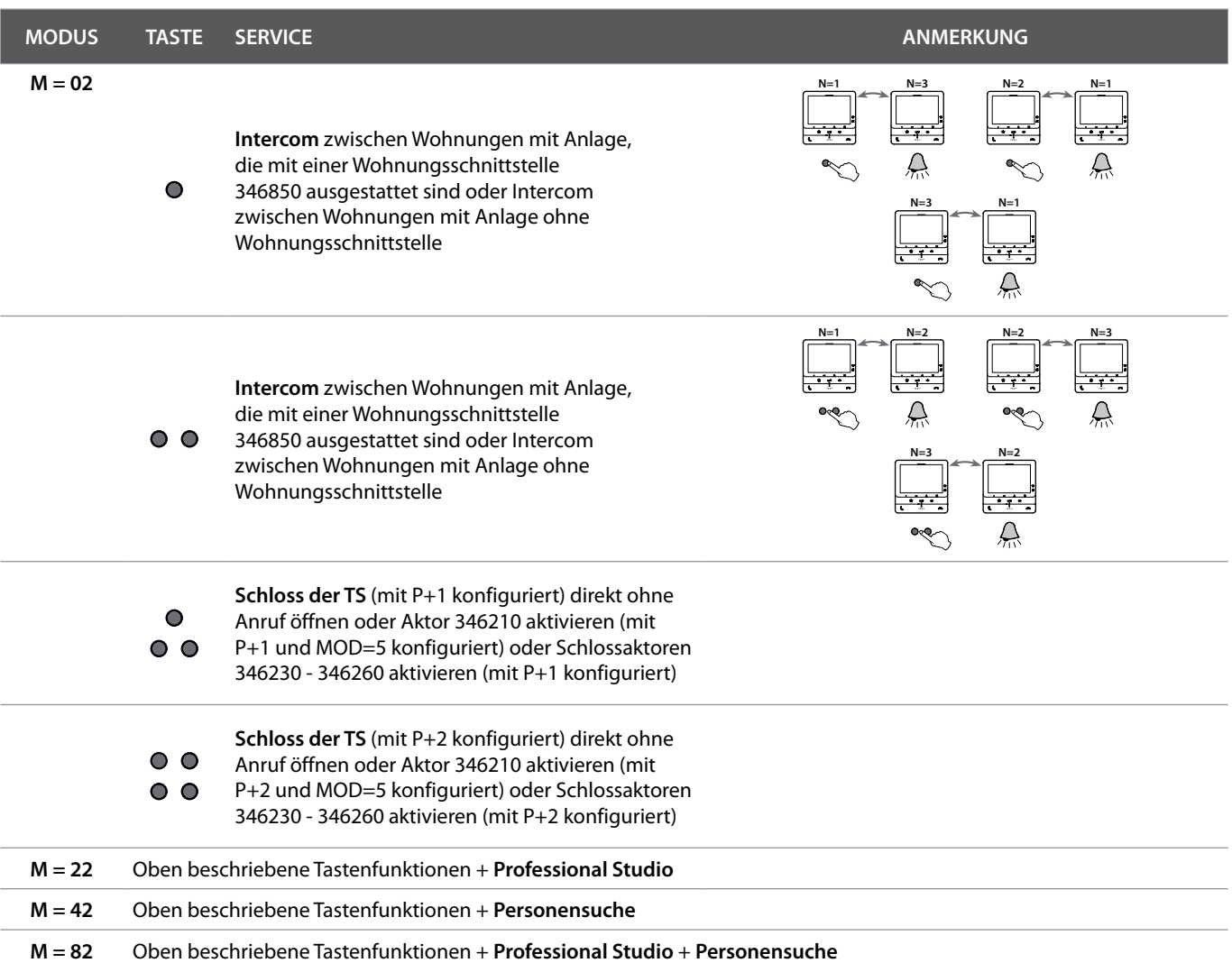

*Installations- und Gebrauchsanweisungen*

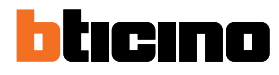

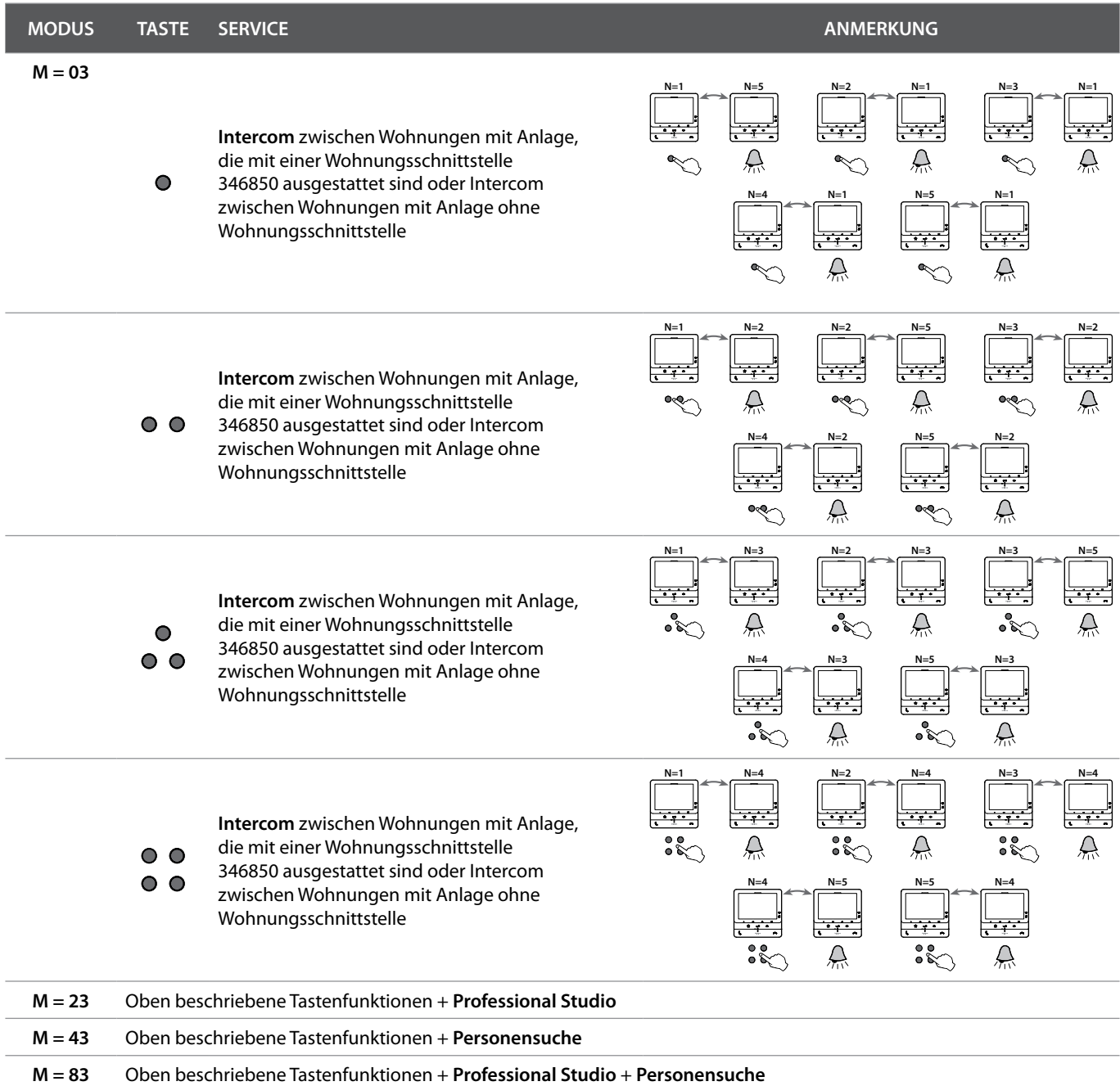

*Installations- und Gebrauchsanweisungen*

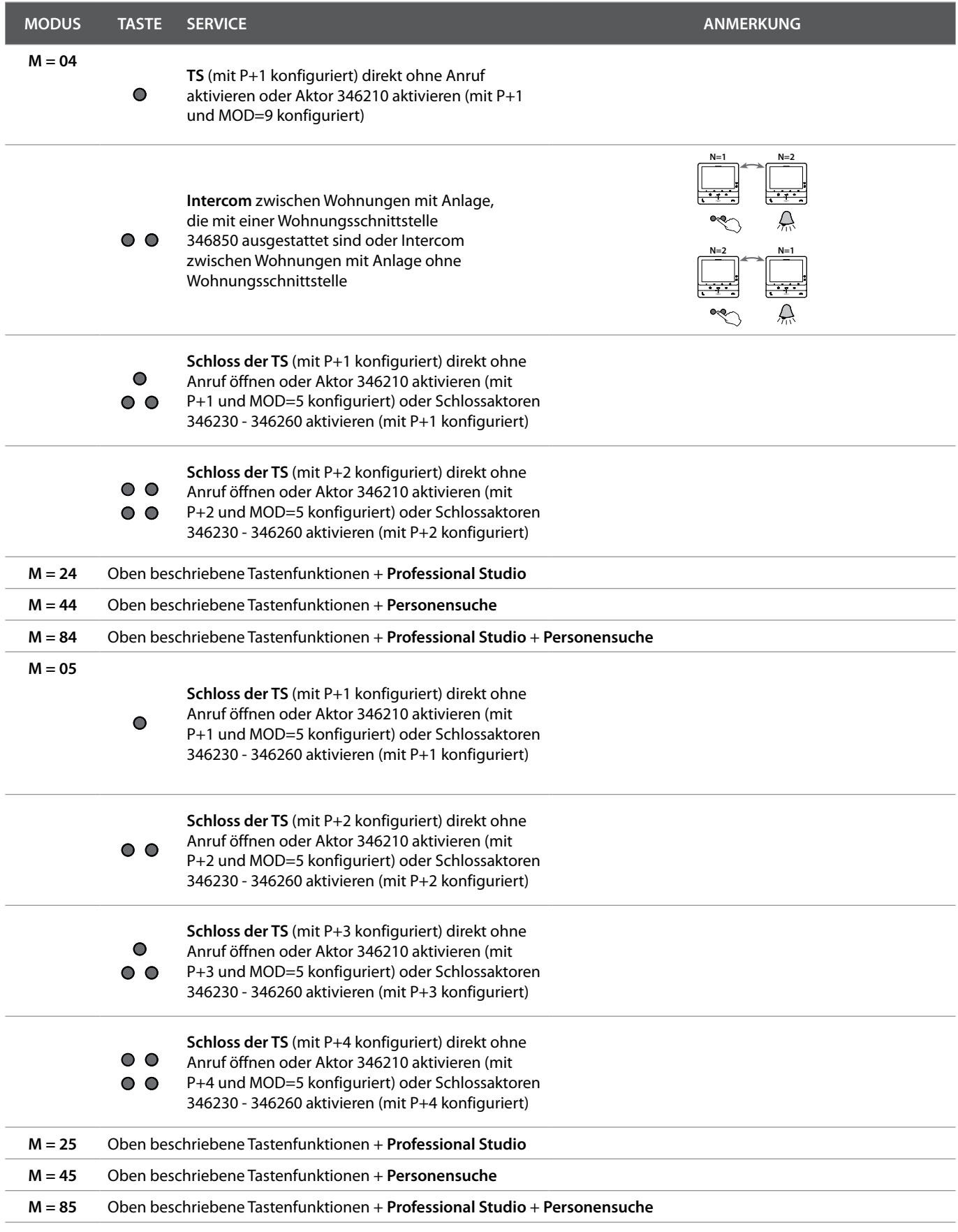

*Installations- und Gebrauchsanweisungen*

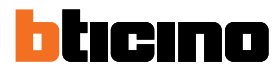

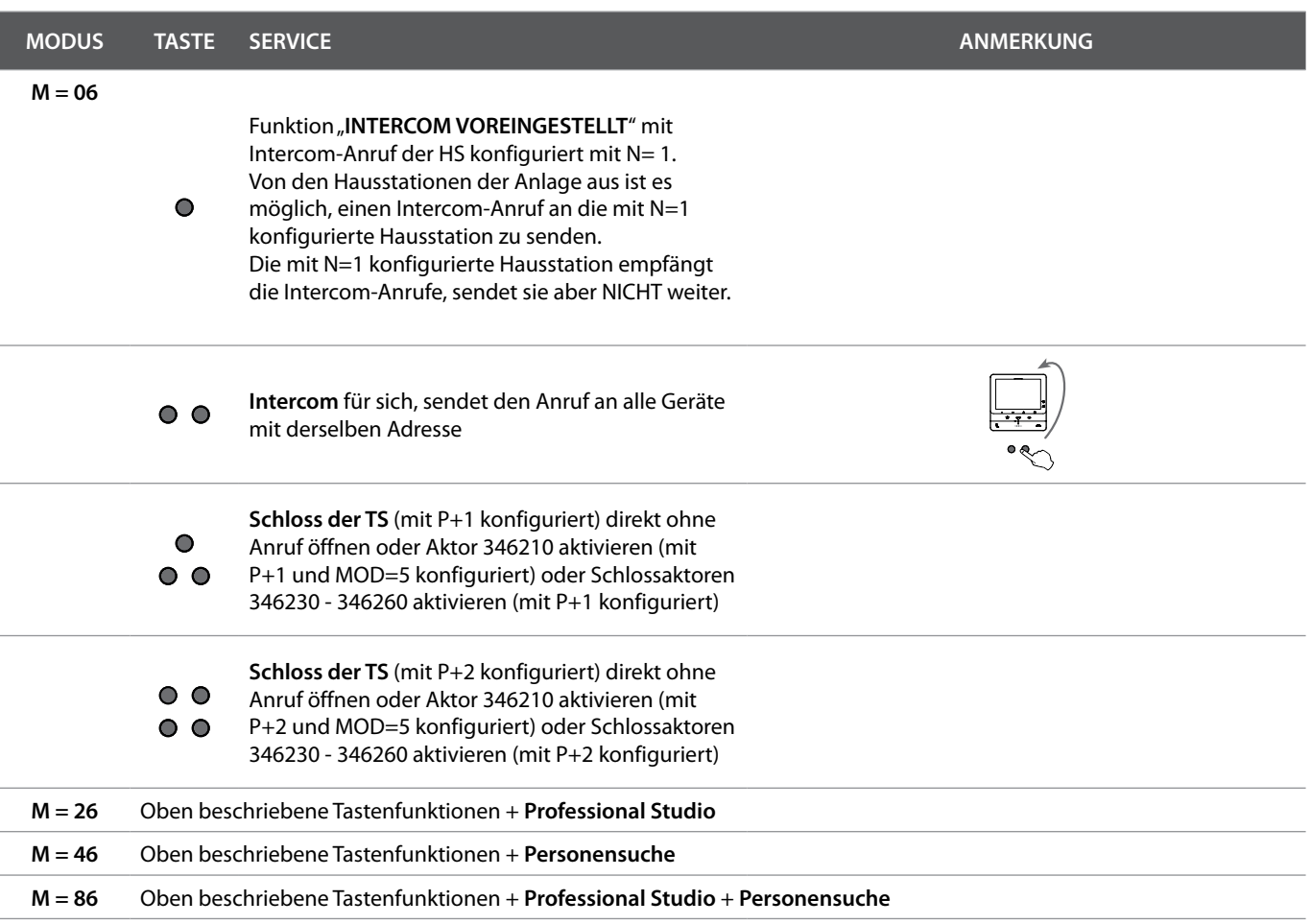

*Installations- und Gebrauchsanweisungen*

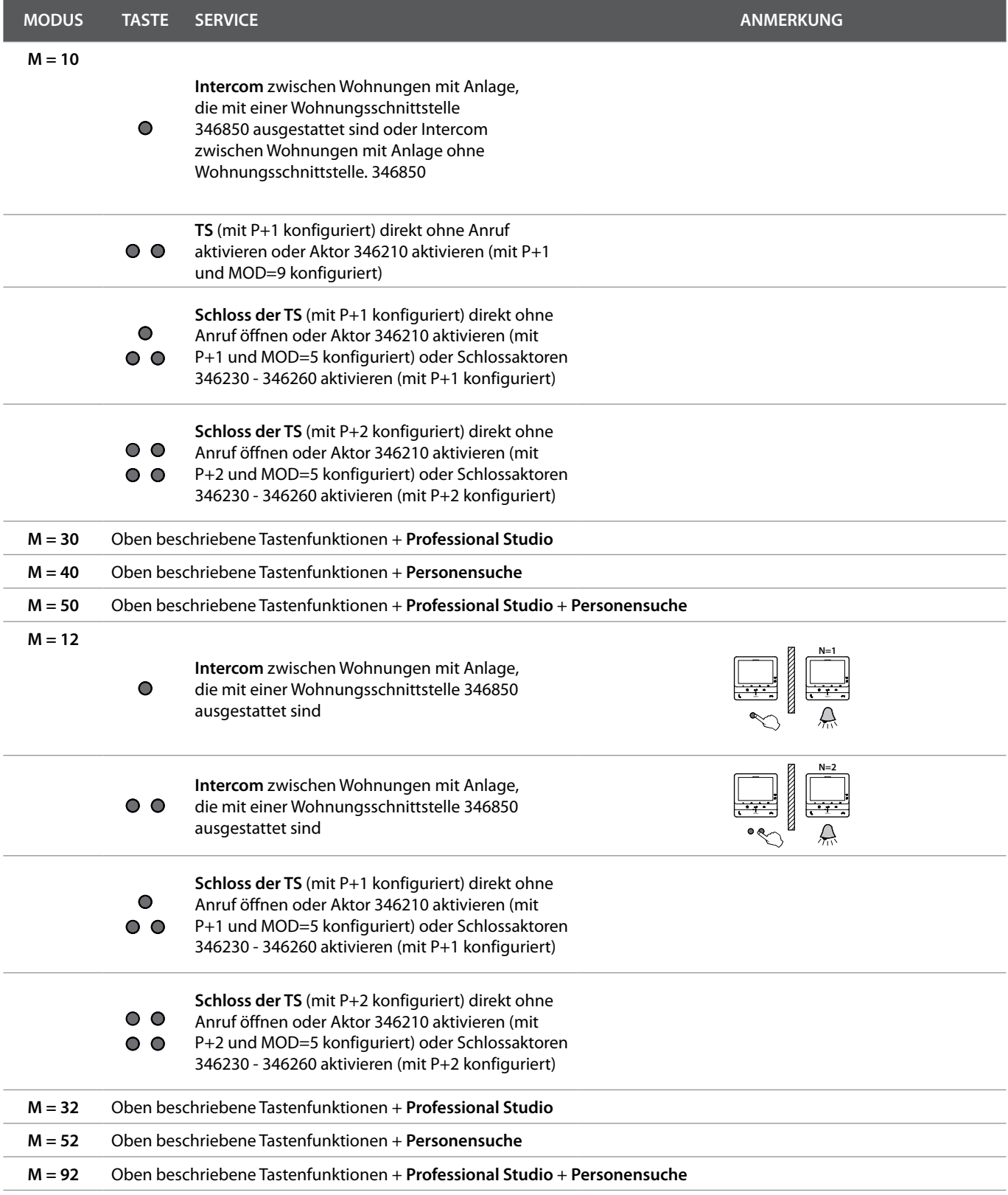

H

*Installations- und Gebrauchsanweisungen*

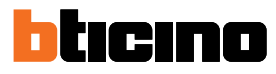

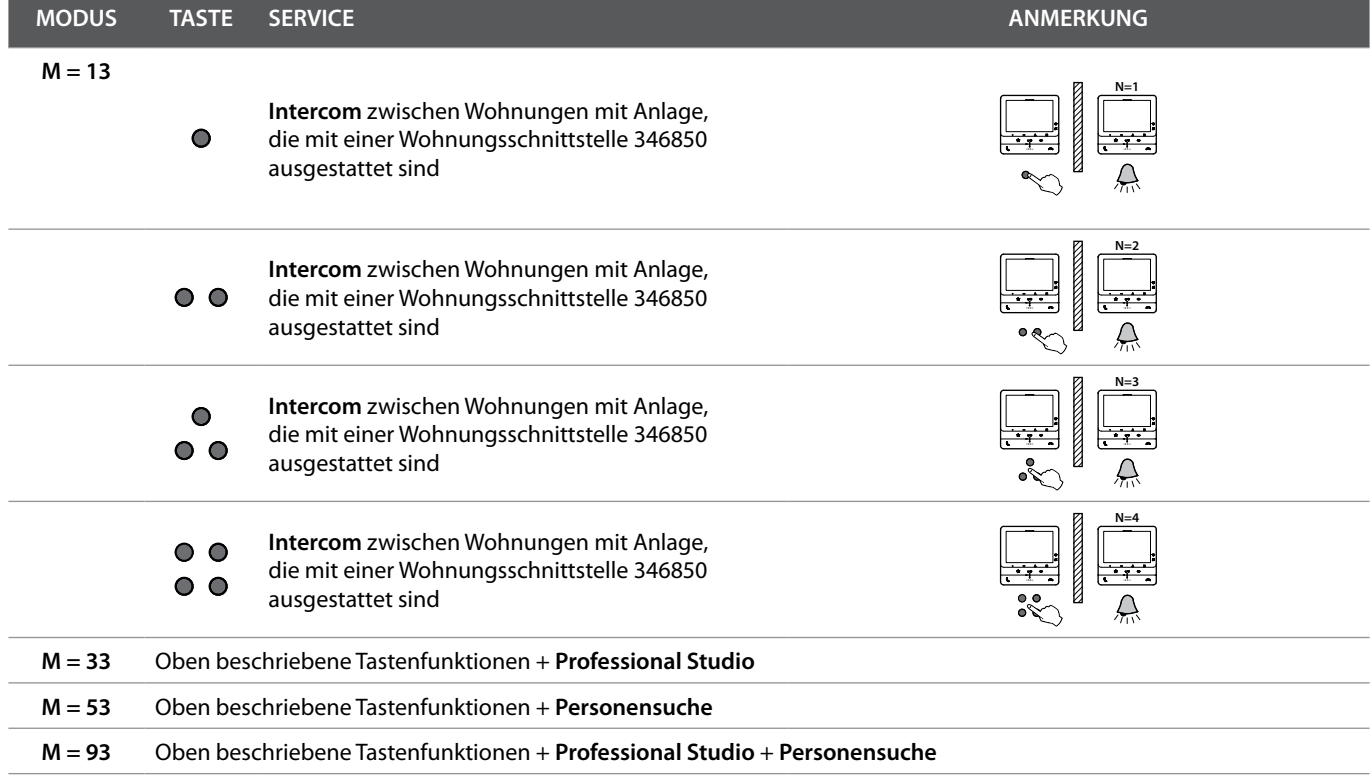

*Installations- und Gebrauchsanweisungen*

<span id="page-30-0"></span>*Anmerkung: der beschriebene Hintergrund sowie die Symbole könnten sich von denen der Vorrichtung unterscheiden.*

#### **Funktionen**

**[Einen Anruf beantworten](#page-30-1)**

**[Einen anderen Raum oder eine Wohnung](#page-31-1)  [anrufen \(Intercom\)](#page-31-1)**

**[Direkte Selbstschaltung der TS oder Kameras](#page-33-1) [Schlossöffner](#page-35-1) [Pager](#page-36-1)**

#### <span id="page-30-1"></span>**Einen Anruf beantworten**

Nach einem Anruf von einer Türstation zeigt der Bildschirm die Bildaufnahme und die Kommunikationstaste blinkt.

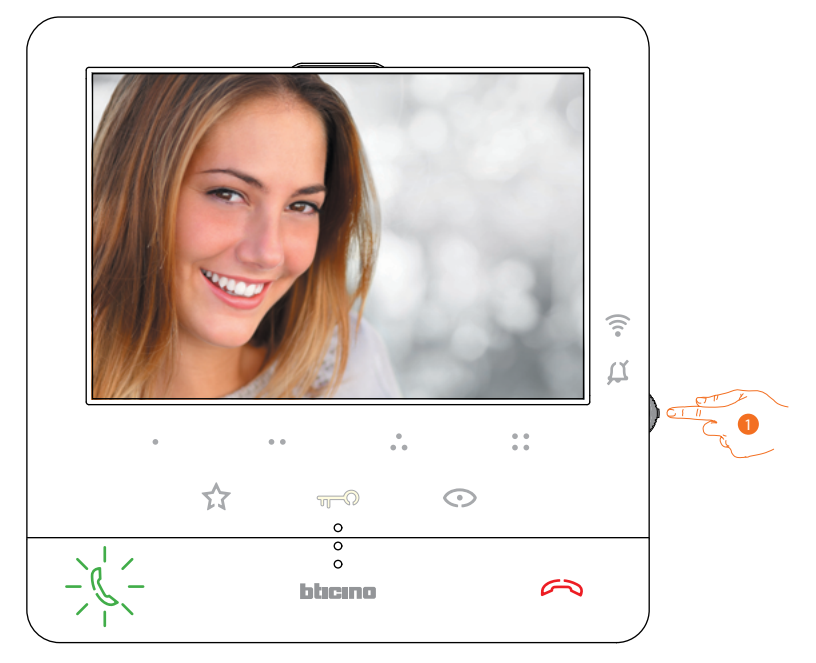

1. Während des Gesprächs, können Sie, wenn nötig, den Joystick drücken, um das Menü zur Regelung von Audio/Helligkeit/Kontrast/Farbe sichtbar zu machen (siehe **[Einstellung der](#page-51-0)  [Audio/Video-Parameter](#page-51-0)**).

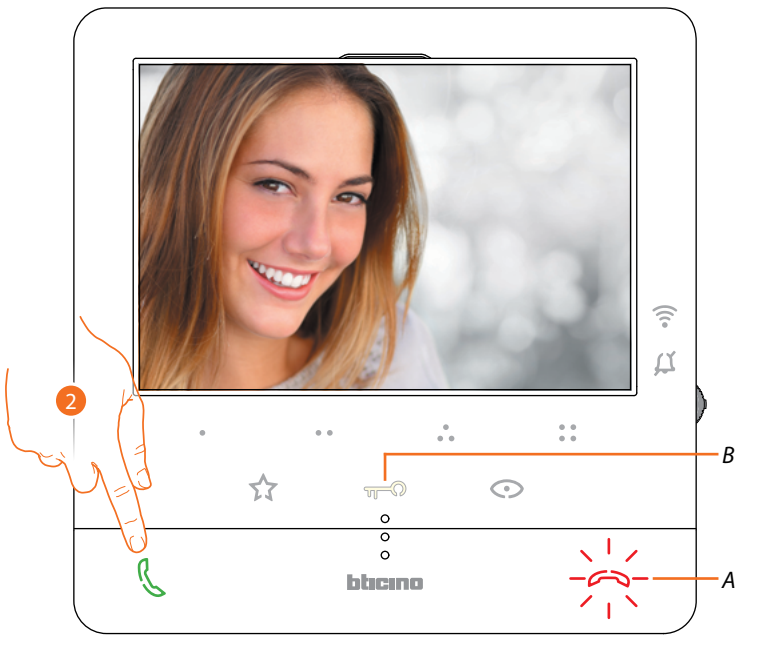

2. Berühren, um den Anruf zu beantworten. Die LED erlischt. Um das Gespräch zu beenden, berühren Sie die Taste (*A*) und, um das Schloss der Türstation zu öffnen berühren Sie die Taste (*B*) <span id="page-31-0"></span>*Installations- und Gebrauchsanweisungen*

 $\blacktriangle$ 

## rınn

#### <span id="page-31-1"></span>**Einen anderen Raum oder eine Wohnung anrufen (Intercom)**

Mit diesen programmierbaren Tasten können Sie mit anderen Video-/Gegensprechanlagen in Ihrer oder in anderen Wohnungen kommunizieren.

Die programmierbare Taste, die für den Ruf einer Hausstation verwendet werden soll, wird von Ihrem Installateur eingerichtet (siehe **[Programmierung der programmierbaren Tasten](#page-22-1)**).

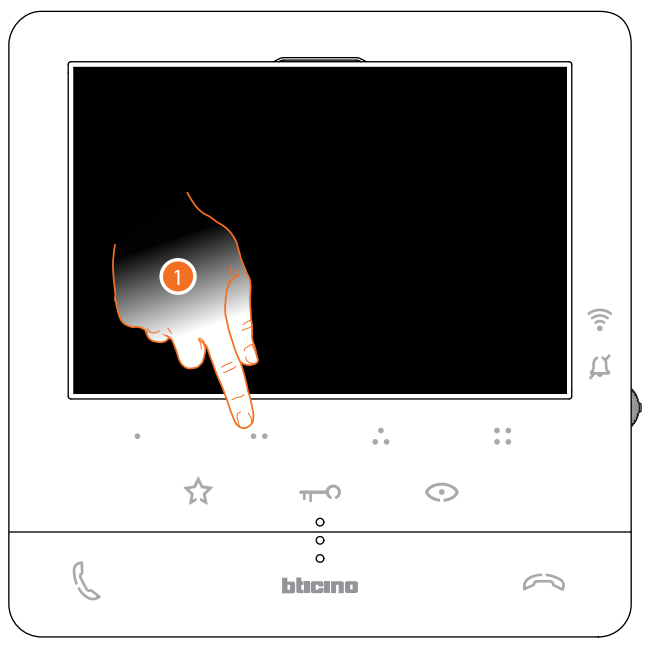

1. Berühren Sie (beispielsweise) die programmierbare Taste . um die Kommunikation mit der Hausstation herzustellen (Bsp. Als 2 konfiguriert)

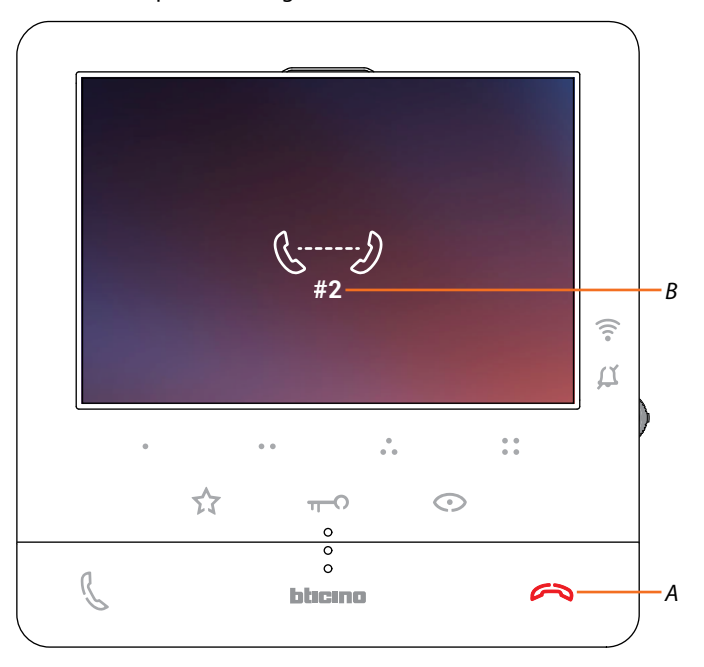

Die Taste (*A*) leuchtet auf, um zu melden, dass das Gespräch im Gang ist. Das Display zeigt die ID-Nummer der angerufenen Türstation (*B*).

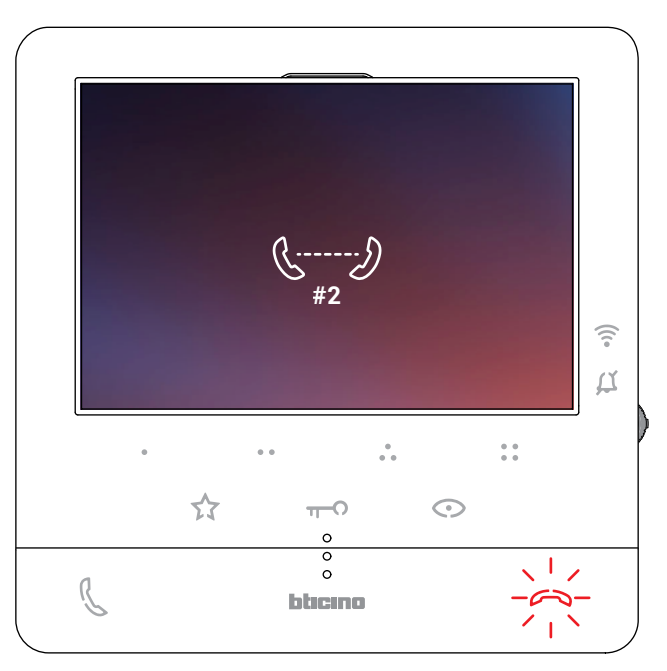

Wenn die Hausstation antwortet, beginnt die Taste zu blinken; Führen Sie das Gespräch mit der Hausstation oder berühren Sie sie, um das Gespräch zu beenden.

*Anmerkung: Wenn Sie während eines Intercom-Gesprächs einen Anruf von einer Türstation erhalten, wird das Gespräch unterbrochen, um den Anruf beantworten zu können.*

<span id="page-33-0"></span>◢

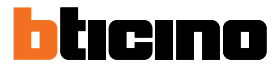

#### <span id="page-33-1"></span>**Direkte Selbstschaltung der TS oder Kameras**

Über die Taste Selbstschaltung können Sie die Kamera der Haupttürstation anzeigen und, wenn vorhanden, andere Türstationen/Kameras der Reihe nach anzeigen.

Über die programmierbaren Tasten, können Sie zudem eine bestimmte Kamera oder Türstation direkt anzeigen.

Die programmierbare Taste, die für den Ruf einer Türstation verwendet werden soll, wird von Ihrem Installateur eingerichtet (siehe **[Programmierung der programmierbaren Tasten](#page-22-1)**).

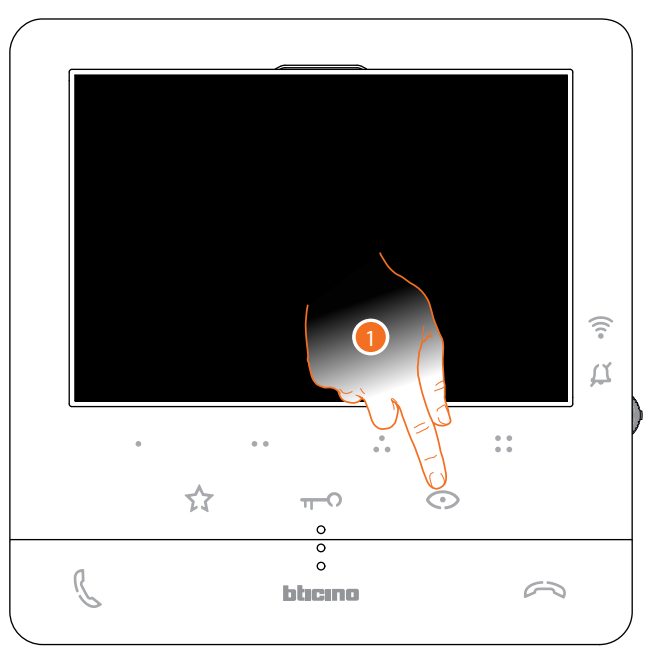

1. Berühren, um die Türstationen und die Kameras der Anlage anzeigen zu lassen.

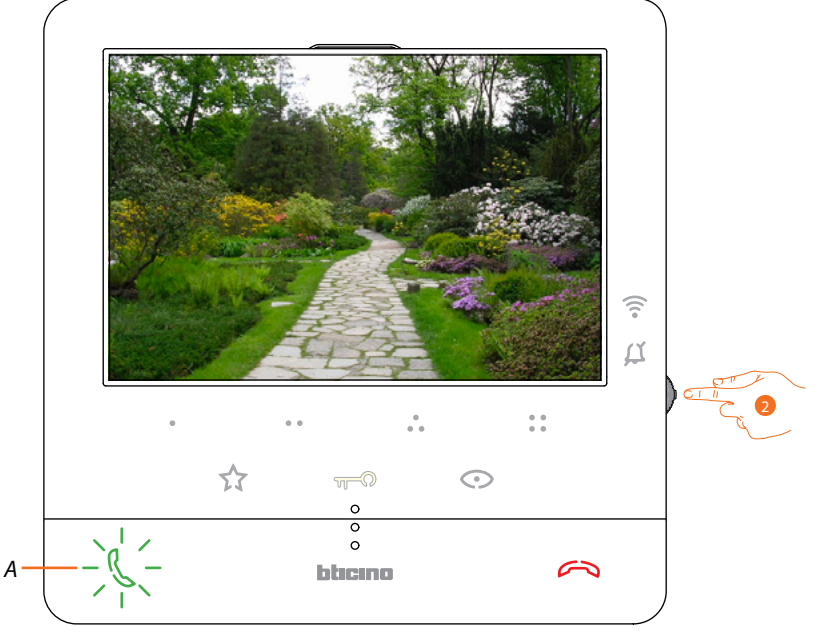

2. Sie können, wenn nötig, den Joystick drücken, um das Menü zur Regelung von Audio/ Helligkeit/Kontrast/Farbe sichtbar zu machen (siehe **[Einstellung der Audio/Video-Parameter](#page-51-0)**)

Die Taste (*A*) blinkt. Die Taste berühren, um die Audioverbindung herzustellen.

*Installations- und Gebrauchsanweisungen*

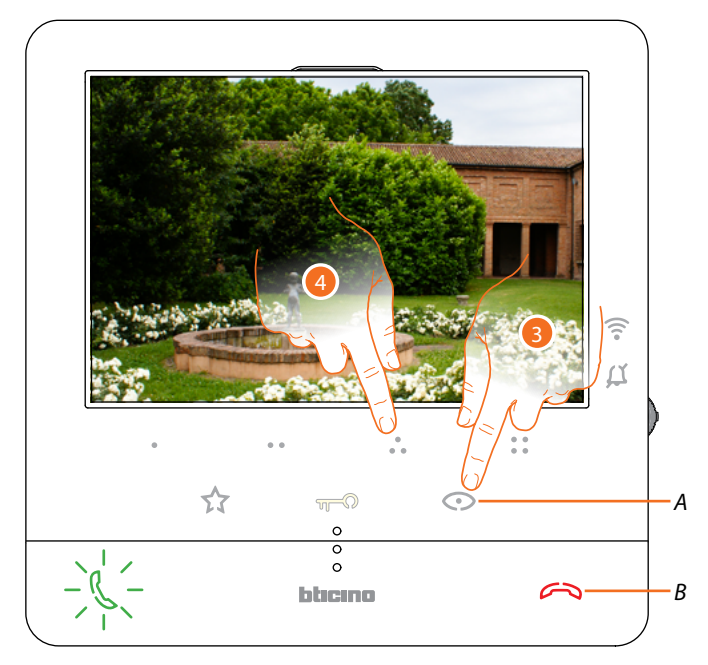

3. Berühren, um das Bild einer anderen Türstation oder Kamera anzeigen zu lassen (über die Funktion Taktieren). Die Taste (*A*) leuchtet bei Übergang auf eine andere Kamera auf. Um die Anzeige der Kamera zu löschen, warten, bis sie ausgeschaltet wird oder die Taste (*B*) drücken.

*Anmerkung: Sie können von einer Kamera zur anderen übergehen, ohne das Audio zu aktivieren.*

4. Um eine bestimmte Türstation direkt anzeigen zu lassen, berühren Sie (beispielsweise) die programmierbare Taste ...

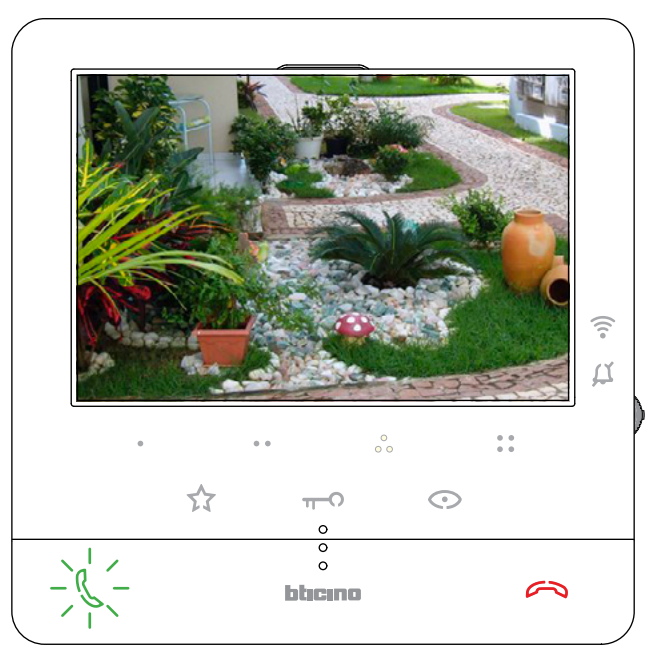

<span id="page-35-0"></span>*Installations- und Gebrauchsanweisungen*

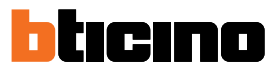

### <span id="page-35-1"></span>**Schlossöffner**

◢

Über die Schloss-Taste können Sie das Schloss der Haupttürstation öffnen. Über die programmierbaren Tasten, können Sie zudem andere Schlösser der Anlage öffnen. Die programmierbare Taste, die zum Öffnen eines bestimmten Schlosses zu verwenden ist, wird von Ihrem Installateur bei der Konfiguration eingerichtet (siehe **[Programmierung der](#page-22-1)  [programmierbaren Tasten](#page-22-1)**).

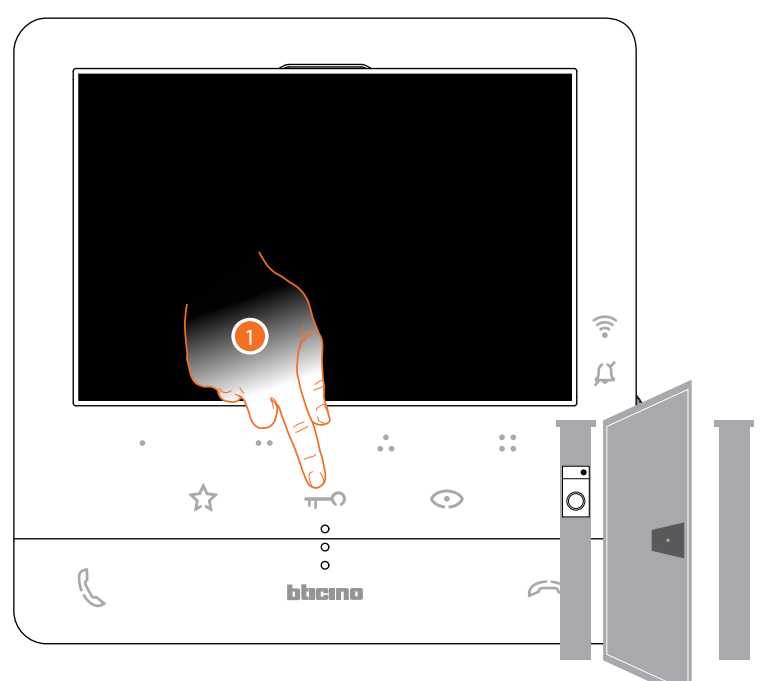

1. Berühren, um das Schloss der Haupttürstation zu öffnen.

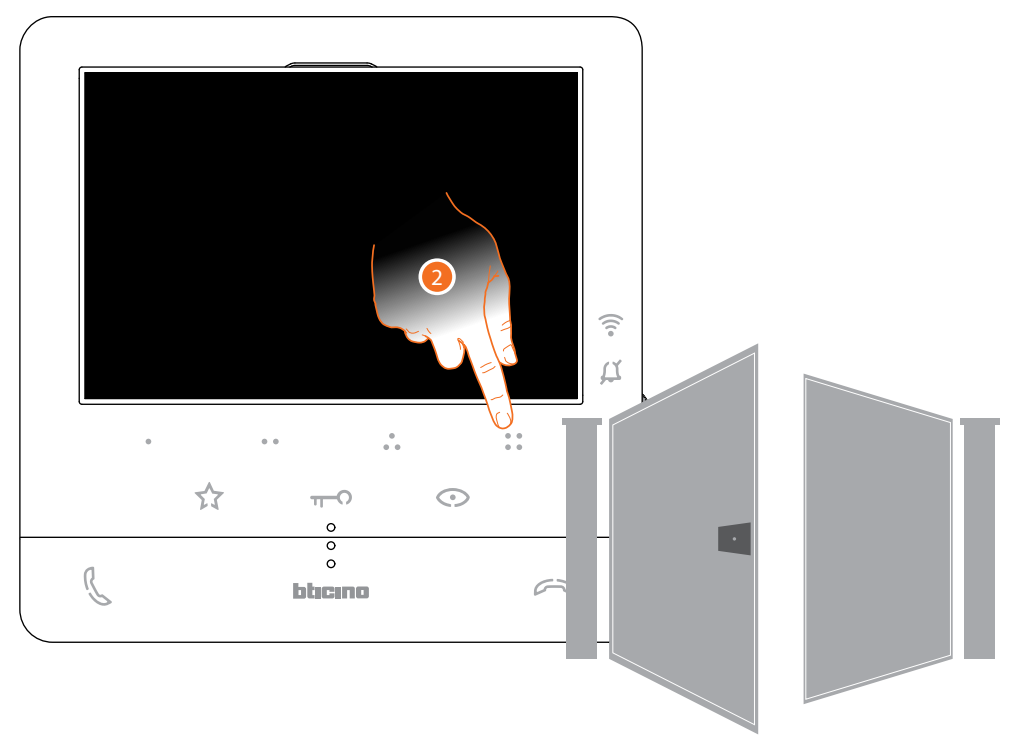

2. Um ein bestimmtes Schloss direkt zu öffnen, berühren Sie (beispielsweise) die programmierbare Taste $\frac{6}{9}$ .
## **Pager**

Mit dieser Funktion kann eine vokale Nachricht abgespielt werden, die über das Mikrophon der Classe100 X16E aufgenommen worden ist und durch die Lautsprecher der Schalldiffusionsanlage ausgetragen wird.

Diese Funktion wird bei der Konfiguration von Ihrem Installateur definiert (siehe **[Programmierung](#page-22-0)  [der programmierbaren Tasten](#page-22-0)**)

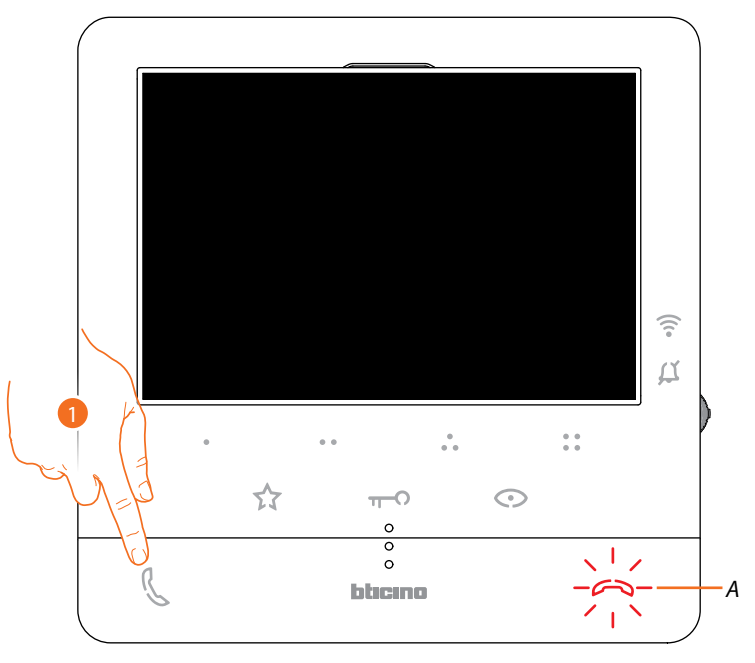

1. Berühren, um die Kommunikation zu aktivieren. Die Taste (*A*) leuchtet auf, um zu melden, dass das Gespräch im Gang ist

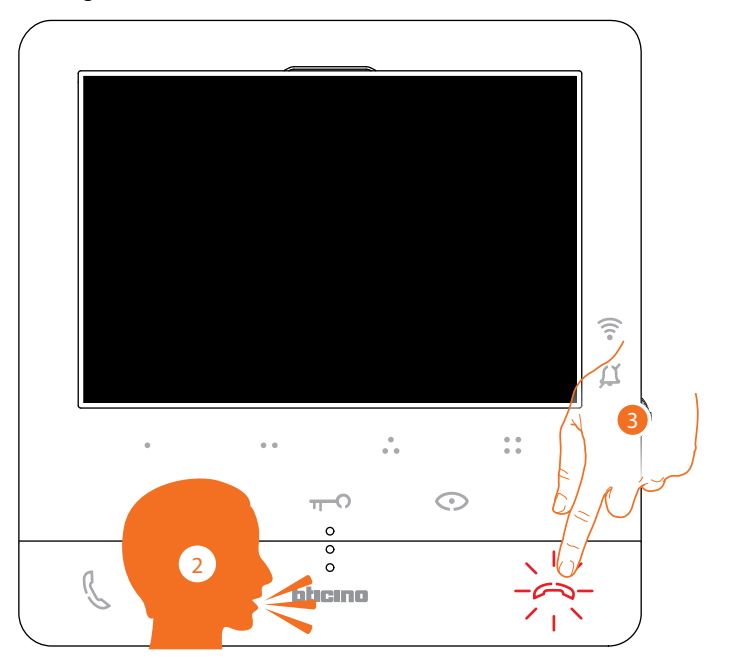

- 2. Nachricht abspielen.
- 3. Berühren, um den Anruf zu beenden.

*Installations- und Gebrauchsanweisungen*

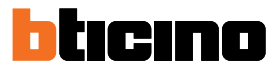

## <span id="page-37-0"></span>**Service**

◢

Wenn Ihre Anlage dazu vorbereitet ist, können Sie über eine Reihe von Funktionen verfügen: **[Teleloop](#page-37-0)**

**[Tür-Status](#page-38-0)**

**[Professional Studio \(Büro\)](#page-39-0)**

**[Schloss-Sicherheit](#page-40-0)**

### **Teleloop**

Die TELOOP-Funktion ermöglicht die Verwendung des Geräts für Personen mit Hörgeräten, die mit einem Wahlschalter (T) ausgestattet sind.

Um eine korrekte magnetische Kopplung zwischen dem Video-Türsprechanlage und dem Hörgerät zu gewährleisten, wird empfohlen, sich in einem Abstand von 25 - 35 cm vor dem Gerät zu positionieren.

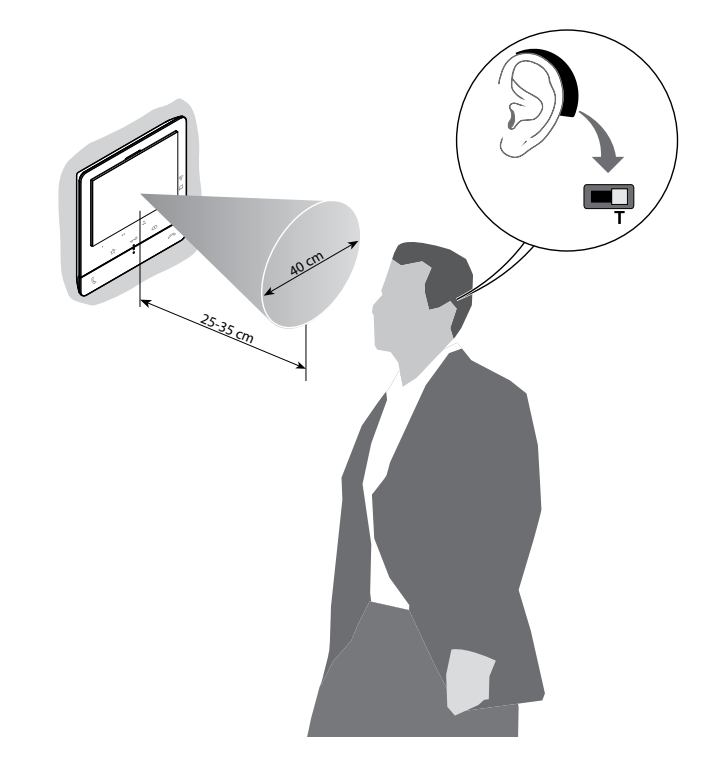

*Anmerkung: das Metallgegenstände und Grundgeräusche elektrischer/elektronischer Geräte (z.B. PC) die Qualität und Leistung der Kopplungsvorrichtung beeinträchtigen können.*

#### <span id="page-38-0"></span>**Tür-Status**

Diese Funktion meldet über die Schloss-LED, ob die Eingangstür geöffnet oder geschlossen ist. Diese Funktion wird bei der Konfiguration von Ihrem Installateur definiert (siehe **[Programmierung](#page-22-0)  [der programmierbaren Tasten](#page-22-0)**).

*Anmerkung: Diese Funktion kann nur aktiviert werden, wenn das System dies vorsieht - Zubehörgeräte sind erforderlich.*

*Anmerkung: Die Funktion kann nicht gleichzeitig mit der Professional Studio aktiviert werden.*

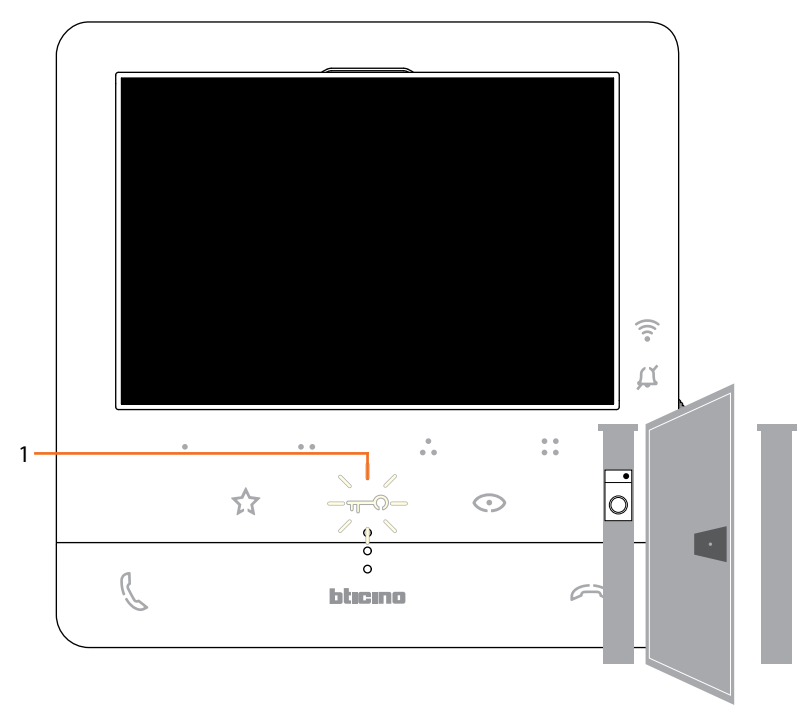

1. Wenn die Eingangstür geöffnet ist, blinkt die LED.

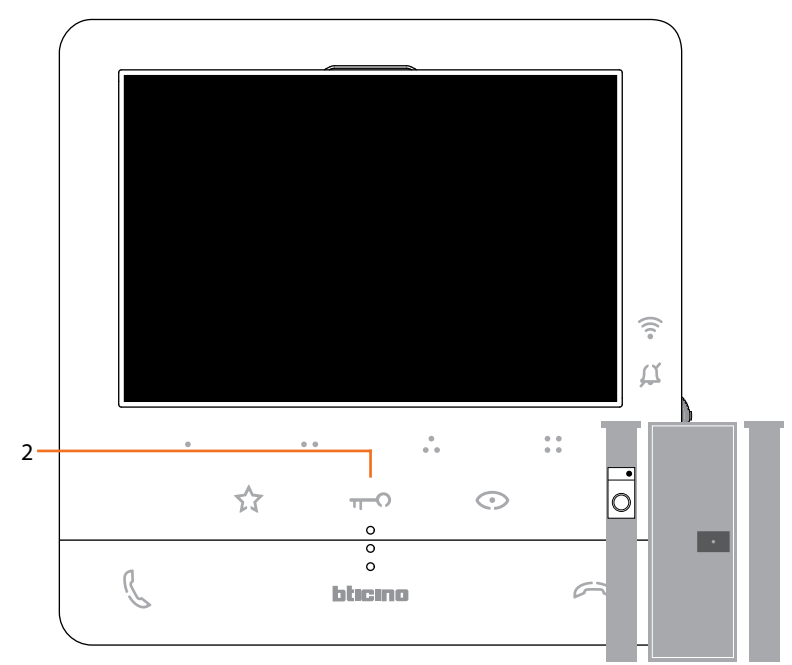

2. Wenn sie ausgeschaltet ist, ist die Eingangstür geschlossen.

*Installations- und Gebrauchsanweisungen*

 $\overline{\phantom{a}}$ 

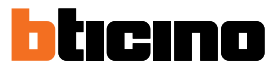

### <span id="page-39-0"></span>**Professional Studio (Büro)**

Diese Funktion, aktiviert automatisch das zugeordnete Schloss, wenn ein Ruf eintrifft, ohne dass die Schlosstaste gedrückt werden muss.

Sie können diese Funktion über die Konfiguration abhängig, die von Ihrem Installateur eingerichtet worden ist, aktivieren (siehe **[Programmierung der programmierbaren Tasten](#page-22-0)**) und im entsprechenden Menü aktivieren (siehe **[Professional Studio aktivieren/deaktivieren](#page-45-0)**).

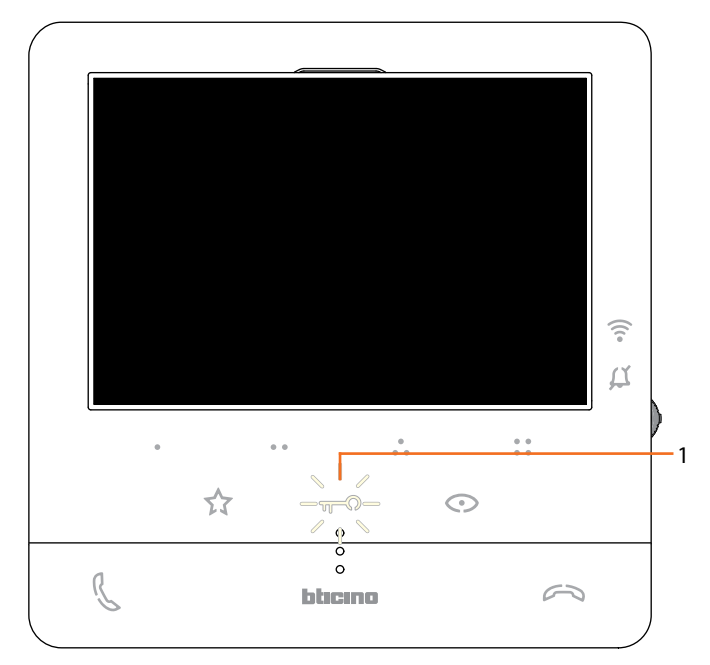

1. Wenn die Funktion aktiv ist, blinkt die LED.

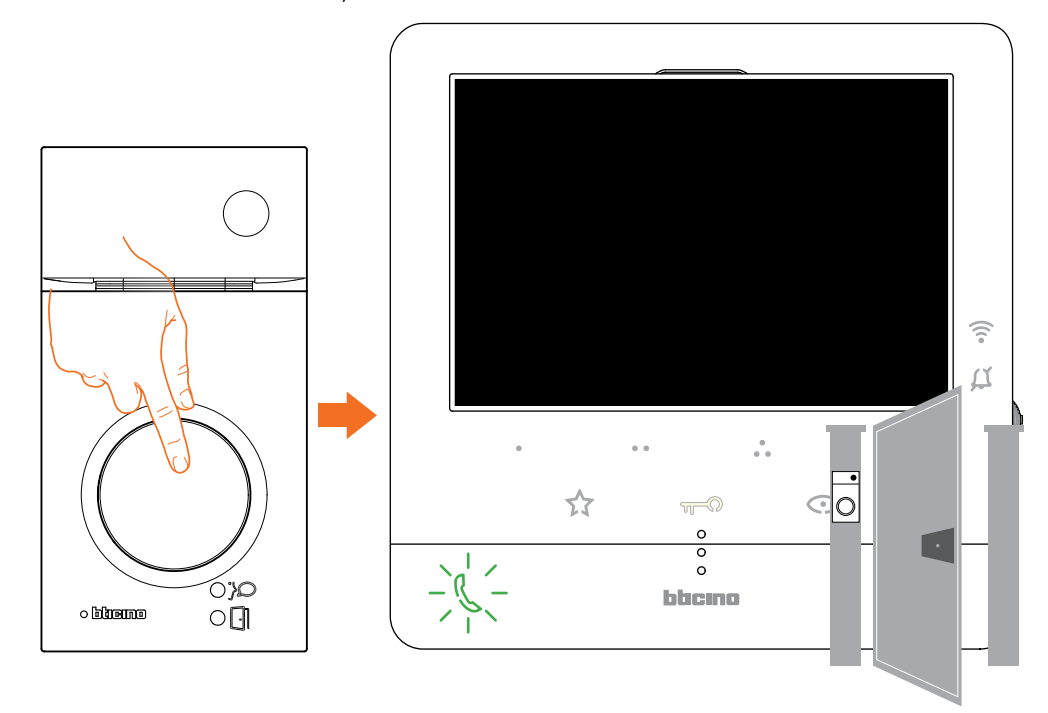

Bei einem Anruf von einer Türstation, wird das Schloss automatisch geöffnet.

### <span id="page-40-0"></span>**Schloss-Sicherheit**

Wenn diese Funktion aktiviert ist, verhindert sie das Öffnen des Schlosses der Türstation, wenn keine Kommunikation hergestellt ist.

Das Öffnen des Schlosses ist daher nur zulässig, wenn sich die Türstation und die Hausstation in telefonischer Verbindung befinden.

Diese Funktion wird bei der Konfiguration von Ihrem Installateur definiert (siehe **[Ansicht von](#page-18-0)  [hinten](#page-18-0)**).

*Anmerkung: Die Funktion kann nicht gleichzeitig mit der Funktion Professional Studio aktiviert werden.*

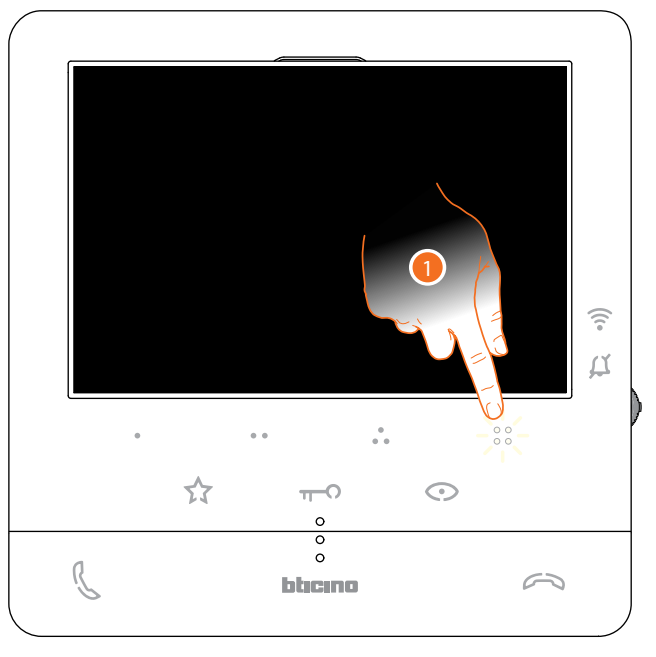

Wenn die Funktion aktiv ist, ist die Schloss-Taste oder eine der programmierbaren Tasten, die das Schloss steuern, deaktiviert.

1. Wenn Sie eine dieser Tasten berühren, blinkt die entsprechende LED aber der Befehl wird nicht durchgeführt.

*Installations- und Gebrauchsanweisungen*

 $\blacklozenge$ 

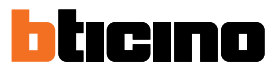

## **Einstellungen des Geräts**

Mit dem Joystick können Sie Einstellungen (Menüeinstellungen und/oder Parametereinstellungen während der Audio/Video-Verbindung) und Einstellungen (Menü Einstellungen) vornehmen

### **Joystick benutzen**

Um durch das Menü zu navigieren und die verschiedenen Einstellungen auszuwählen, müssen Sie den Joystick an der Seite des Geräts verwenden.

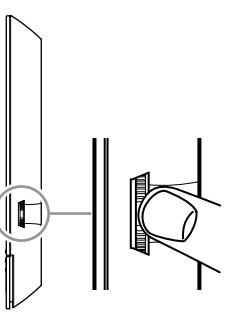

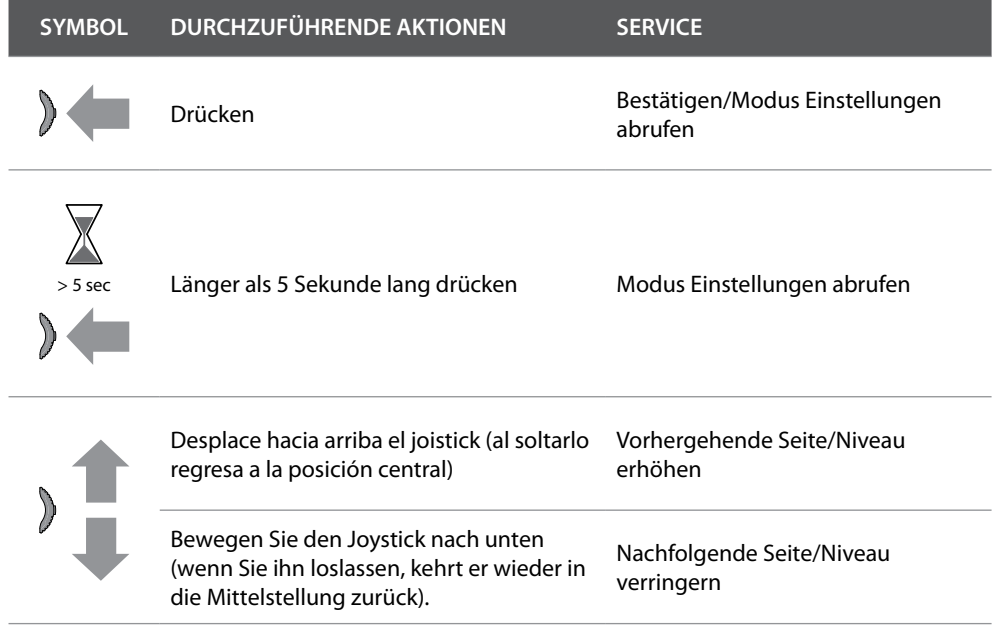

**Wi-Fi-Einstellungen und Regelungen**

 $\triangleleft$ 

**Menü-Regelungen und Wi-Fi-Einstellungen**

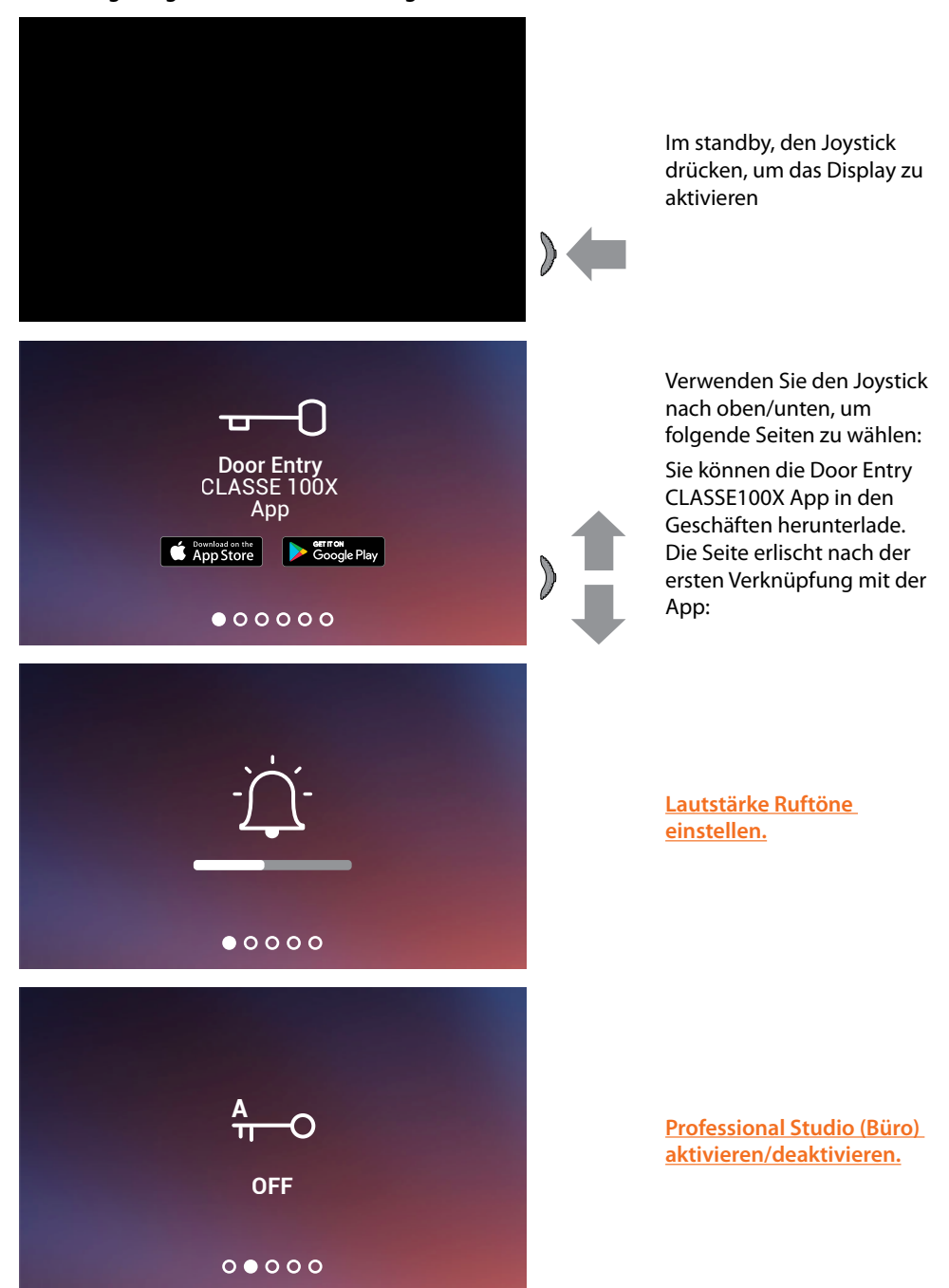

*Installations- und Gebrauchsanweisungen*

 $\blacklozenge$ 

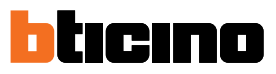

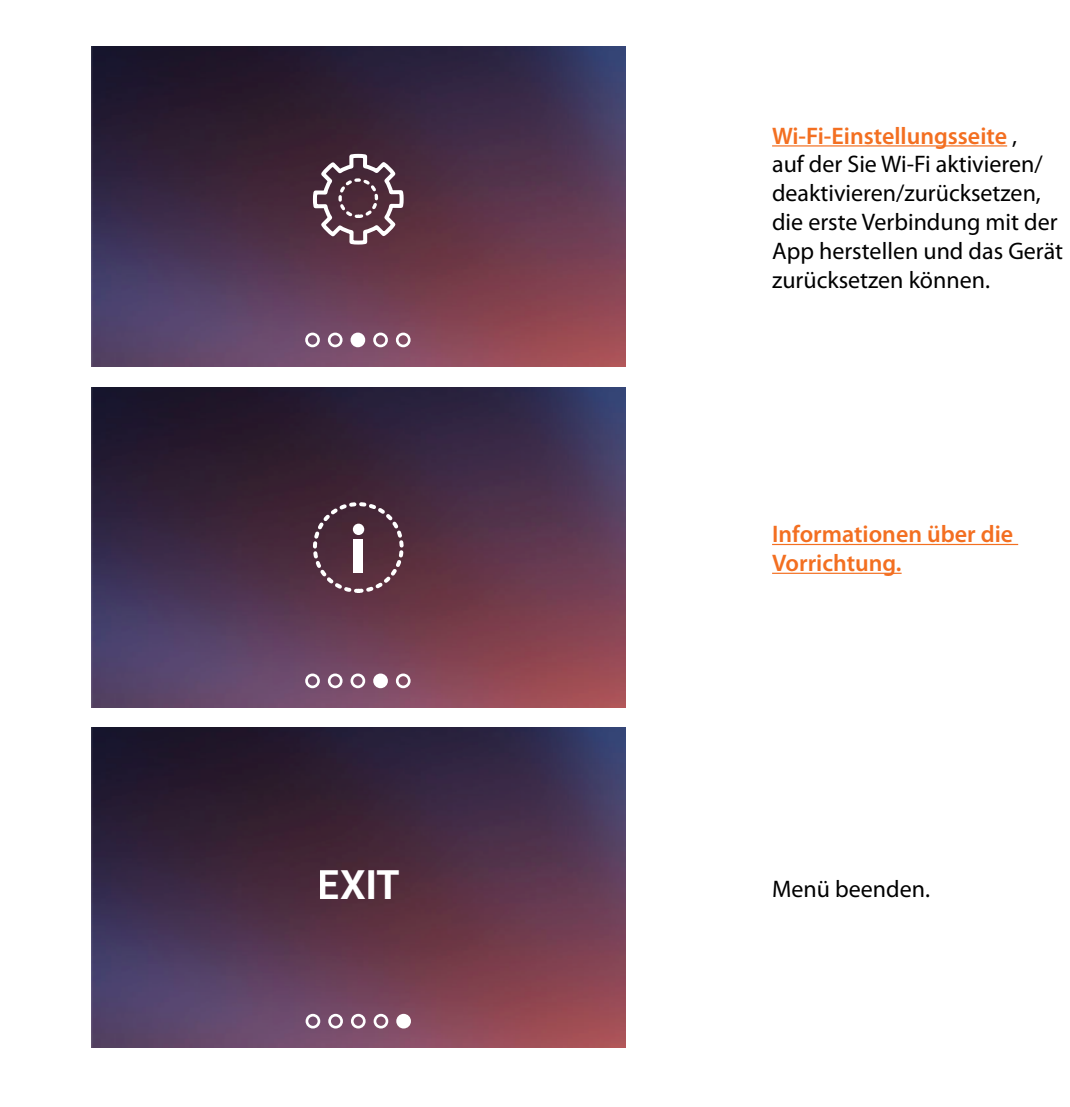

### <span id="page-44-0"></span>**Ruftonlautstärke einstellen**

Im Sandby, den Joystick drücken, um das Display zu aktivieren und die entsprechende Seite zu wählen

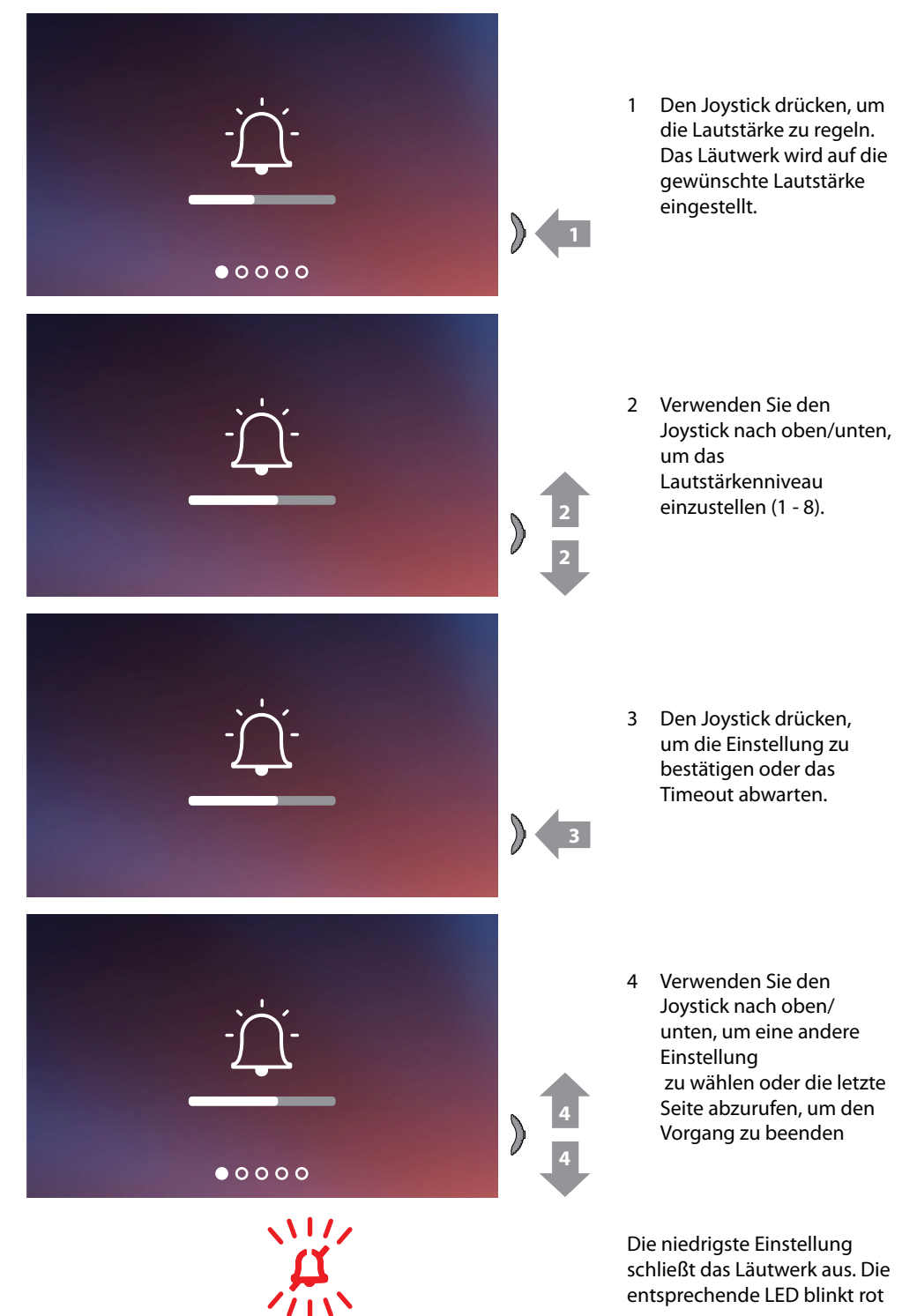

*Installations- und Gebrauchsanweisungen*

 $\blacktriangle$ 

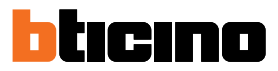

### <span id="page-45-0"></span>**Professional studio (büro)-funktion aktivieren/deaktivieren**

Diese Funktion,aktiviert automatisch das zugeordnete Schloss, wenn ein Ruf von der Türstation eintrifft, ohne dass die Schlosstaste gedrückt werden muss.

Um diese Funktion zu aktivieren, ist es notwendig, das Classe100 X16E wie im Abschnitt "Konfiguration / Sonderfunktionen" beschrieben zu konfigurieren **[Programmierung der](#page-23-0)  [programmierbaren Tasten](#page-23-0)**.

Zudem muss die Funktion wie folgt aktiviert werden:

Im Sandby, den Joystick drücken, um das Display zu aktivieren und die entsprechende Seite zu wählen

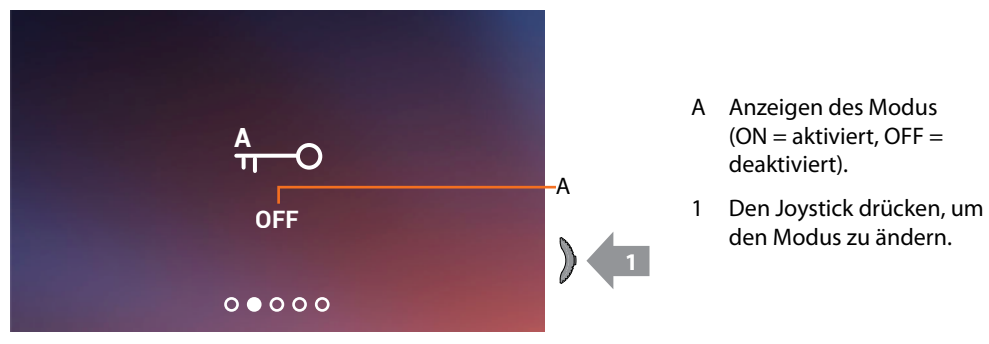

*Anmerkung: Sie kann nicht gleichzeitig mit den Funktionen Sicheres Schloss und Türstatus aktiviert werden.*

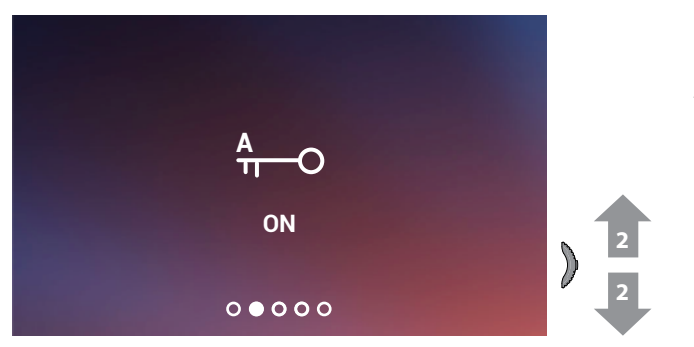

2 Verwenden Sie den Joystick nach oben/ unten, um eine andere Einstellung zu wählen oder die letzte Seite abzurufen, um den Vorgang zu beenden.

### <span id="page-46-0"></span>**Wi-Fi-Einstellungen**

Im Sandby, den Joystick drücken, um das Display zu aktivieren und die entsprechende Seite zu wählen

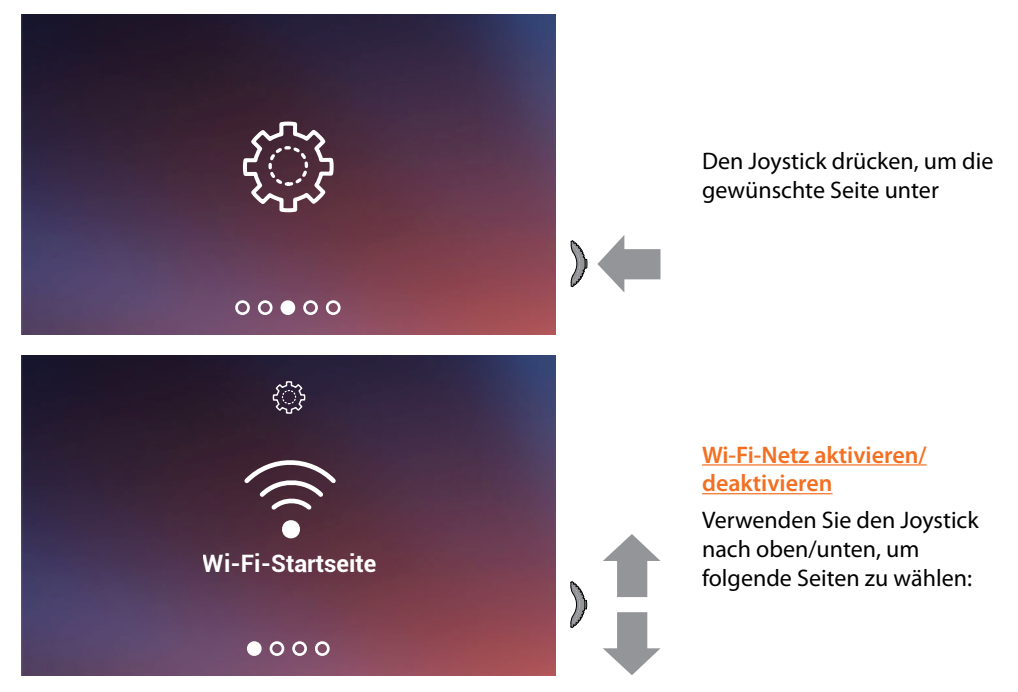

*Anmerkung: Um das Gerät mit dem Wi-Fi-Netz und der App zu verbinden, ist zuerst die Zuordnungsprozedur der Classe100 X16E mit der App, Door Entry CLASSE100X durchzuführen.*

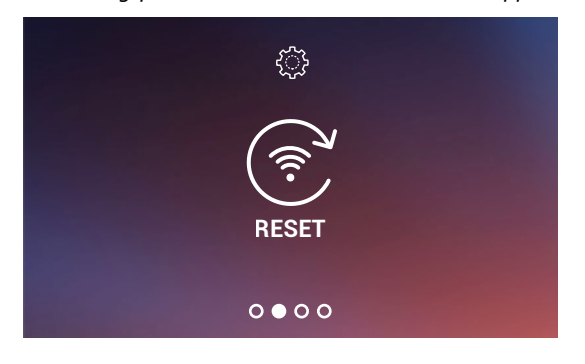

**[Wi-Fi-Netz zurücksetzen](#page-48-0)**

*Installations- und Gebrauchsanweisungen*

 $\blacktriangle$ 

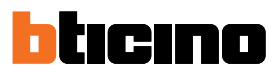

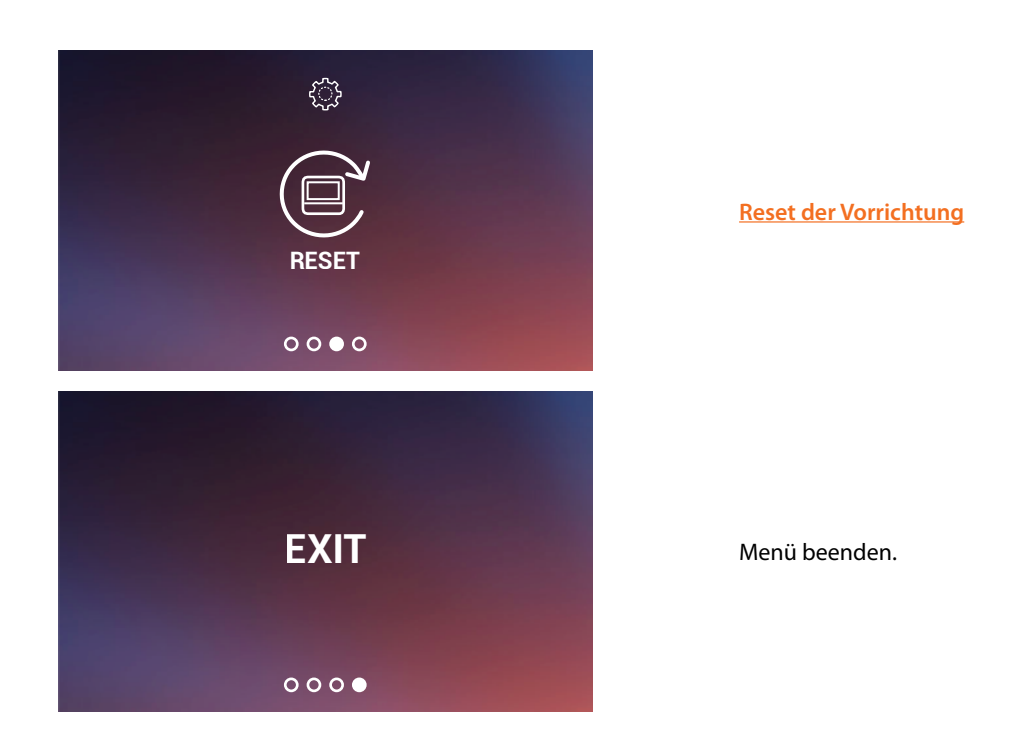

### <span id="page-47-0"></span>**Wi-Fi-Netz aktivieren/deaktivieren**

In dieser Seite können Sie das Wi-Fi-Netz mit dem die Vorrichtung verbunden ist, anzeigen und die Verbindung ggf. deaktivieren können.

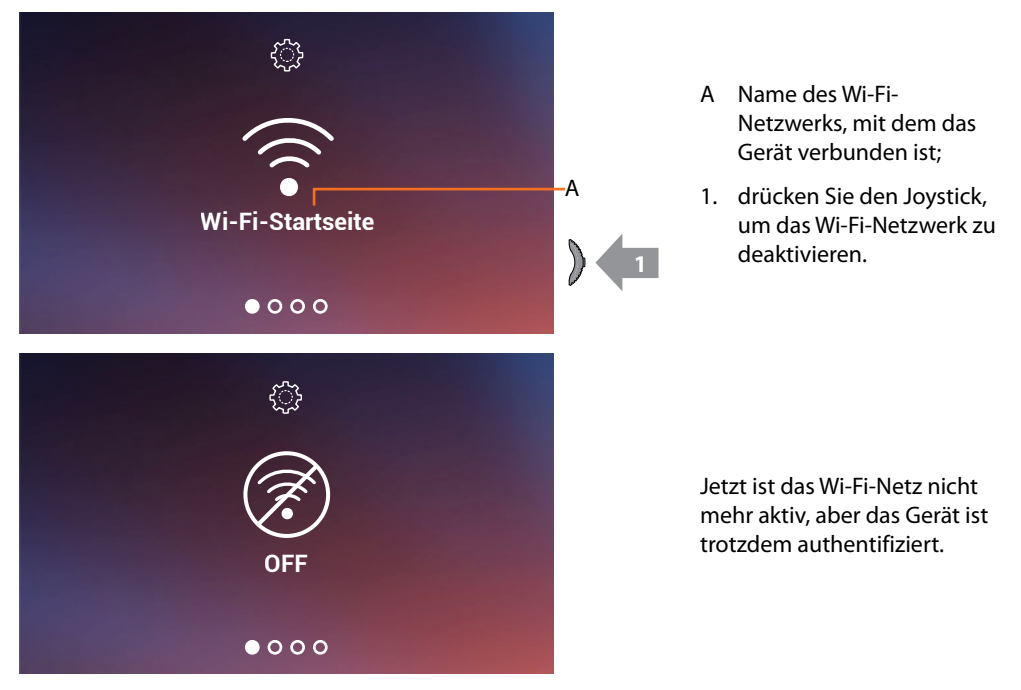

*Anmerkung: Um das Wi-Fi-Netzwerk von Ihrem Gerät zu trennen, müssen Sie den [Reset-Vorgang](#page-49-0)  [durchführen](#page-49-0).*

### <span id="page-48-0"></span>**Wi-Fi-Netz zurücksetzen**

In diesem Abschnitt können Sie das Wi-Fi-Netzwerk, mit dem das Gerät verbunden ist, oder das Netzwerkkennwort ändern

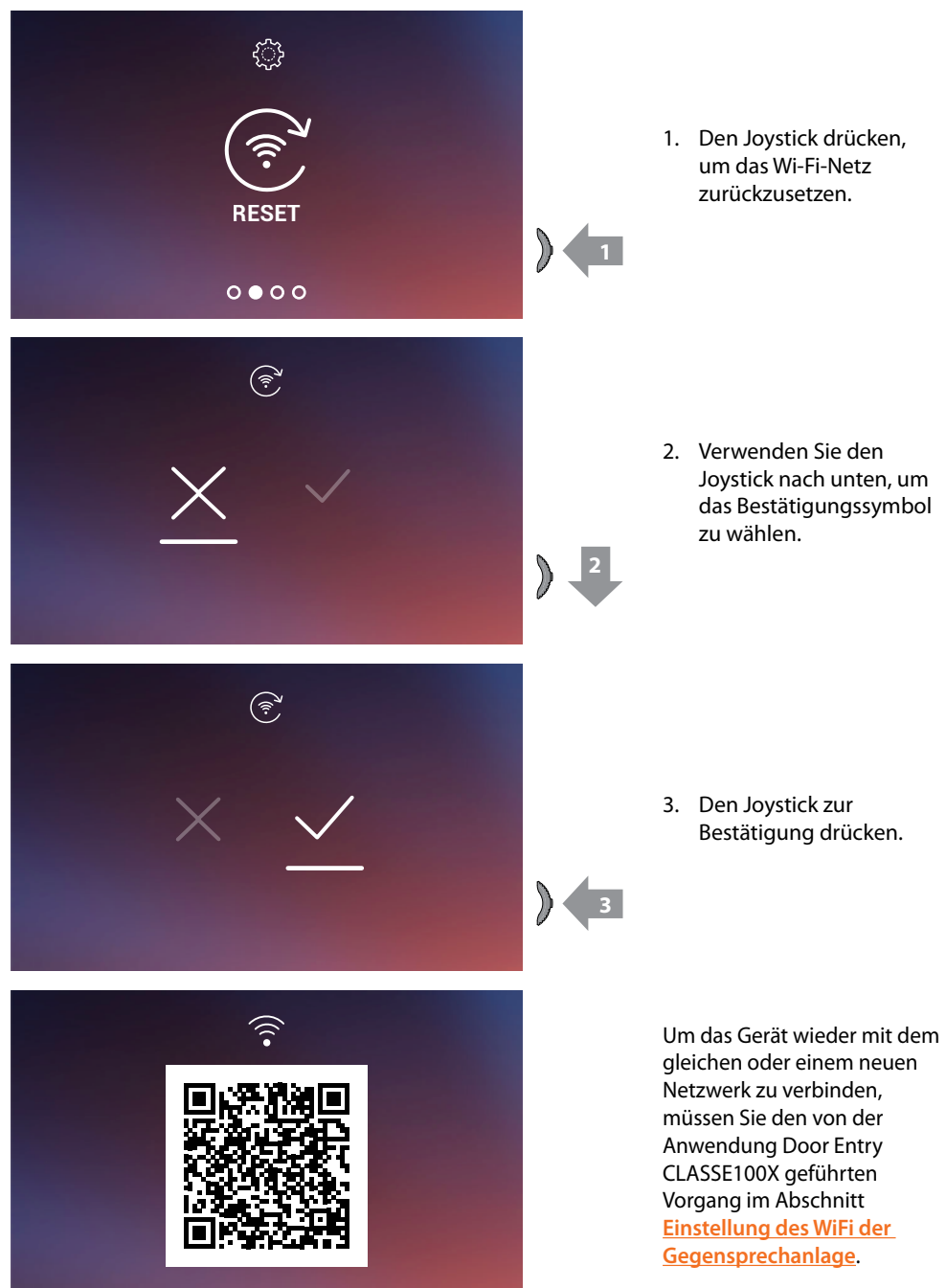

*Anmerkung: Wenn die Prozedur nicht beendet wird, wird die Verbindung nach einigen Sekunden wieder hergestellt.*

*Installations- und Gebrauchsanweisungen*

 $\blacklozenge$ 

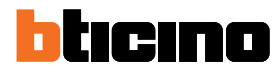

### <span id="page-49-0"></span>**Reset der Vorrichtung**

In dieser Seite können Sie die Vorrichtung zurücksetzen (Reset).

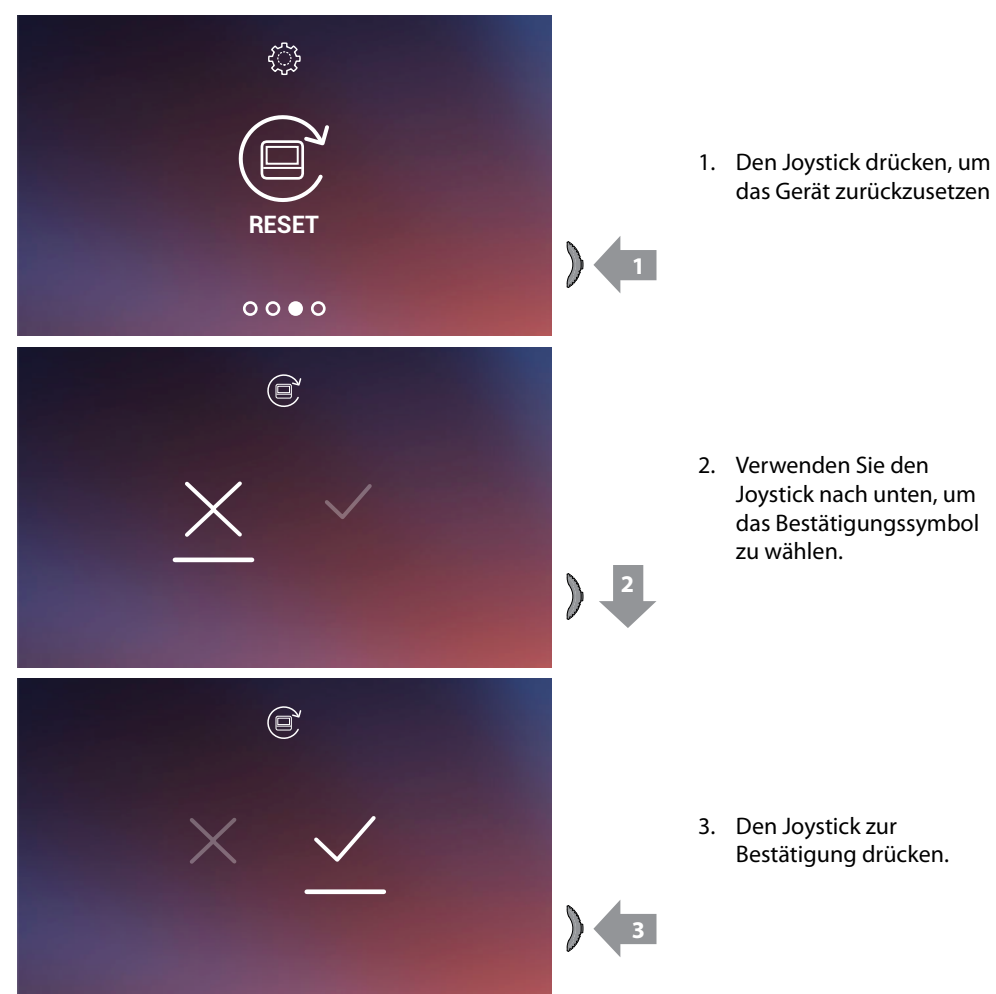

*Anmerkung: Alle zugehörigen Konto- und Wi-Fi-Daten werden gelöscht. Anmerkung: Durch diesen Vorgang wird das Gerät zurückgesetzt. Informationen zum Abschließen des Systemresets finden Sie im Abschnitt [Einstellungen / Video-Gegensprechanlage zurücksetzen](#page-92-0).*

## <span id="page-50-0"></span>**Informationen Über Die Vorrichtung**

Im Sandby, den Joystick drücken, um das Display zu aktivieren und die entsprechende Seite zu wählen

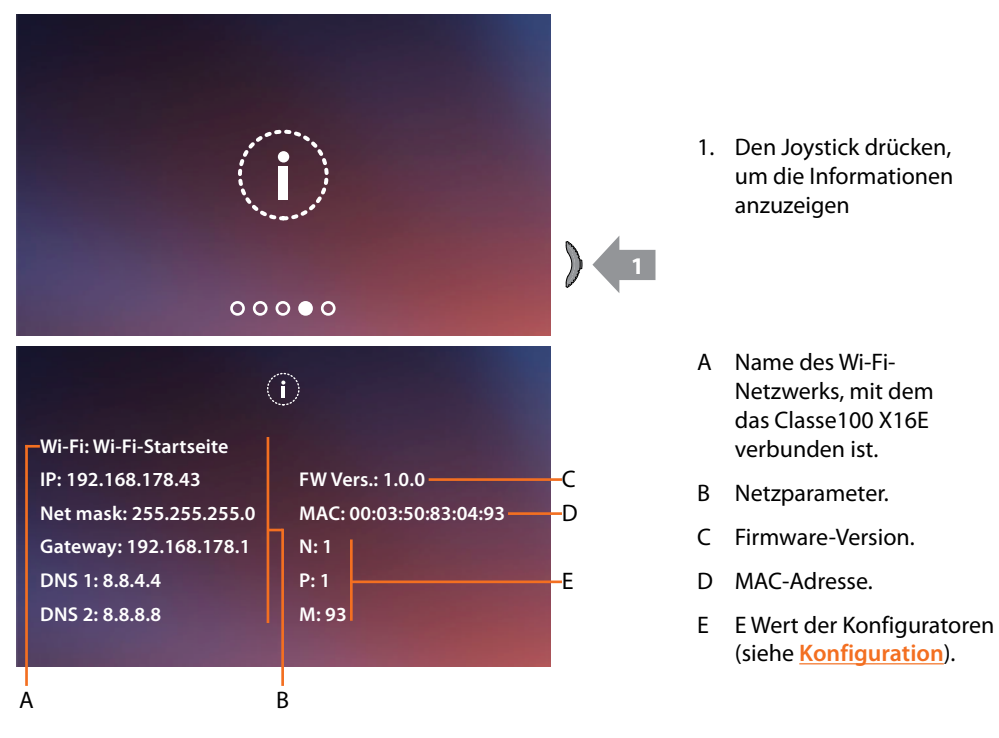

*Installations- und Gebrauchsanweisungen*

 $\blacktriangle$ 

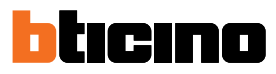

#### **Audio/video-parameter einstellen**

Während einer Verbindung mit einer Hausstation oder mit der Call Home-Funktion der App Door Entry CLASSE100X können Sie die Lautstärke des Audios und bei einer Videoverbindung die Farbe, den Kontrast und die Helligkeit des Bildes ändern.

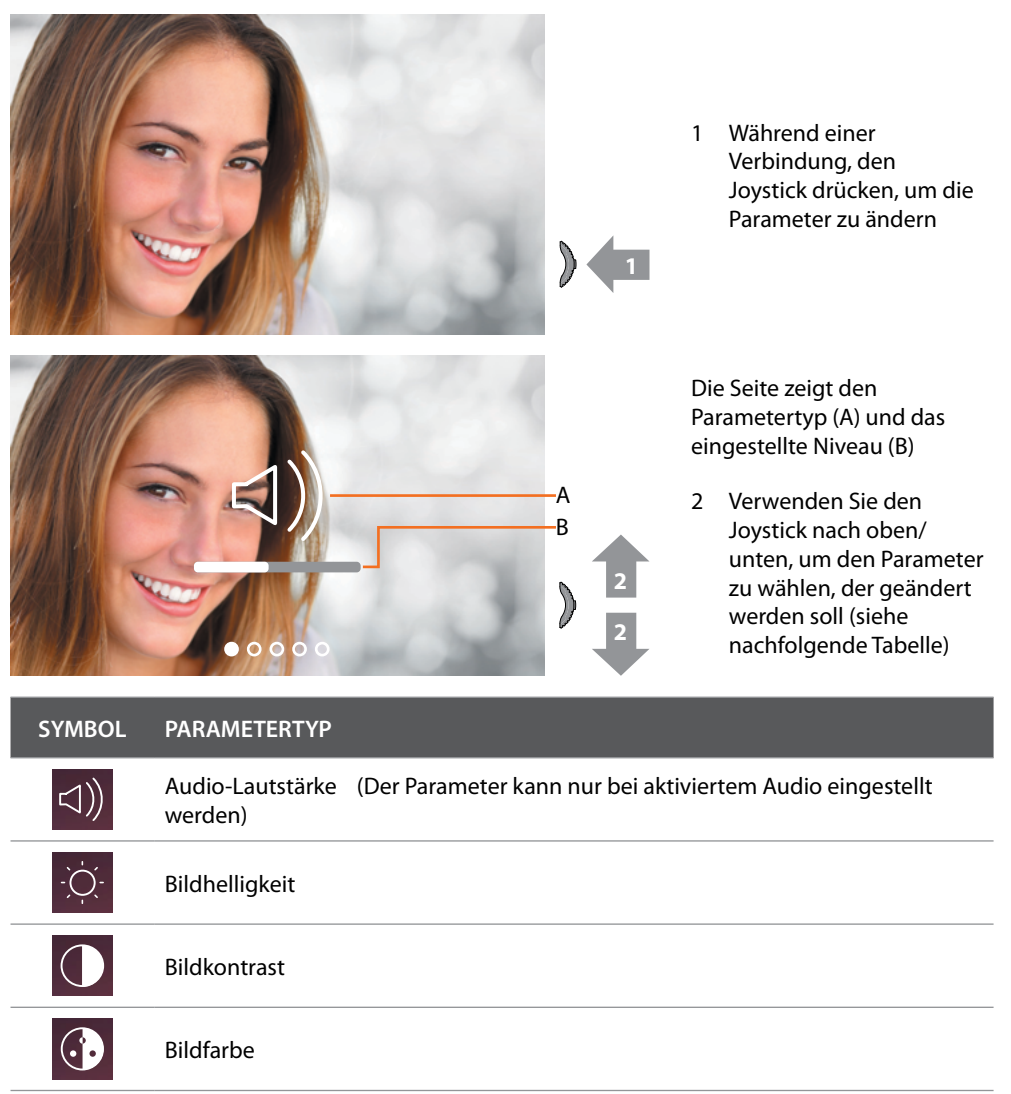

## **Classe100 X16E** *Installations- und Gebrauchsanweisungen*

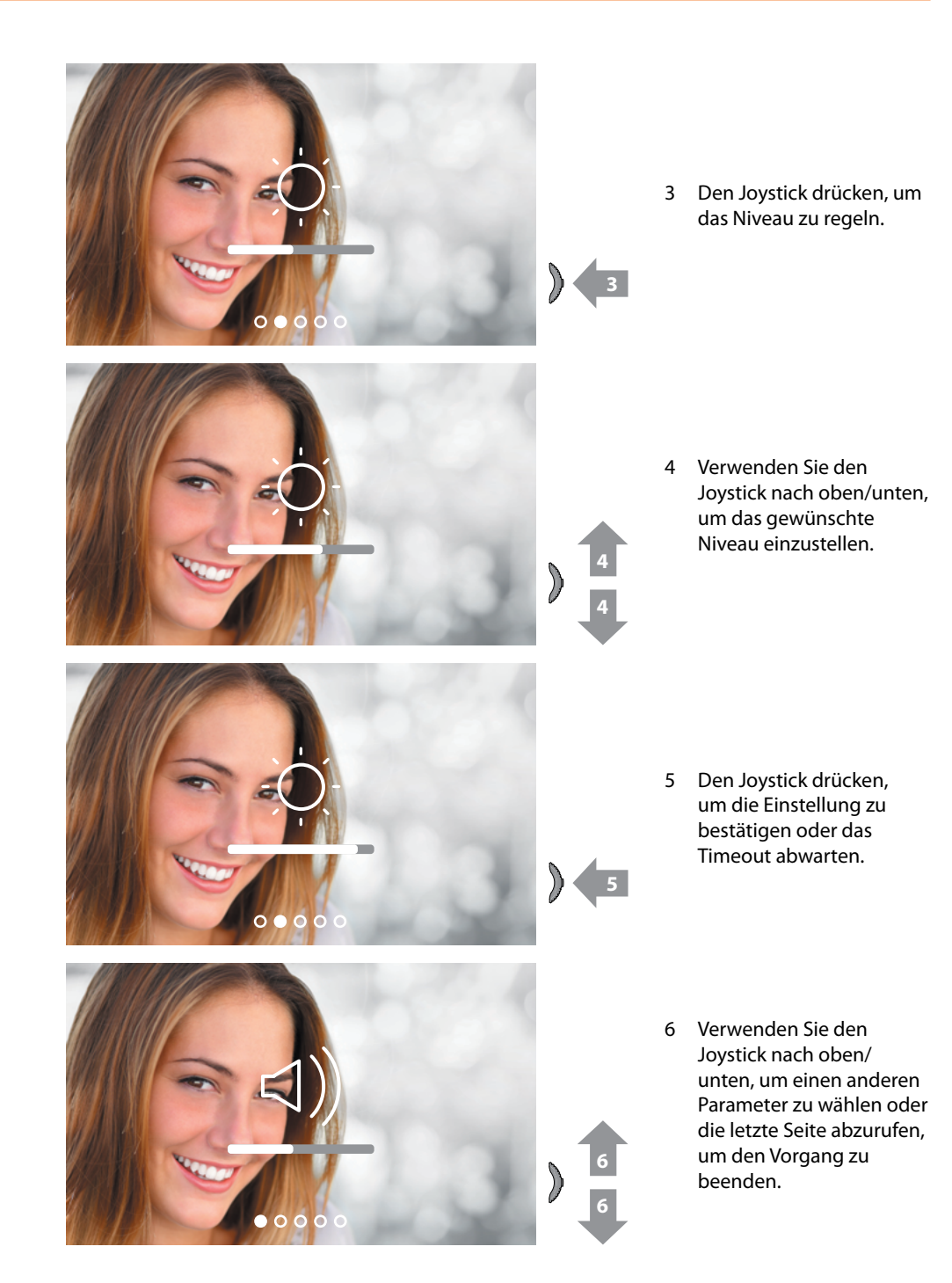

*Installations- und Gebrauchsanweisungen*

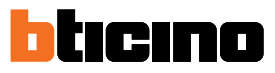

## **Einstellungen**

 $\blacklozenge$ 

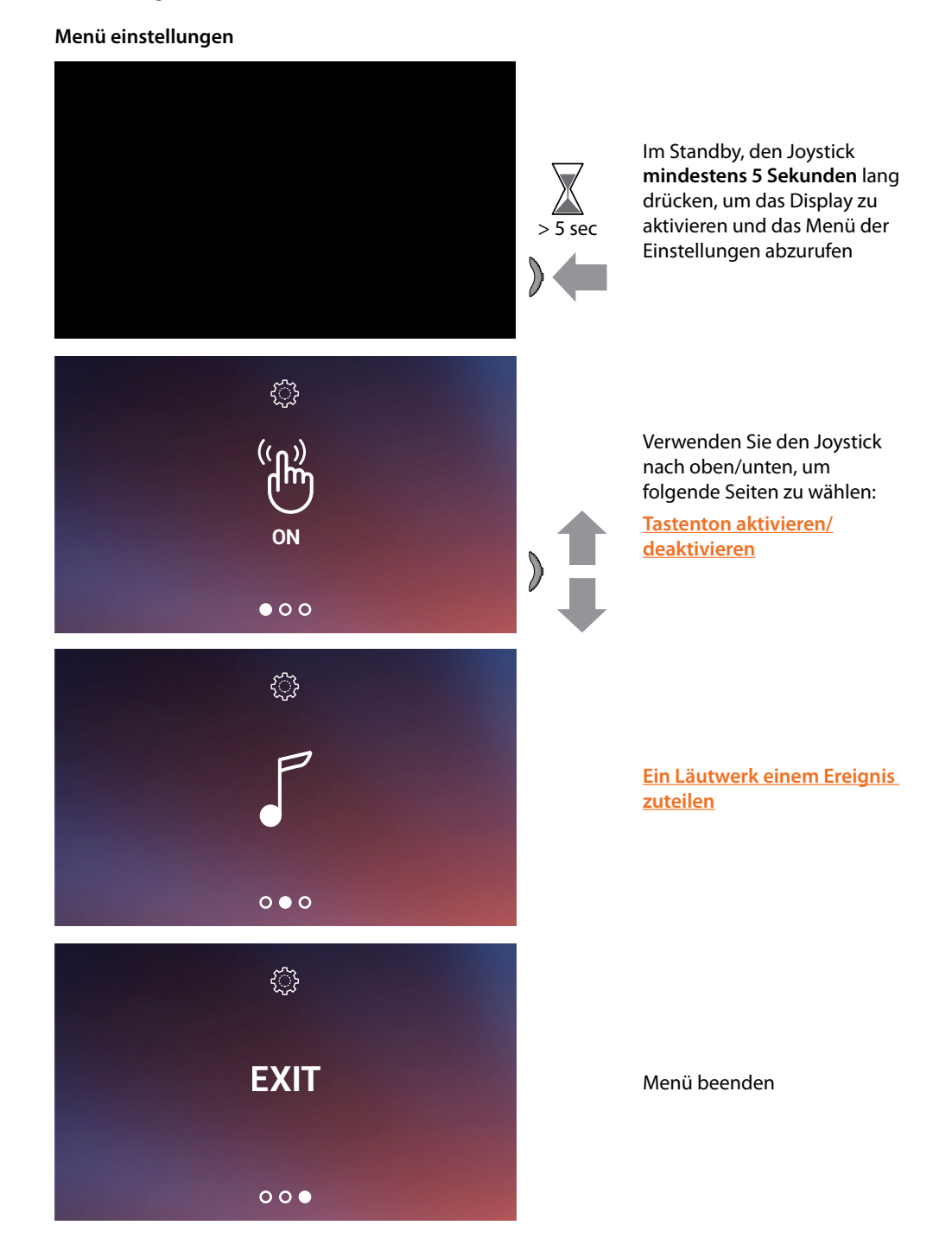

#### <span id="page-54-1"></span>**Tastenton aktivieren/deaktivieren**

Diese Funktion aktiviert bzw. deaktiviert die Wiedergabe eines PIEPTONS, wenn die Tasten gedrückt werden. Standardmäßig ist die Funktion deaktiviert, um sie zu ändern, führen Sie die folgenden Schritte aus:

Im Standby, den Joystick **mindestens 5 Sekunden lang** drücken, um das erweiterte Menü abzurufen und die entsprechende Seite zu wählen.

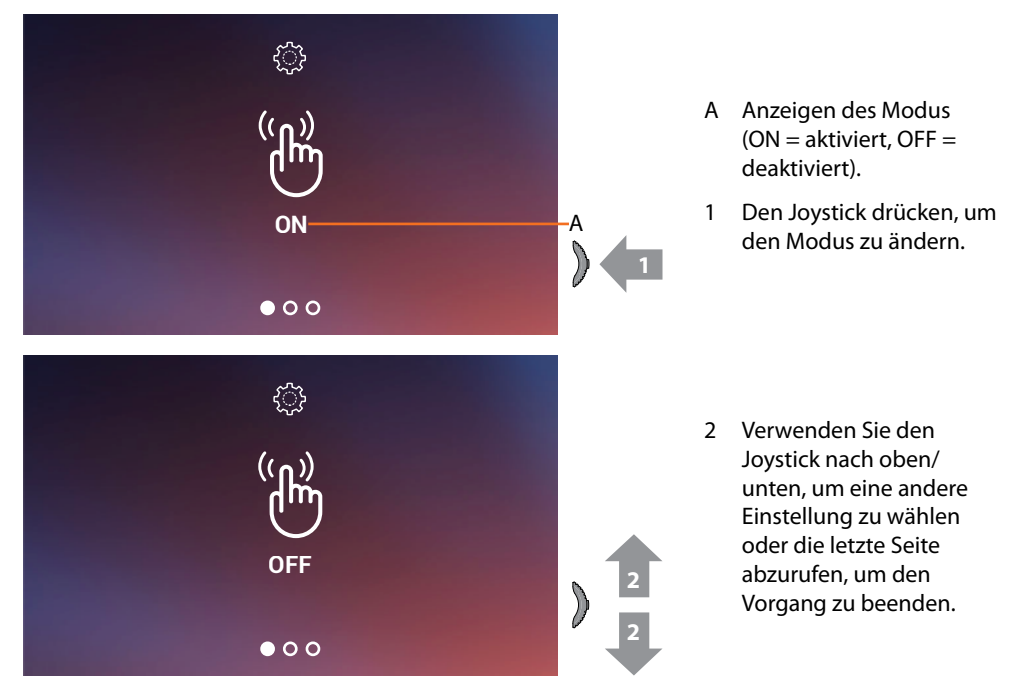

<span id="page-54-0"></span>**Ein läutwerk einem ereignis zuteilen (anrufe)**

In dieser Seite können Sie die Melodien der verschiedenen Anrufe ändern. Die Melodien, die bei einem Anruf von der TS mit S=2 und S=3 gespielt werden, sind standardmäßig definiert und können nicht geändert werden. (Prüfen Sie mit Ihrem Installateur die Konfiguration der Türstationen)

Im Standby, den Joystick **mindestens 5 Sekunden lang** drücken, um das erweiterte Menü abzurufen und die entsprechende Seite zu wählen.

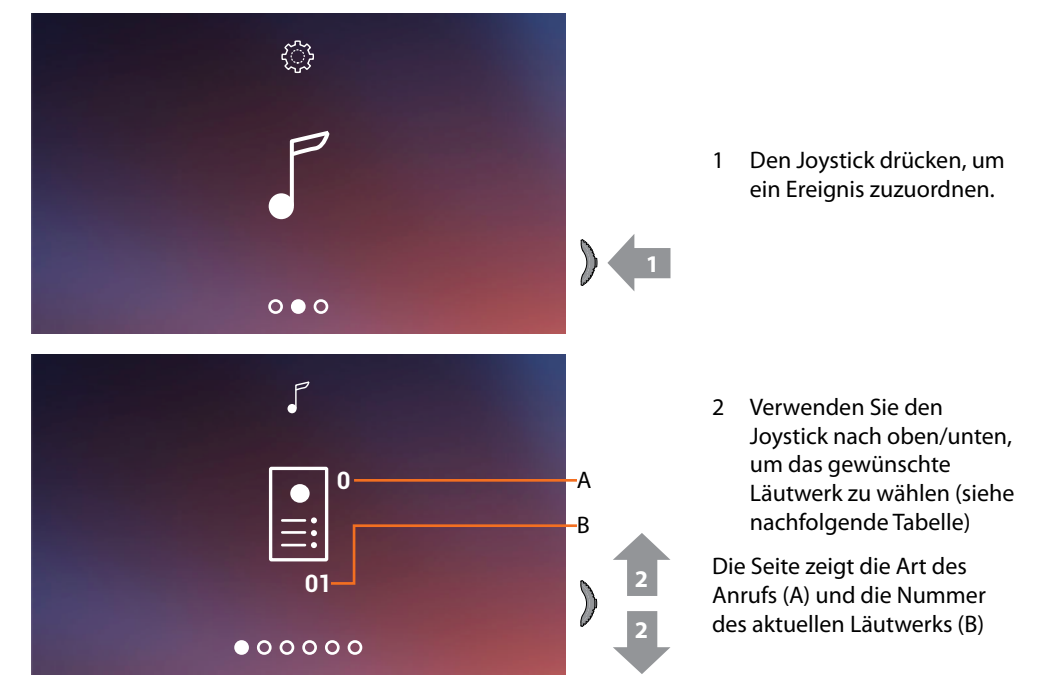

*Installations- und Gebrauchsanweisungen*

 $\blacktriangle$ 

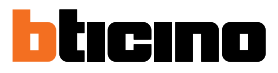

**SYMBOL TYP DES ANRUFS 0** Läutwerk HAUPTTÜRSTATION wählen **1** Läutwerk NEBENTÜRSTATION wählen Läutwerk ETAGEN-ANRUF wählen Läutwerk INTERCOM-ANRUF wählen હિ-શ્રી Läutwerk EXTERNER INTERCOM-ANRUF wählen (nur mit Schnittstelle 346850)  $\sqrt{\phantom{a}}$ 3 Den Joystick drücken, um fortzufahren **01 3**  $000000$  $\sqrt{\phantom{a}}$ 4 Verwenden Sie den Joystick nach oben/unten, um die zuzuordnende Melodie zu wählen (die Melodie wird abgespielt) **15 4 4**  $\Gamma$ 5 Den Joystick drücken, um die Einstellung zu bestätigen oder das Timeout abwarten**15 5**  $\Gamma$ 6 Verwenden Sie den Joystick nach oben/unten, um einen anderen Anruf zu wählen oder die letzte Seite abzurufen, um den **15 6** Vorgang zu beenden **6**  $0000000$ 

## **Verwenden mit der App Door Entry CLASSE 100X**

## **Einleitung**

Sie können mit Ihrem Classe100 X16E über die kostenlose App Door Entry CLASSE100X interagieren. Nachdem Sie sich angemeldet und die Authentifizierung vorgenommen haben, müssen Sie die Zuordnung der Vorrichtung vornehmen. Danach können Sie:

- einen Anruf von der Videogegensprechanlage, der von einer Türstation eintrifft, beantworten;
- Zuhause anrufen (ruft Ihr Classe 100X 16E an);
- die Bilder der Türstationen und der Kameras anzeigen lassen;
- das Schloss der Türstationen öffnen;
- die Firmware des Classe100 X16E aktualisieren.

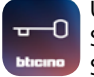

Um die App Door Entry CLASSE100X herunterzuladen (für Vorrichtungen iOS von App Store; für Vorrichtungen Android von Play Store), lesen Sie den QR-Code mit Ihrem Smartphone ab:

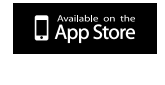

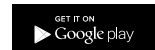

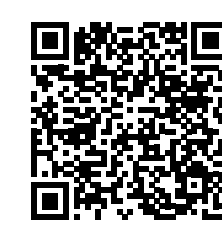

*Installations- und Gebrauchsanweisungen*

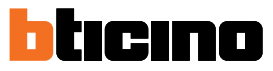

## <span id="page-57-0"></span>**Anmeldung des Kontos**

Um die App Door Entry CLASSE100X und die Funktionen der Schnittstelle mit Ihrem Classe100 X16E verwenden zu können, müssen Sie sich anmelden.

Rufen Sie die App ab und folgen Sie den Anweisungen zur Anmeldung:

das erstellte Konto wird dann dasselbe für alle App der angeschlossenen Legrand/Bticino-Vorrichtungen sein.

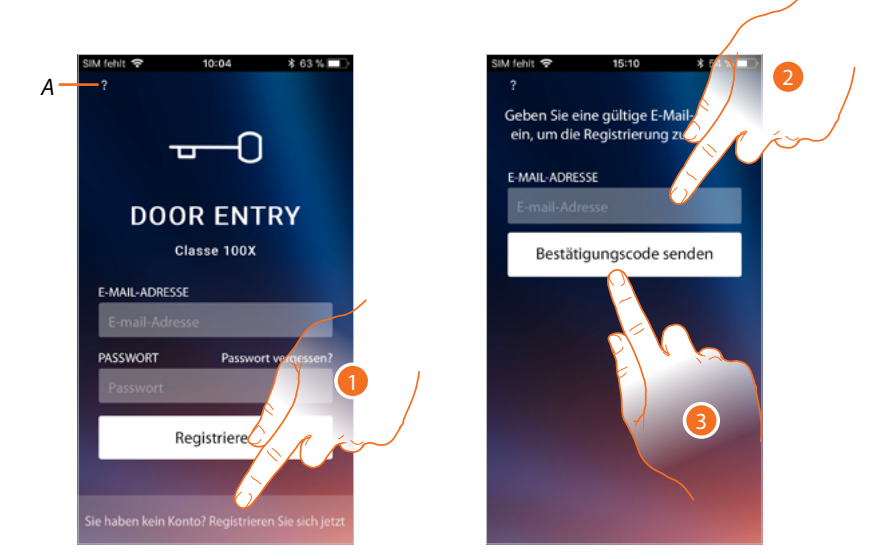

- *A Zugriff auf den Abschnitt [Hilfe](#page-61-0)*
- 1. Berühren, um sich anzumelden und ein Konto zu erstellen
- 2. Geben Sie die E-Mail-Adresse ein, an die das System einen Bestätigungscode senden soll.
- 3. Berühren, um den Versand des Bestätigungscodes zu akzeptieren.

Nach erfolgter Bestätigung sendet das System die Daten für den erstmaligen Zugriff (Bestätigungscode) an die Mail-Adresse, die Sie bei der Anmeldung angegeben haben

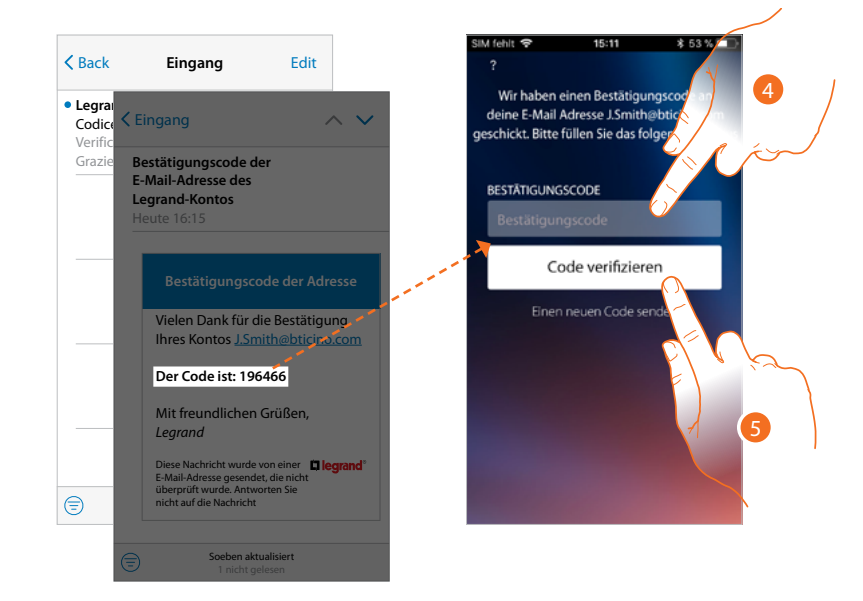

- 4. Geben Sie den Bestätigungscode ein, der Ihnen per E-Mail zugesandt wurde.
- 5. Berühren, um zu bestätigen.

*Installations- und Gebrauchsanweisungen*

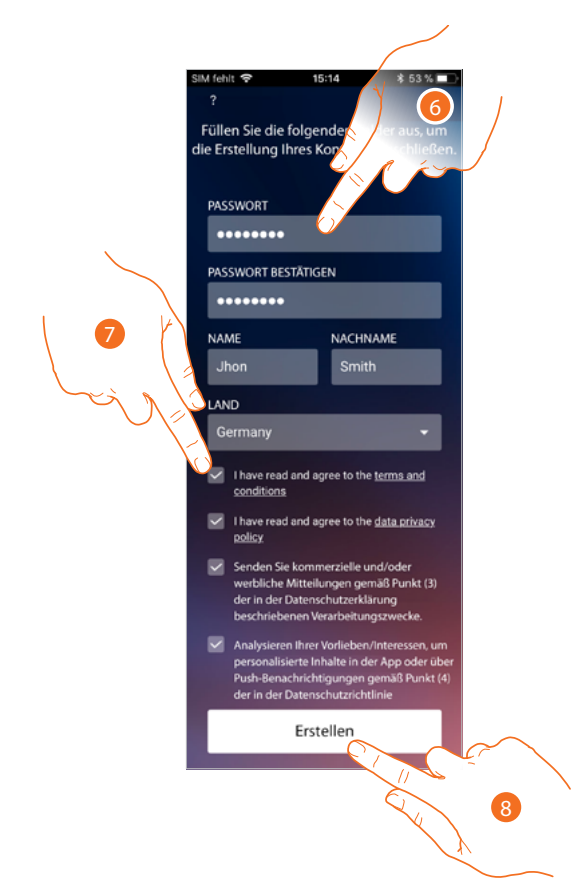

- 6. Geben Sie das Passwort ein und füllen Sie die Felder mit Ihren Daten aus.
- 7. Abhaken, um die Gebrauchsbedingungen zu akzeptieren, die im verbundenen Text aufgeführt sind (obligatorisch).
- 8. Berühren, um fortzufahren.

 $\triangleleft$ 

*Installations- und Gebrauchsanweisungen*

◢

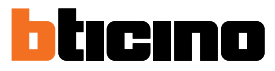

## **Authentifizierung**

Nachdem Sie sich im Portal angemeldet haben, können Sie sich durch Eingabe der E-Mail und des Passworts authentifizieren.

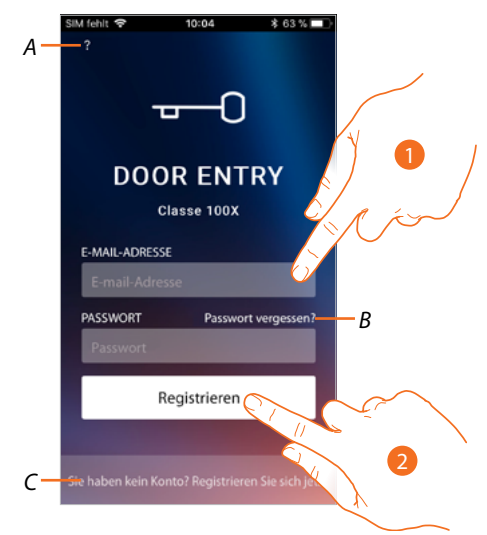

- *A Zugriff auf den Abschnitt [Hilfe](#page-61-0)*
- *B Berühren, um die Prozedur der [Passwortzurücksetzung](#page-60-0) zu starten*
- *C Berühren, um [ein neues Konto zu erstellen](#page-57-0)*
- 1. E-Mail und Passwort eingeben.
- 2. Berühren, um den Zugriff zu erhalten.

*Anmerkung: Nach drei fehlgeschlagenen Versuche (falsches Passwort) innerhalb einer Stunde, wird das Konto 15 Minuten lang durch das System blockiert.*

### <span id="page-60-0"></span>**Passwort vergessen**

Sollten Sie das Passwort vergessen haben:

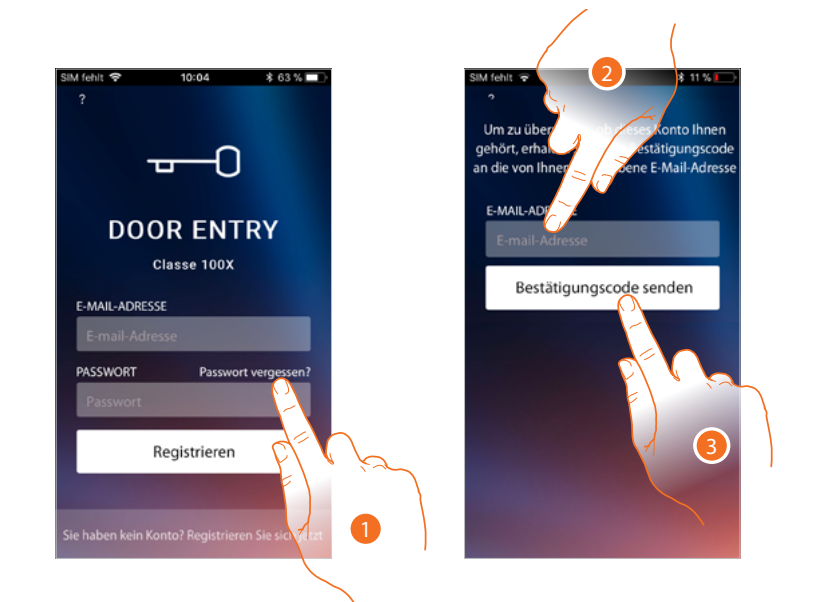

- 1. Berühren, um die Prozedur der Passwortzurücksetzung zu starten.
- 2. Geben Sie die E-Mail-Adresse ein, an die das System einen Bestätigungscode senden soll.
- 3. Berühren, um den Versand des Bestätigungscodes zu akzeptieren.

Nach erfolgter Bestätigung sendet das System die Daten für den erstmaligen Zugriff (Bestätigungscode) an die Adresse, die Sie bei der Anmeldung angegeben haben.

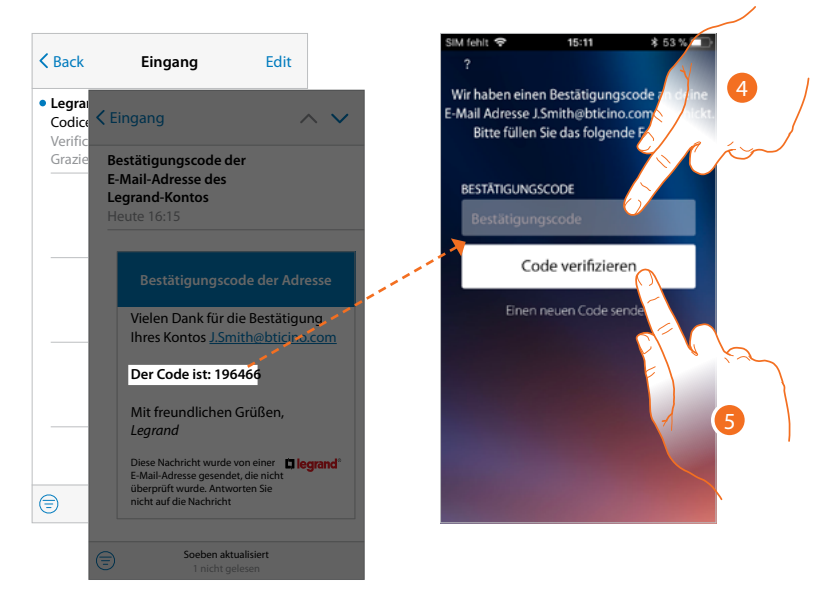

- 4. Geben Sie den Bestätigungscode ein, der Ihnen per E-Mail zugesandt wurde.
- 5. Berühren, um den Code zu prüfen.

min

*Installations- und Gebrauchsanweisungen*

z

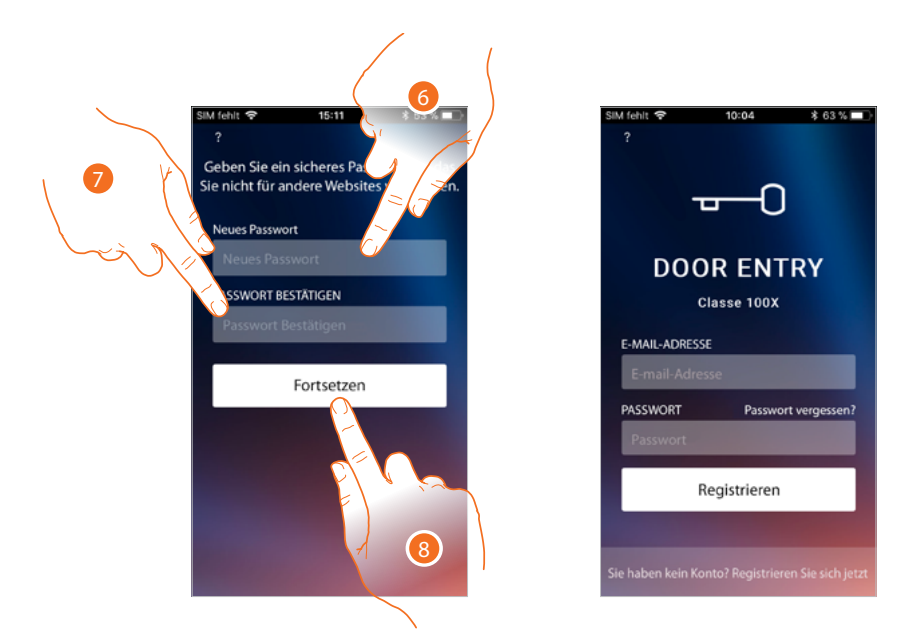

- 6. Das neue Passwort eingeben.
	- Aus Sicherheitsgründen, geben Sie ein neues Passwort eingeben, das folgende Eigenschaft besitzen muss:
	- Mindestens 8 Zeichen lang;
	- Mindestens ein Buchstabe und eine Nummer enthalten;
	- Das Passwort muss anders als die zuletzt verwendeten 5 Passwörter sein.
- 7. Das neue Passwort nochmals eingeben.
- 8. Berühren, um zu bestätigen. Die Homepage führt dann die Authentifizierung durch.

## <span id="page-61-0"></span>**Hilfe**

In diesem Abschnitt können Sie die FAQ abrufen und ein Problem melden.

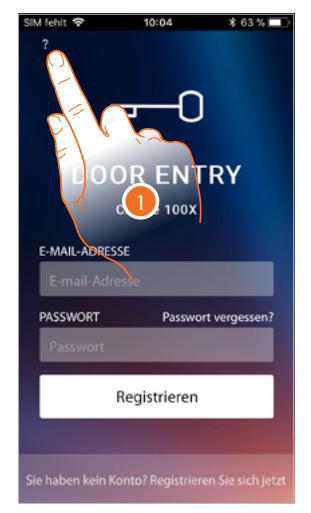

1. Berühren, um den Abschnitt HILFE abzurufen.

## **FAQ**

In diesem Abschnitt können Sie die Antworten zu den meist gestellten Fragen (FAQ) über die Verwendung der App Door Entry CLASSE 100X.

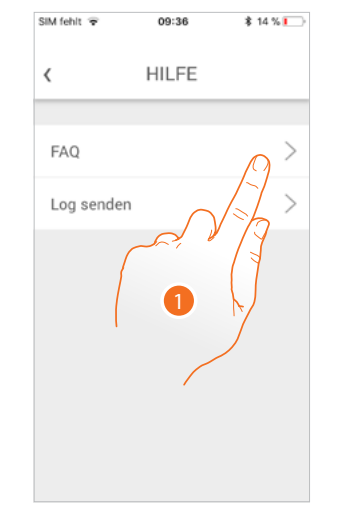

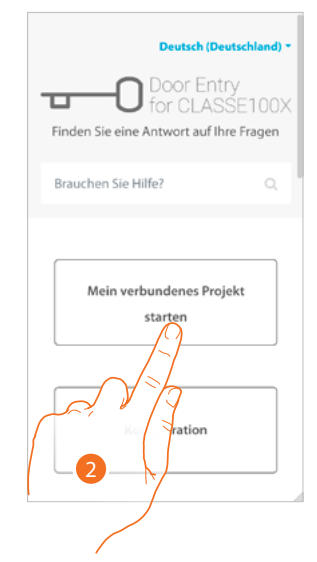

- 1. Berühren, um den FAQ-Abschnitt abzurufen
- 2. Wählen Sie das Thema, das sie geklärt haben möchten.

## **Log senden**

In diesem Abschnitt können Sie ein Problem melden.

*Anmerkung: Sie werden keine direkte Antwort erhalten, doch wird Ihre Meldung von den Entwicklern zur Verbesserung der Dienstleistung verwendet.*

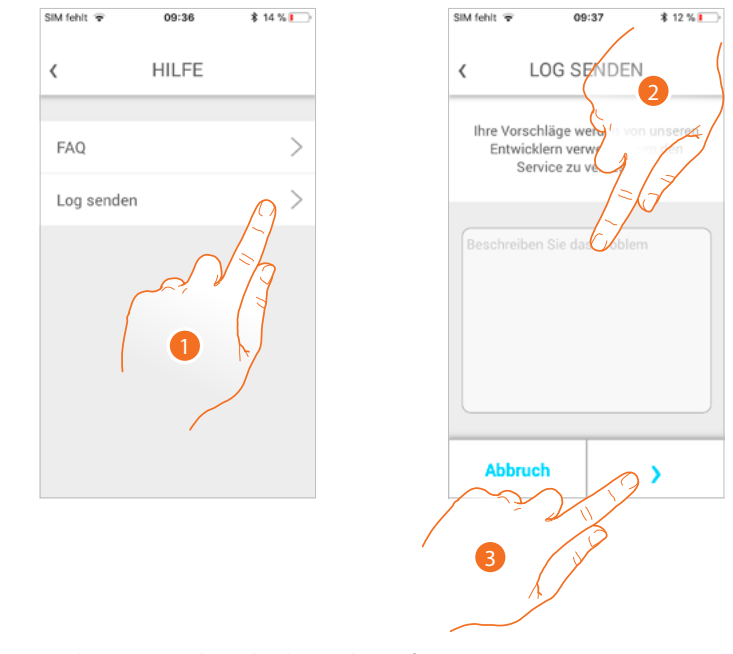

- 1. Berühren, um den Log senden-Abschnitt abzurufen
- 2. Im entsprechenden Feld das Problem beschreiben, das aufgetreten ist.
- 3. Berühren, um eine Nachricht an den Kundendienst zu schicken.

*Installations- und Gebrauchsanweisungen*

◢

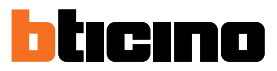

## **Zuordnung der Vorrichtung**

Nachdem Sie sich angemeldet und zum ersten Mal authentifiziert haben (erstes Smartphone), wird ein Tutorial angezeigt, das Ihnen hilft Ihr Konto dem Classe100 X16E zuzuordnen. Dieser Vorgang ist nur bei erstmaligem Zugriff erforderlich und gestattet Ihnen den Classe 100 X16E an das WiFi-Netz im Haus anzuschließen und die Verbindung zwischen den beiden Vorrichtungen herzustellen.

Sie können zudem weitere Benutzer einladen, so dass Sie die Funktionen des Classe100 X16E benutzen können.

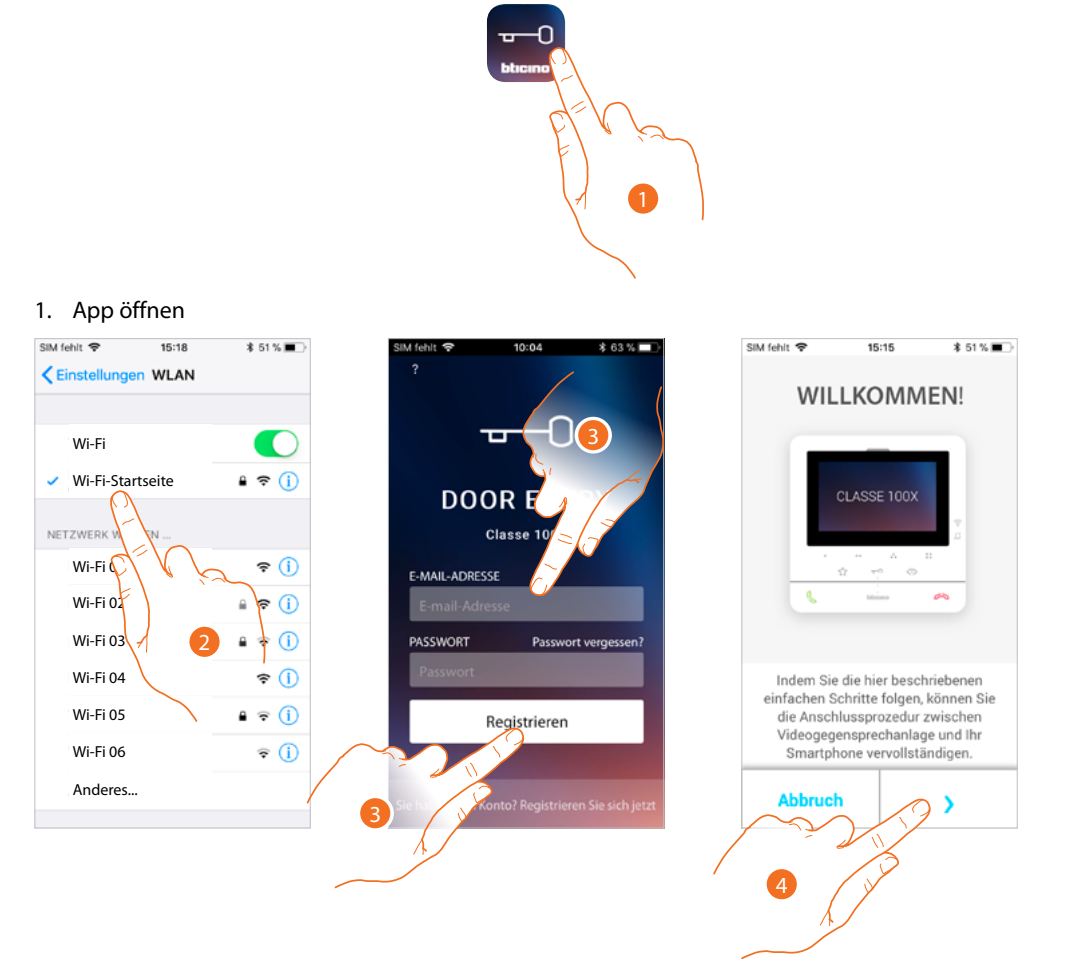

- 2. Verbinden Sie zuerst das Smartphone mit dem WiFi-Netz des Hauses
- 3. Authentifizieren Sie sich nach der Anmeldung.
- 4. Falls das Smartphone noch nicht mit dem C100X16E verknüpft worden ist, erscheine dieses Fenster. Berühren Sie es, um die Verknüpfung vorzunehmen.

*Anmerkung: Sollte die Verknüpfungsprozedur vorzeitig, d.h. vor Abschluss unterbrochen werden, muss das Classe100 X16E durch die entsprechende Prozedur zurückgesetzt werden.*

*Installations- und Gebrauchsanweisungen*

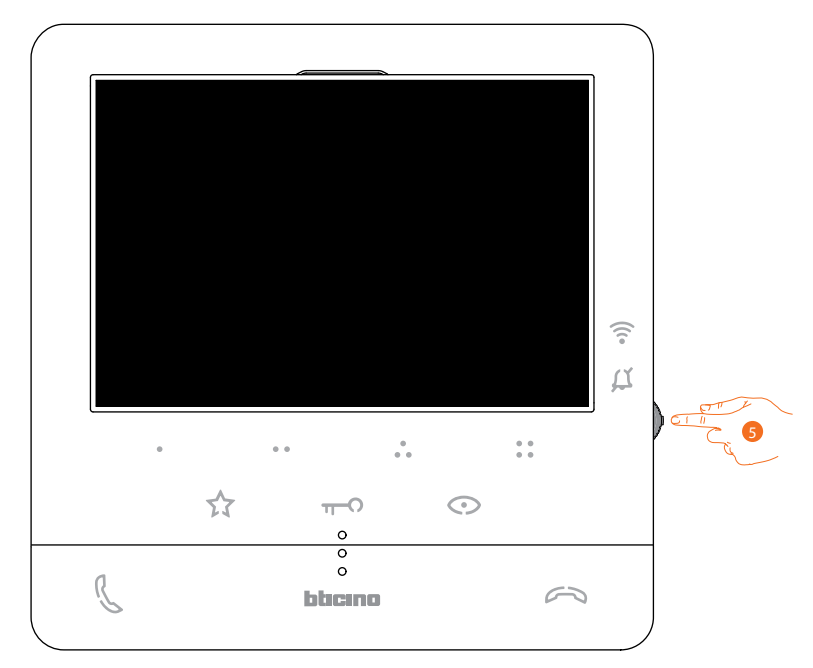

5. Im standby, den Joystick drücken, um das Display zu aktivieren.

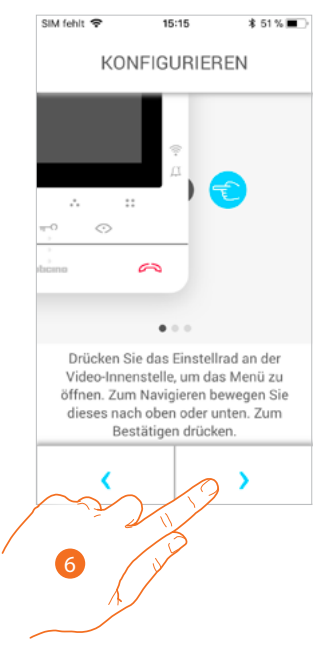

6. Berühren, um fortzufahren.

*Installations- und Gebrauchsanweisungen*

 $\overline{\phantom{a}}$ 

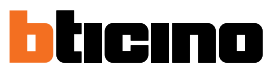

Dieses Fenster wird angezeigt um zu melden, dass Ihr Classe 100 X16E noch nicht zugeordnet wurde und erlischt, wenn die Prozedur erfolgreich abgeschlossen worden ist.

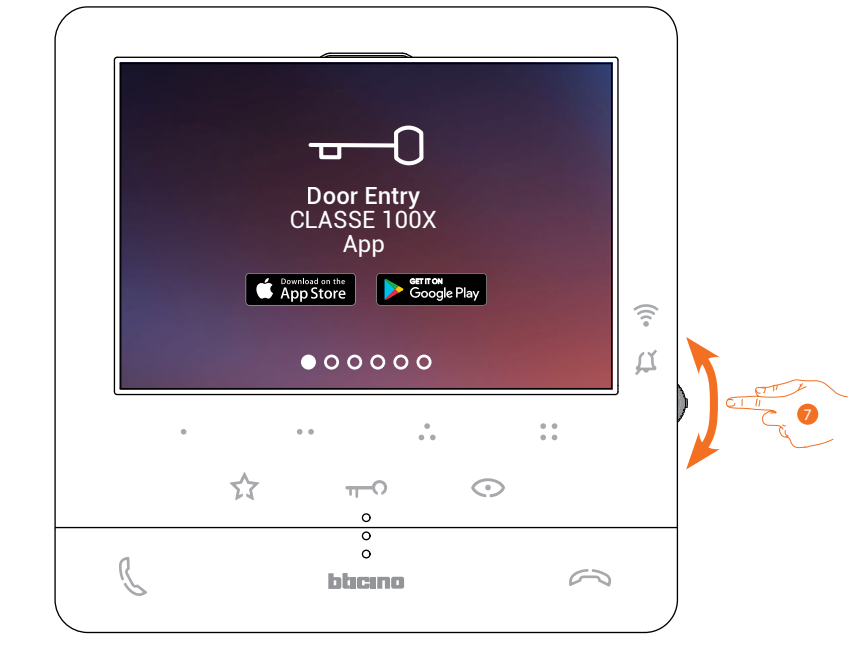

7. Verwenden Sie den Joystick nach unten, um die Seite der WiFi-Einstellungen zu wählen.

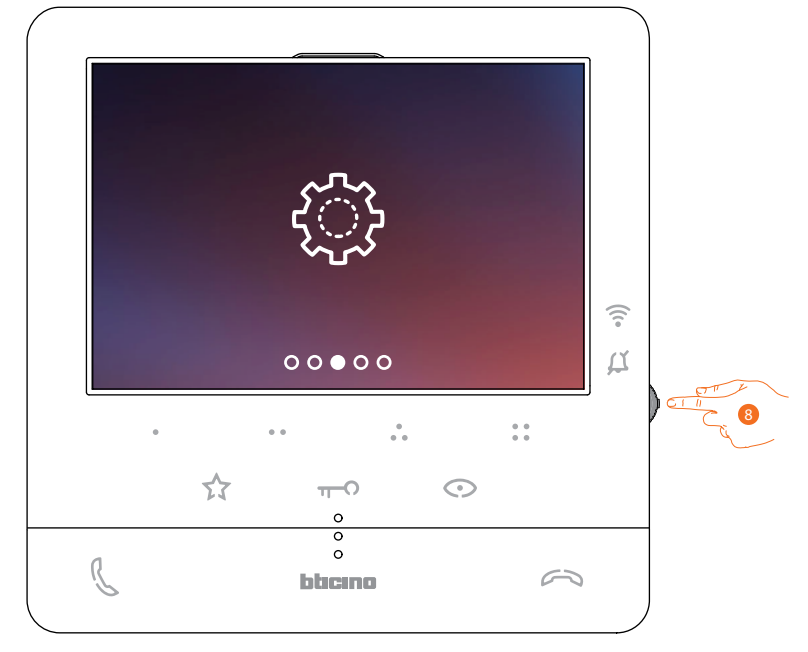

8. Den Joystick drücken, um die Seite abzurufen.

*Installations- und Gebrauchsanweisungen*

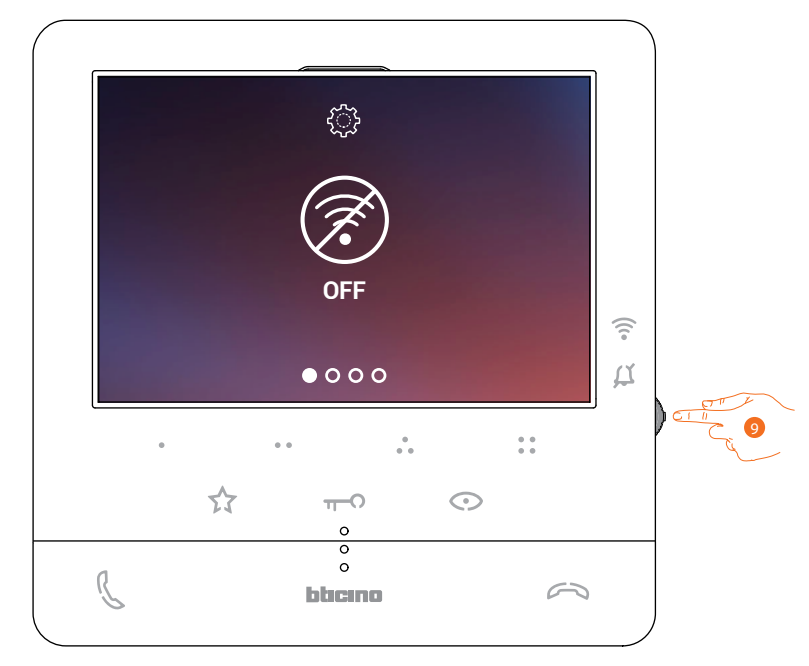

9. Berühren, um das vom C100X16E hergestellte WiFi-Netzwerk zu aktivieren. Es werden diese Bestätigungsseite und nach wenigen Sekunden der Qrcode angezeigt.

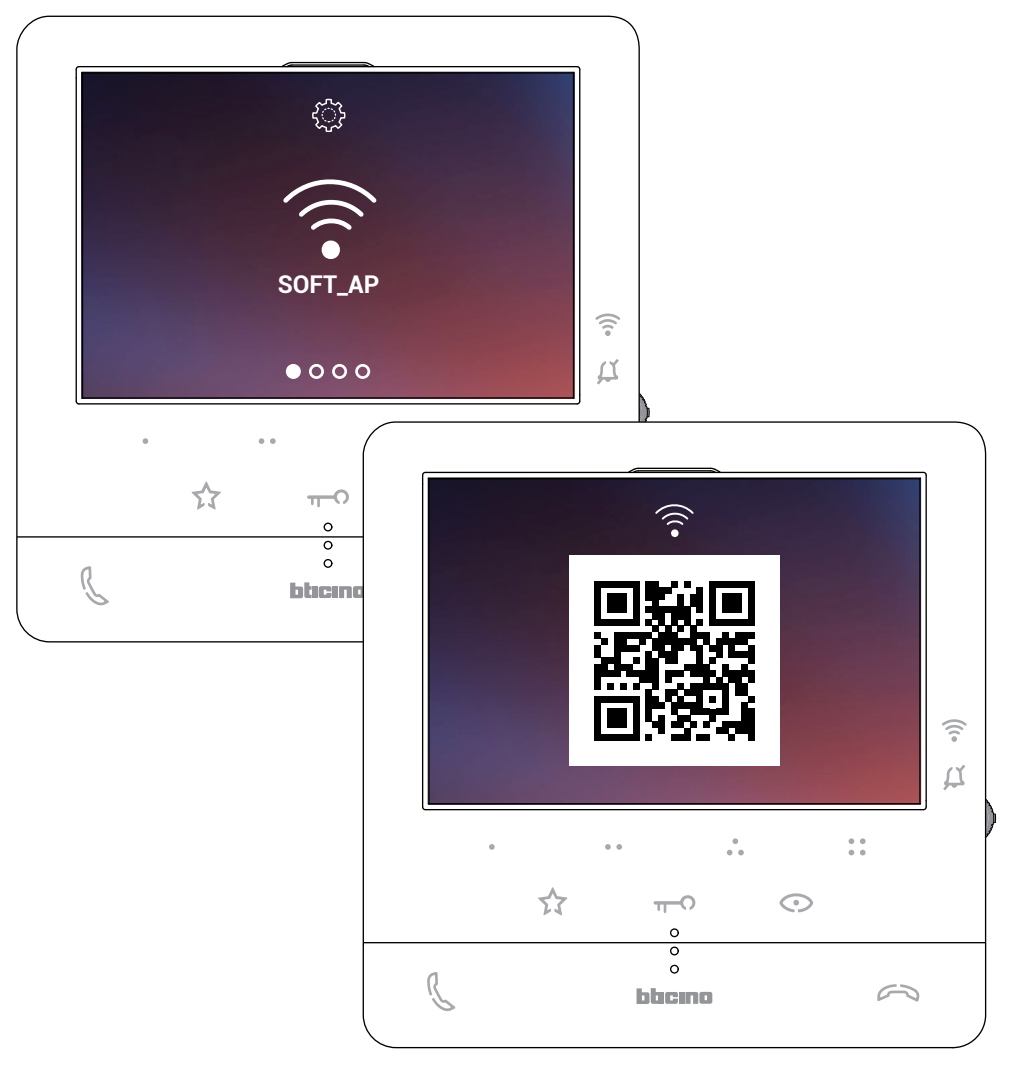

*Installations- und Gebrauchsanweisungen*

 $\blacklozenge$ 

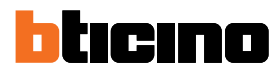

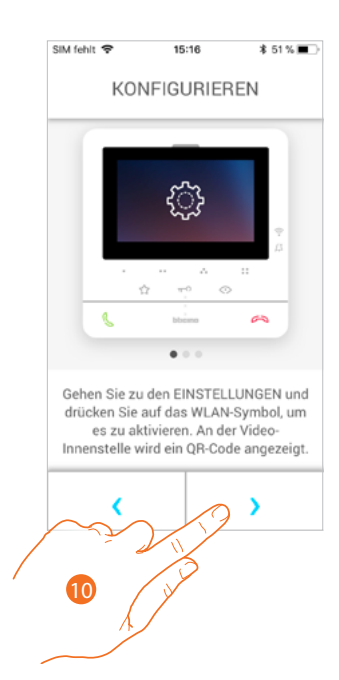

10. Berühren, um fortzufahren.

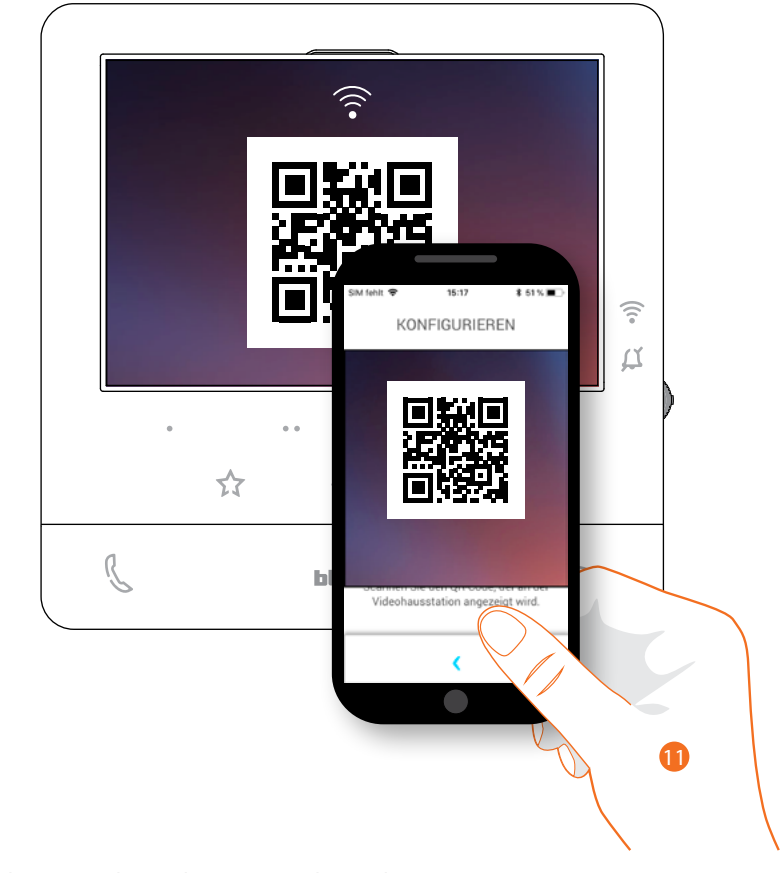

11. Lesen Sie den QR-Code mit Ihrem Smartphone ab.

*Installations- und Gebrauchsanweisungen*

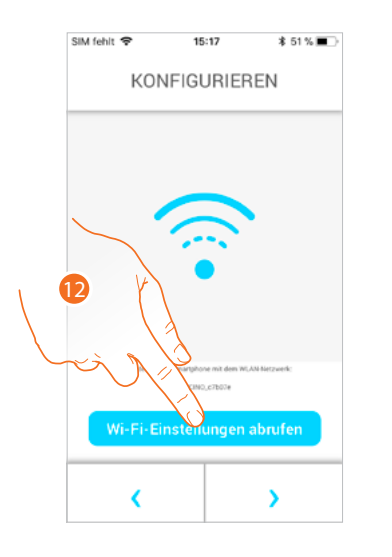

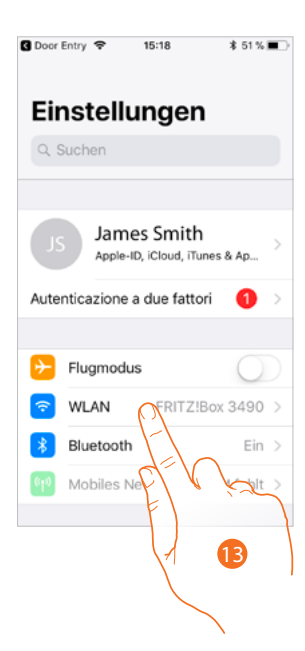

12. Berühren, um die Einstellung des Mobiltelefons zu öffnen

13. Berühren, um die Einstellung des WiFi-Netzwerks zu öffnen

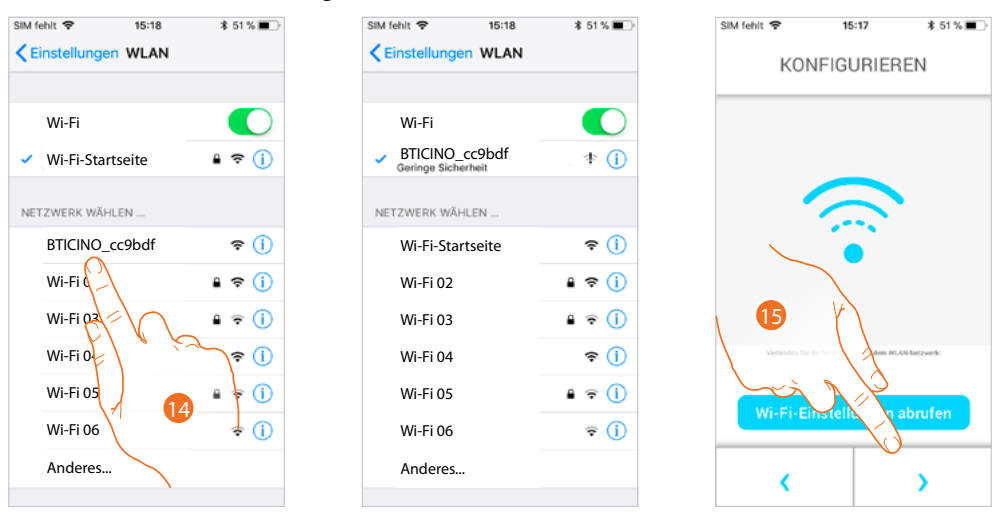

14. Das vorübergehende Netz wählen, das Ihr C100X16E erstellt, um sich mit dem Smartphone zu verbinden (Bsp. "BTICINO\_cc9bdf").

*Anmerkung: dieses Verfahren ist für Android-Geräte möglicherweise nicht erforderlich.*

15. Nun ist Ihr C100X16E mit dem vorübergehenden Netz (*A*), verbunden. Berühren, um fortzufahren

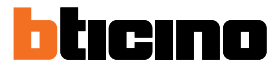

*Installations- und Gebrauchsanweisungen*

 $\overline{\phantom{a}}$ 

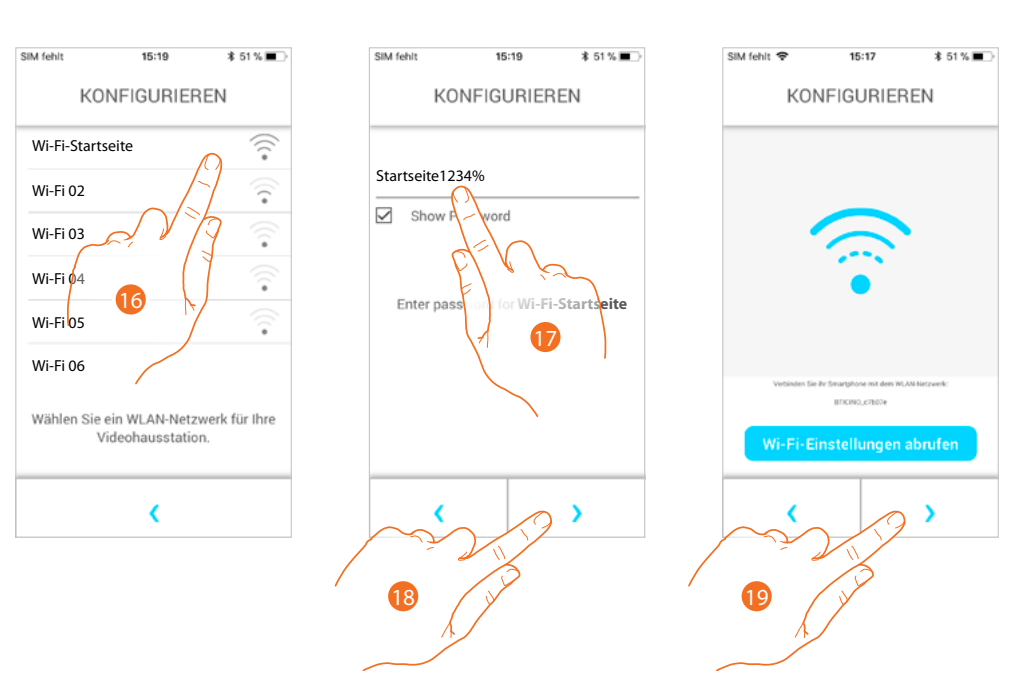

- 16. Das Wi-Fi-Netz des Hauses wählen, an das der C100X16E verbunden werden soll
- 17. Geben Sie das Passort des Wi-Fi-Netzes des Hauses ein
- 18. Berühren, um zu bestätigen.
- 19. Berühren, um fortzufahren

Nun beginnt der Datenaustausch zwischen C100X16E und dem Smartphone, was einige Minuten dauern kann.

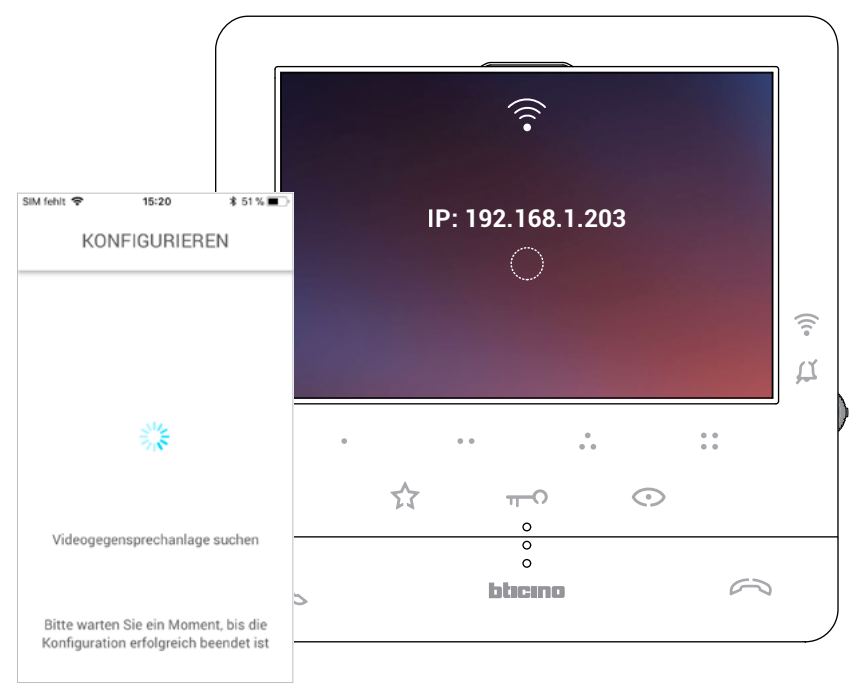

*Installations- und Gebrauchsanweisungen*

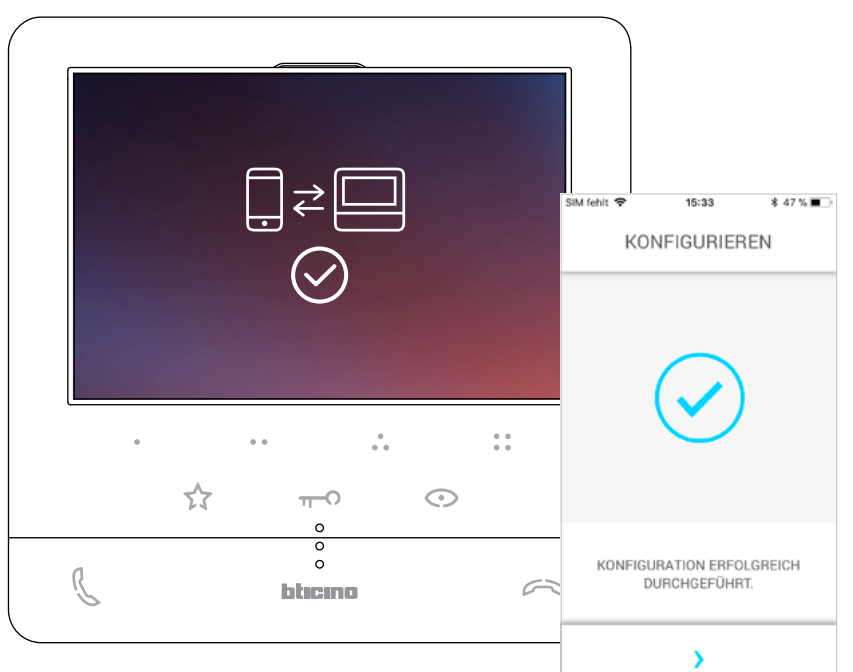

Nach beendeter Verknüpfung, werden die Bestätigungsfenster angezeigt

Nun ist das Classe100 X16E mit dem Wi-Fi-Netzwerk des Hauses verbunden

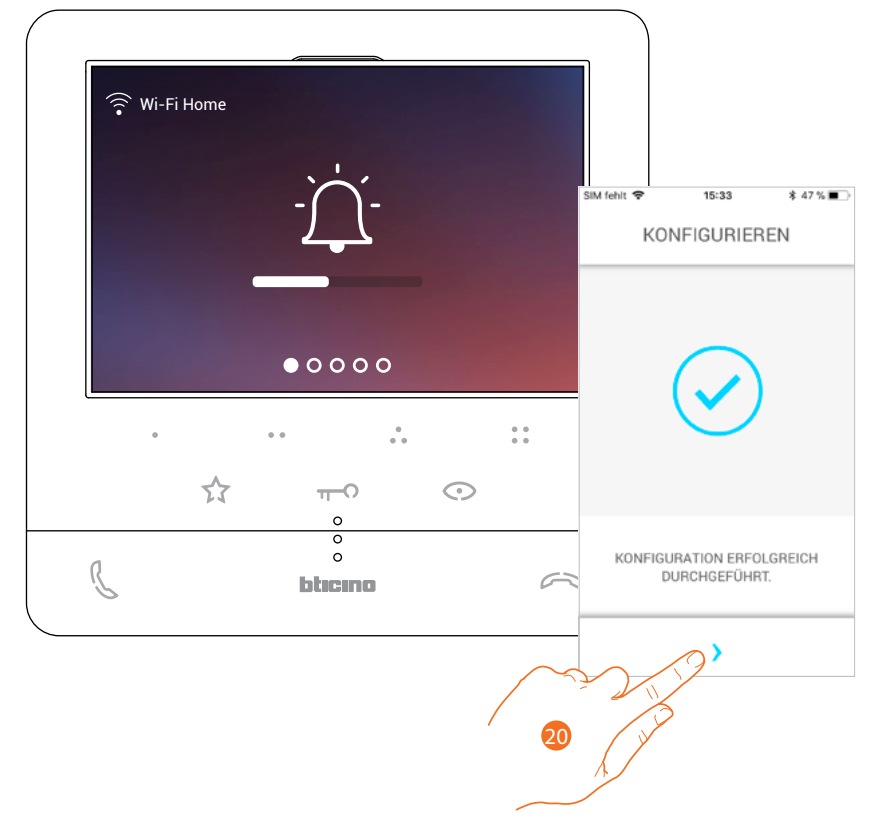

20. Berühren, um fortzufahren

*Anmerkung: Die WiFi-Verbindung des Classe 100 X16E oder das zurücksetzen des Wi-Fi-Netzes, um das Passwort zu ändern, kann ganz einfach über das entsprechende Menü [WiFi-Einstellungen](#page-46-0) erfolgen.*

# btıcıno

*Installations- und Gebrauchsanweisungen*

 $\blacklozenge$ 

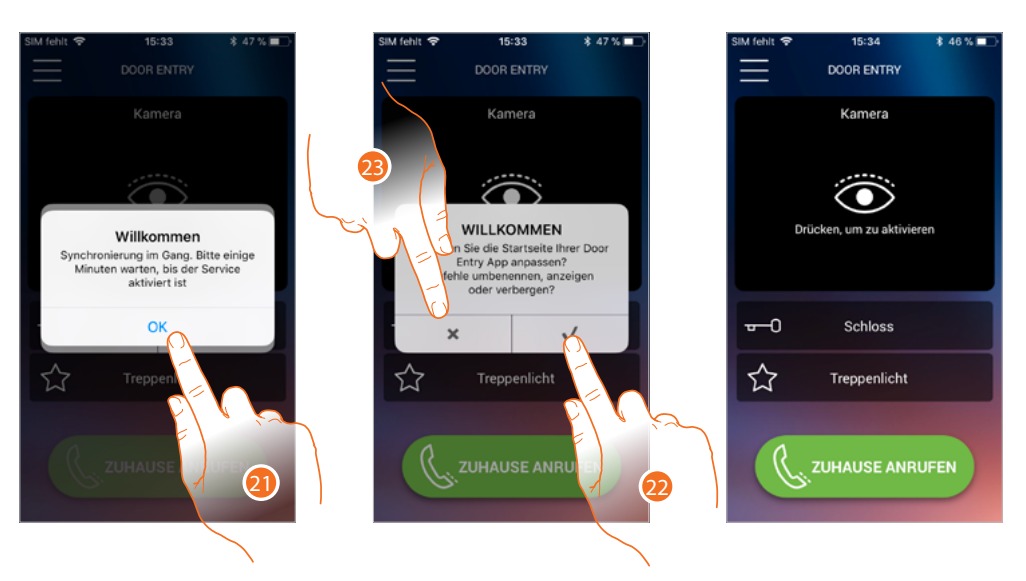

21. Berühren, um fortzufahren.

Oder 22. Berühren, um die Homepage frei zu gestalten (siehe **[Homepage nach Wunsch einrichten](#page-86-0)**).

23. Berühren, um diese Einstellung später vorzunehmen. Es wird das Fenster **[Homepage](#page-72-0)** angezeigt.
### **Homepage**

Die Homepage der App Door Entry CLASSE100X kann **[nach Wunsch](#page-86-0)** eingerichtet werden. Nach der **[Authentifizierung](#page-59-0)**, können Sie von dieser Seite aus mit Ihrem Classe100 X16E und der Videogegensprechanlage interagieren.

Zudem können Sie verschiedene Einstellungen durch das Auswahlfeld vornehmen.

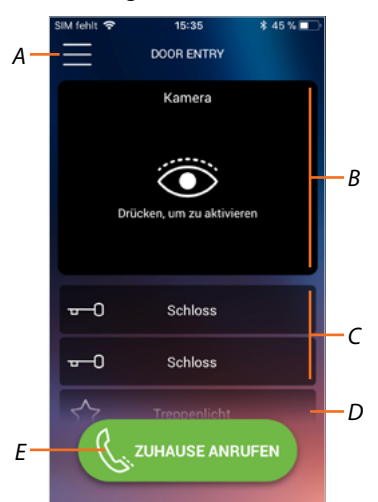

- *A Auswahlfeld.*
- *B Wahl und Anzeige der Kameras und Türstationen*
- *C Schloss aktivieren*
- *D Treppenlicht aktivieren.*
- *E Ihr Classe100 X16E anrufen.*

*Anmerkung: Die Funktionen des APP DOOR ENTRY könnten bei ausgeschaltetem Bildschirm (Background) in folgenden Fällen durch die installierten Anwendungen beeinträchtigt werden: – Anwendungen zur Optimierung des Gebrauchs der Batterie und Energieeinsparung;*

*– Anwendungen die das Smartphone schützen (Antivirus und dergleichen).*

*Anmerkung: Das Erscheinungsbild der Homepage und der verfügbaren Funktionen sind abhängig von:*

- *den in Ihrem System installierten Vorrichtungen;*
- *der Konfiguration Ihres Classe100 X16E;*
- *den eigenen Einstellungen Ihres App Door Entry CLASSE100X.*

*Installations- und Gebrauchsanweisungen*

 $\blacktriangle$ 

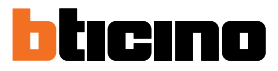

### **Visualizza telecamere o Posti Esterni**

Über diese Funktion können Sie die Kameras und die von Ihrem Installateur konfigurierten Türstationen anzeigen lassen (siehe **[Konfiguration](#page-22-0)**).

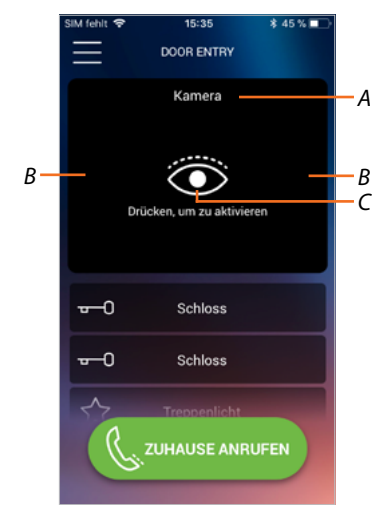

- *A Name der Kamera oder Türstation.*
- *B Kameras oder Türstationen abrollen.*
- *C Kamera oder Türstation anzeigen.*

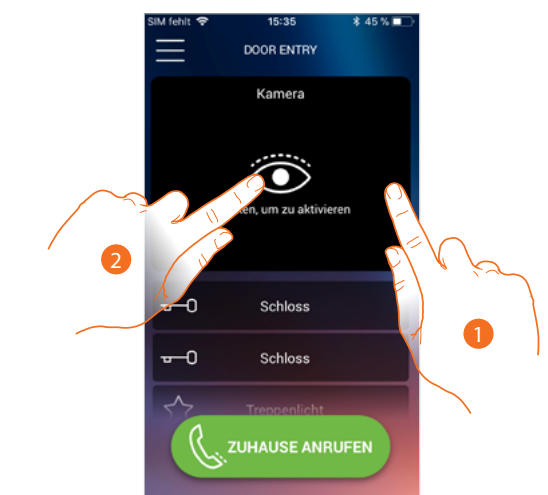

- 1. Die gewünschte Kamera oder Türstation wählen.
- 2. Berühren, um sie anzeigen zu lassen.

### **Classe100 X16E** *Installations- und Gebrauchsanweisungen*

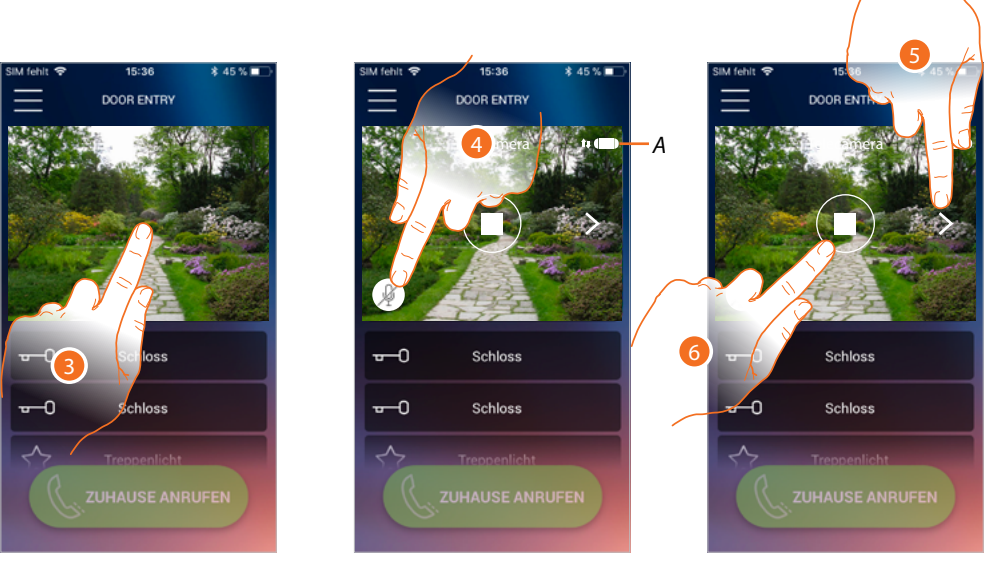

- 3. Berühren, um die Funktionstasten anzeigen zu lassen
- *A Anzeige der Qualität des Anrufs: Gibt an, ob die Bedingungen für die Kommunikation bestehen (Cloud, Wi-Fi und 3G/4G-Verbindung).*

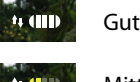

Gute Qualität

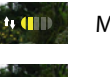

Mittlere Qualität

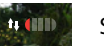

Schlechte Qualität

- 4. Berühren, um das Mikrophon zu aktivieren und mit der Türstation zu sprechen.
- 5. Berühren, um auf die nachfolgende Kamera überzugehen.
- 6. Berühren, um die Aufnahme zu stoppen

*Installations- und Gebrauchsanweisungen*

 $\triangleleft$ 

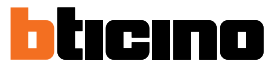

### **Schlösser öffnen**

Über diese Funktion können Sie die Schlösser der Türstationen öffnen, die an der Vorrichtung von Ihrem Installateur konfiguriert worden sind.

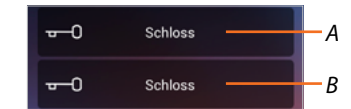

- *A Schloss der zugeordneten Türstation.*
- *B Andere Schlösser.*

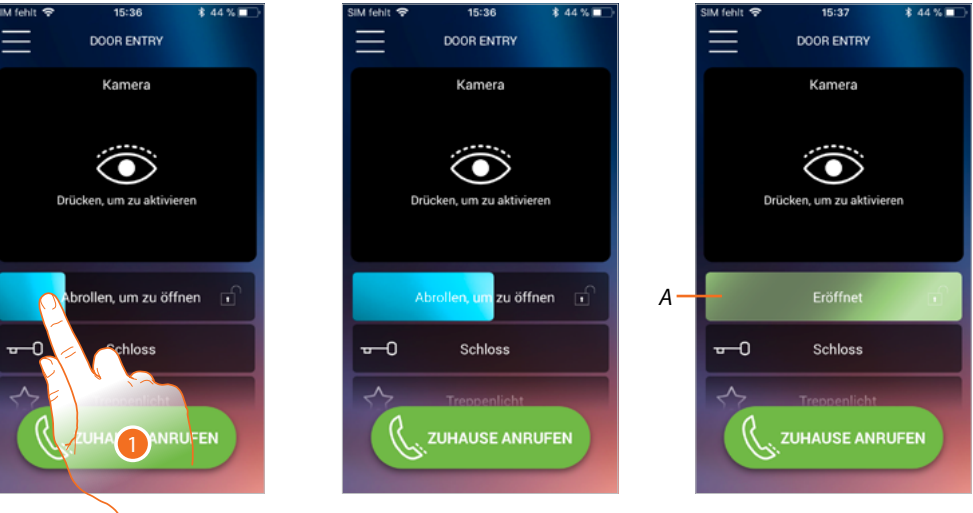

- 1. Nach rechts ziehen, um das Schloss zu aktivieren.
- *A Wenn es grün wird, wird das Schloss aktiviert; wenn es rot bleibt, wurde der Befehl nicht richtig gesendet.*

### **Treppenlicht**

Über diese Funktion können Sie das Treppenlicht einschalten.

- ☆ Treppenlicht *A*
- *A Treppenlicht aktivieren.*

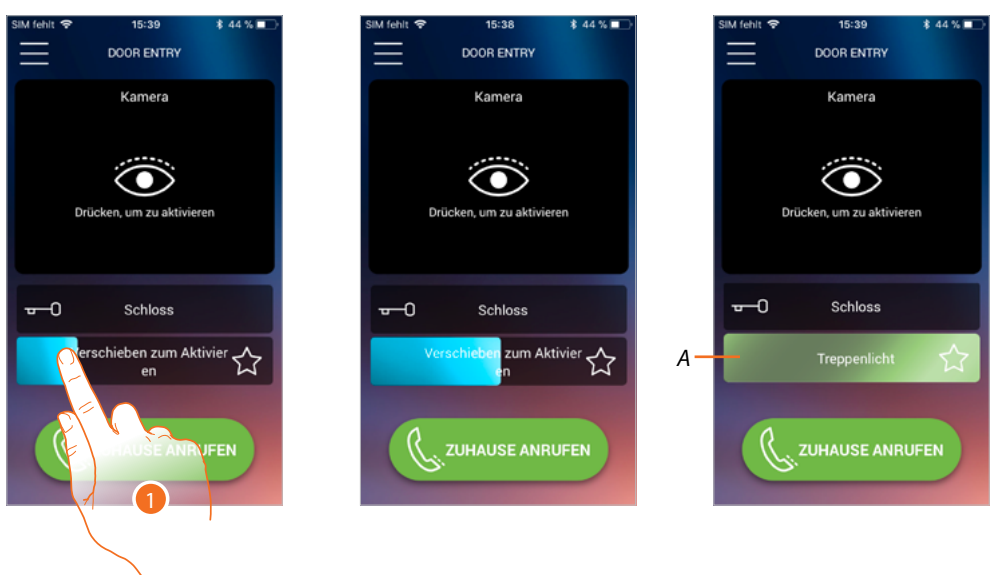

- 1. Nach rechts ziehen, um das Treppenlicht einzuschalten.
- *A Wenn es grün wird, ist das Licht eingeschaltet; Wenn es rot bleibt, wurde der Befehl nicht richtig durchgeführt.*

### **Einen Anruf von der Videogegensprechanlage empfangen**

Über diese Funktion können Sie die Anrufe von einer Türstation empfangen.

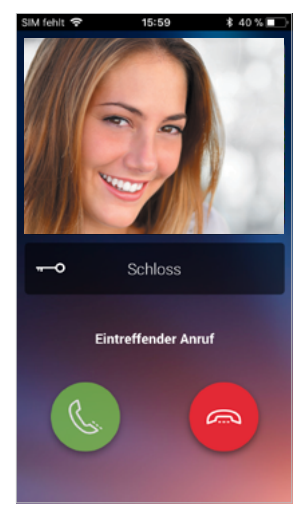

Wenn das Smartphone nach einem Anruf von einer Türstation auf Standby geschaltet ist: – auf Android, wird das aufgenommene Bild mit den Symbolen zur Verwaltung des Anrufs angezeigt\*;

- auf iOS, wird die Meldung des Anrufs angezeigt;
- An beide Systeme wird eine Push-Nachricht gesendet.

*\*Die ersten drei Smartphones, die den Anruf erhalten, sehen auch die Videoaufnahme bevor sie antworten; alle anderen, erst nachdem sie geantwortet haben. Die Antwort eines Smartphones schließt alle anderen aus.*

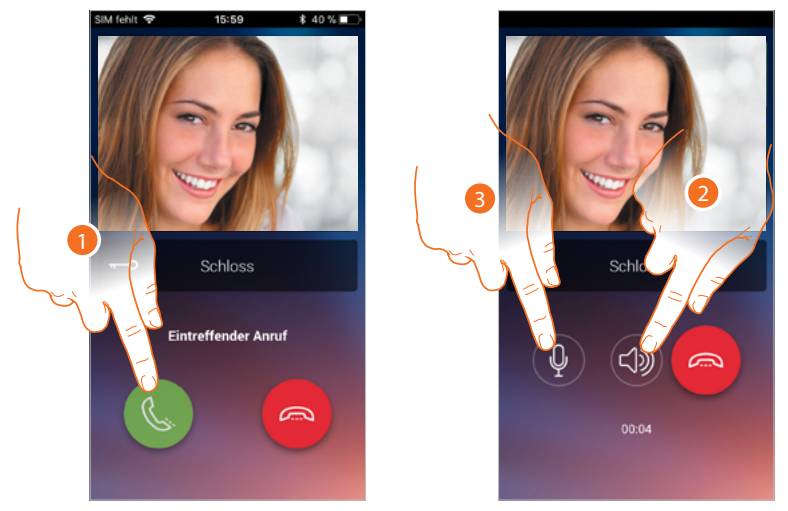

- 1. Berühren, um das Audio zu aktivieren und zu antworten; das Audio des Anrufs wird automatisch in der Freisprechfunktion wiedergegeben.
- 2. Berühren, um von der Freisprechfunktion auf den Telefonmodus umzuschalten.
- 3. Berühren, um ggf. das Mikrophon auf Stumm zu schalten.

 $\blacklozenge$ 

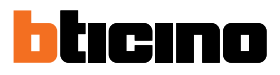

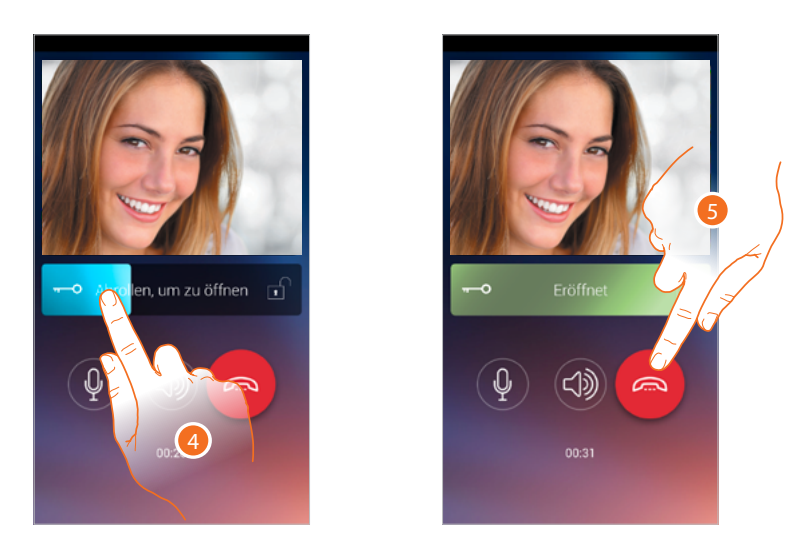

- 4. Sie können zudem das Schloss der Türstation, von der der Anruf gesendet wurde, durch Ziehen des Schalters aktivieren; wenn das Symbol grün wird, wird das Schloss aktiviert; wenn es rot bleibt, wurde der Befehl nicht richtig gesendet.
- 5. Berühren, um den Anruf zu beenden.

### **Haus anrufen: Ihr Gerät Classe100 X16E anrufen**

Durch diese Funktion können Sie mit Ihrem Classe100 X16E kommunizieren.

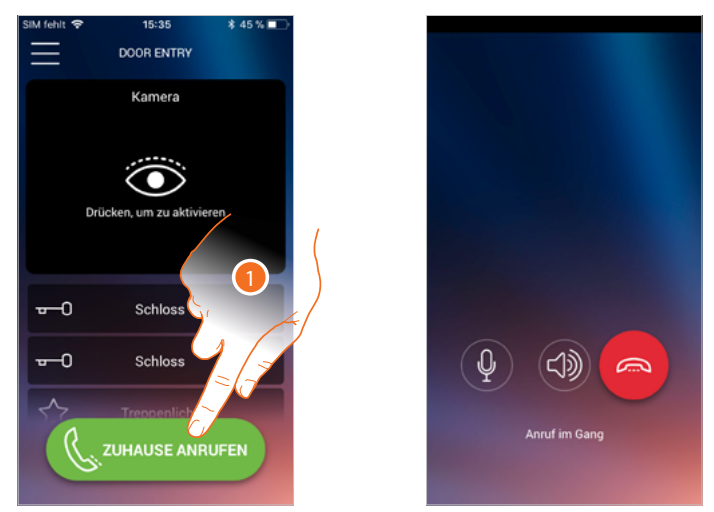

1. Berühren, um das Classe100 X16E benutzen können anrufen.

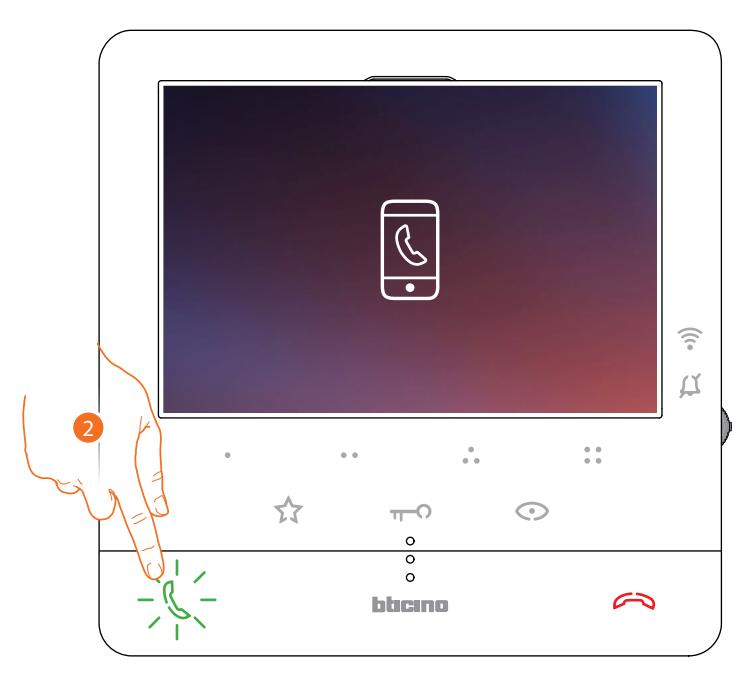

2. Wenn der Angerufene vom Classe100 X16E aus antwortet, wird die Audiokommunikation aktiviert.

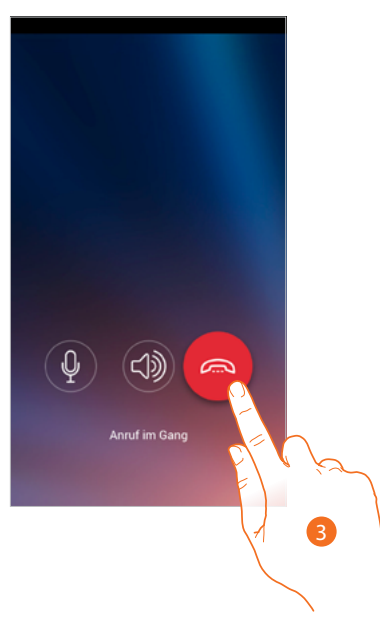

3. Berühren, um das Gespräch zu beenden.

*Installations- und Gebrauchsanweisungen*

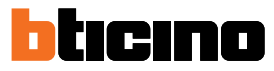

*C*

### **Menü**

 $\blacktriangle$ 

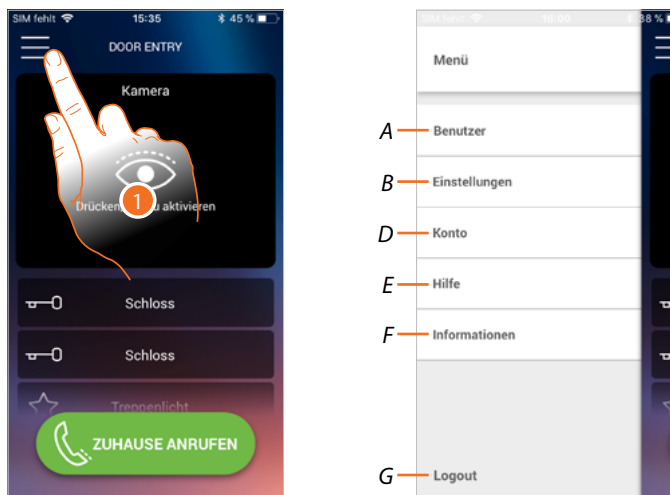

Durch dieses Abrollmenü können Sie alle verbundenen Benutzer verwalten, die Homepage nach Wunsch gestalten, die WiFi-Verbindung einstellten, das Classe 100 X16E zurücksetzen.

- 1. Berühren, um das Abrollmenü abzurufen
- *A Öffnen den Abschnitt Benutzer.*
- *B Öffnen den Abschnitt Einstellungen.*
- *C Abrollmenü schließen.*
- *D Öffnen den Abschnitt Konten.*
- *E Öffnet die Seite der FAQ und der Log-Sendung.*
- *F Öffnet ein Fenster mit einigen Informationen über die APP (Version usw.).*
- *G Logout*

#### **Benutzer**

In diesem Abschnitt:

- Die zugeordneten Benutzer und die mit dem Classe100 X16E verbundenen Vorrichtungen anzeigen.
- Benutzer oder Vorrichtungen löschen;
- Sie können andere Benutzer einladen und ihre Konten mit Ihrem Classe100 X16E verbinden, sodass sie die Funktionen des Classe100 X16E nutzen können.

Wenn Sie den Hauptbenutzer ( $\bigstar$ ), abtrennen, müssen Sie einen anderen angeben. Der Hauptnutzer ist der erste, der die Zuordnung vorgenommen hat. Er kann alle Konten trennen, während andere Benutzer sich nur selbst abtrennen können.

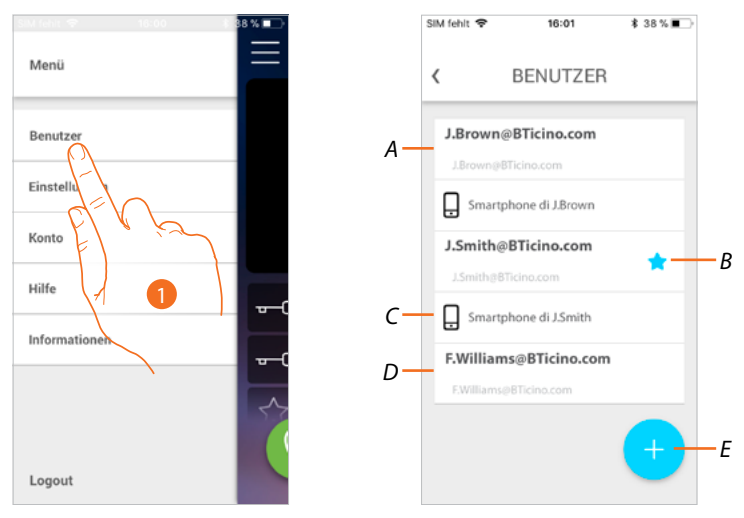

- 1. Berühren, um den Abschnitt Benutzer abzurufen
- *A Eingeladener und verbundene Benutzer.*
- *B Haupt-Benutzer*
- *C Mit dem Benutzer verbundenes Smartphone.*
- *D Noch nicht eingeladener und verbundene Benutzer.*
- *E Starten der Prozedur, um einen anderen Benutzer einzuladen*

*Installations- und Gebrauchsanweisungen*

◢

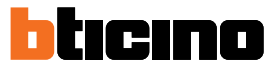

#### **Einen Benutzer einladen**

Mit dieser Prozedur können Sie andere Benutzer einladen, die Funktionen Ihres Classe100 X16E zu verwenden.

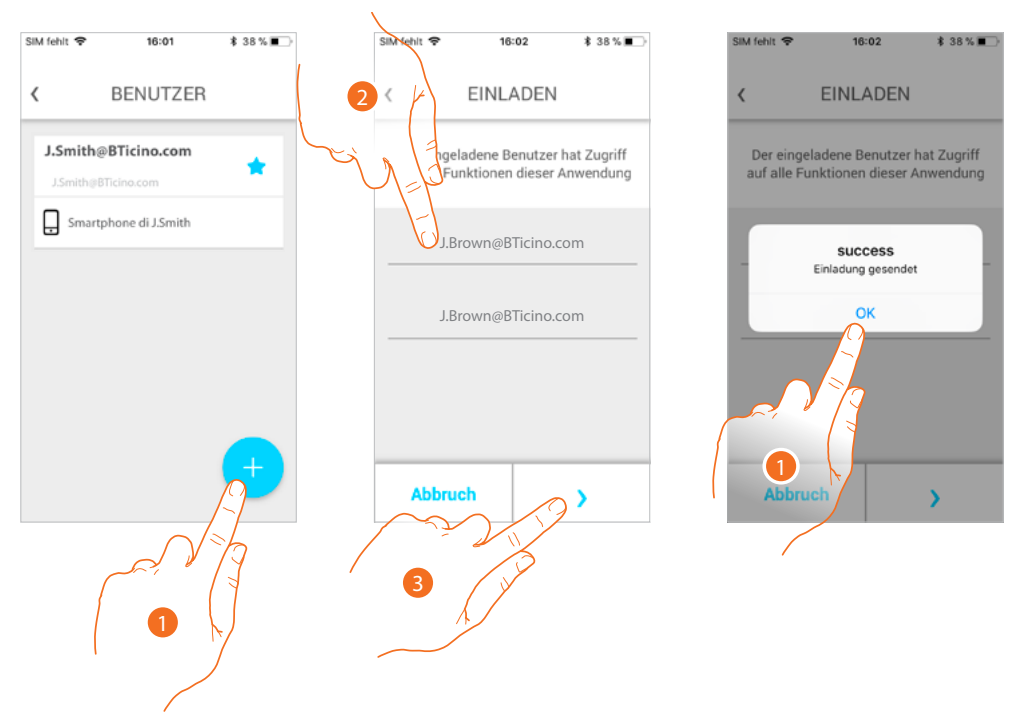

- 1. Berühren, um einen anderen Benutzer einzuladen
- 2. Die E-Mail des Benutzers eingeben und bestätigen.
- 3. Berühren, um die Einladung zu bestätigen.
- 4. Gesendet. Berühren, um zu beenden.

Der eingeladene Benutzer erhält eine Mail mit der Einladung die Anlage zu kontrollieren. Wenn der Benutzer **ein Legrand-Konto schon eingerichtet hat** wird er automatisch befugt, Zugriff auf die Anlage nach der Authentifizierung zu bekommen. Wenn er **kein Legrand-Konto besitzt** wird er in der Liste der Eingeladenen (*A*) angezeigt

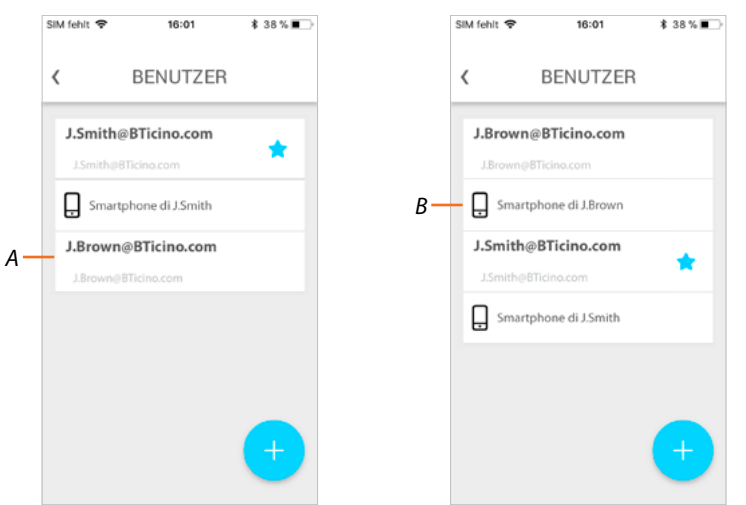

Nach erfolgter Anmeldung und Authentifizierung, werden Sie der Anlage zugeordnet und die Liste der Ihrem Konto zugeordneten Vorrichtungen (*B*) angezeigt.

*Installations- und Gebrauchsanweisungen*

#### **Smartphone löschen**

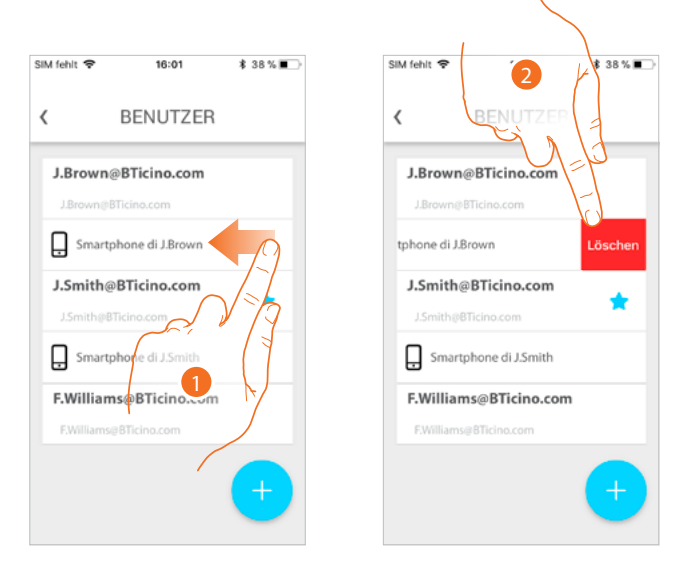

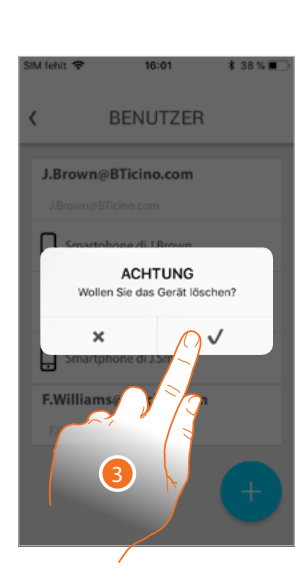

- 1. Abrollen, um das Smartphone abzutrennen.
- 2. Berühren, um fortzufahren.
- 3. Berühren, um zu bestätigen.

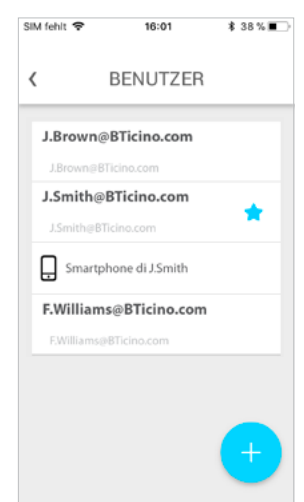

Nun kann der Benutzer die Anlage nicht mit diesem Smartphone verwalten. Um das Smartphone erneut zuzuordnen, führen Sie die **[Authentifizierung](#page-59-0)** nochmals durch.

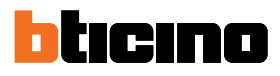

*Installations- und Gebrauchsanweisungen*

◢

#### **Einen Benutzer löschen**

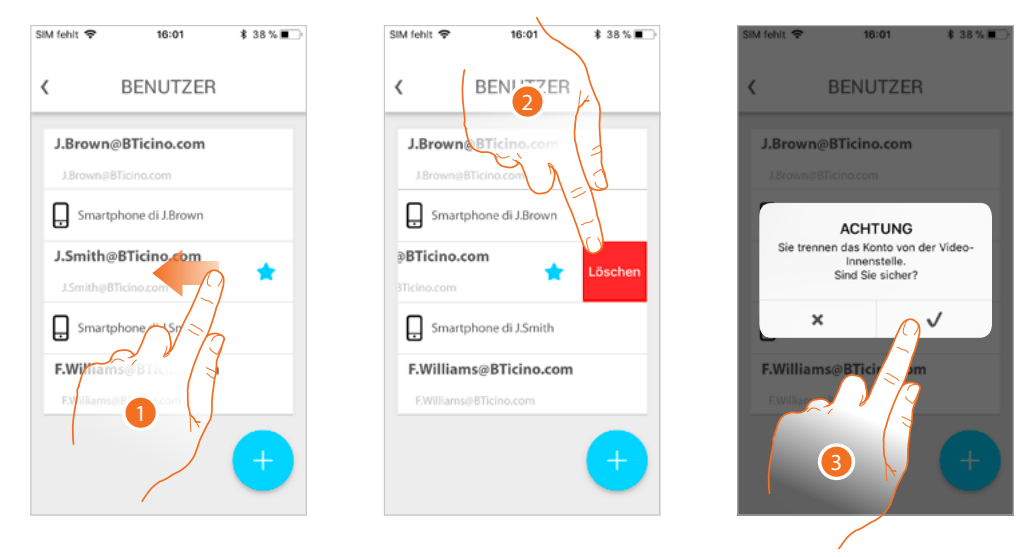

- 1. Abrollen, um den Benutzer und folglich alle verbundenen Smartphone abzutrennen.
- 2. Berühren, um fortzufahren.
- 3. Berühren, um zu bestätigen.

Wenn es sich um den Hauptbenutzer handelt, geben Sie den Benutzer an, der ihn ersetzen wird.

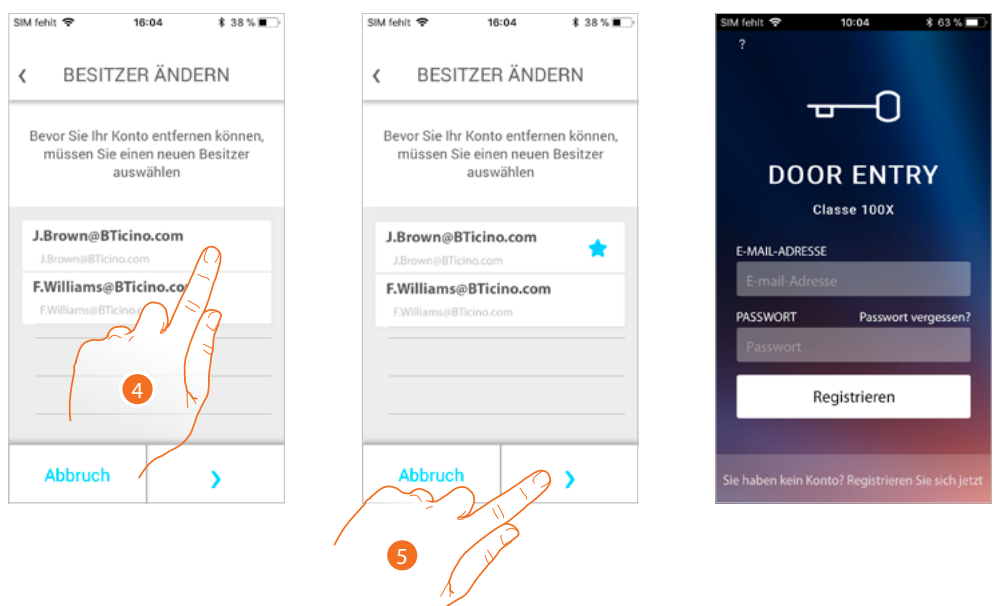

- 4. Berühren, um einen neuen Hauptbenutzer anzugeben.
- 5. Berühren, um zu bestätigen und um auf die Homepage zurück zu schalten

Nun ist der Hauptbenutzer abgetrennt. Damit er die App wieder verwalten kann, muss er erneut eingeladen werden.

*Achtung: Für den Fall, dass der zu verknüpfende Benutzer der einzige ist, der noch übrig bleibt, schlägt das System ein Tutorial vor, um den Reset des Gerätes durchzuführen*

### **Einstellungen**

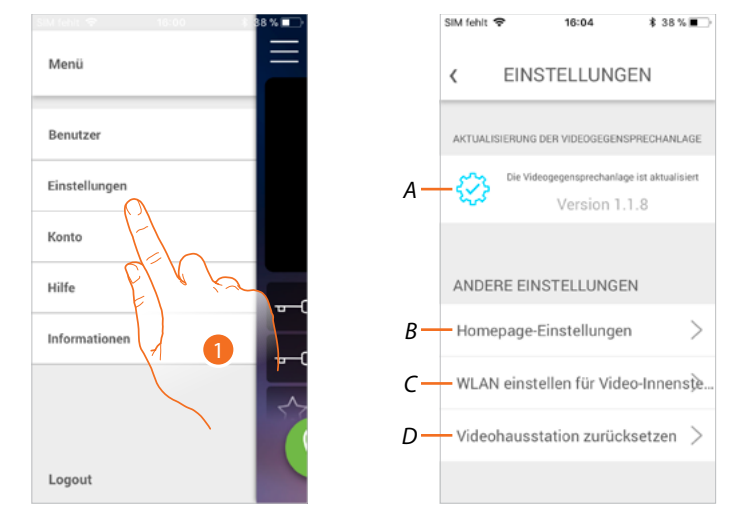

In diesem Abschnitt können Sie die Firmware aktualisieren, die Homepage nach Wunsch gestalten, die WiFi-Verbindung einstellten, das Classe 100 X16E zurücksetzen und aktualisieren.

- 1. Berühren, um den Abschnitt Einstellungen abzurufen.
- *A Führt die [Aktualisierungsprozedur der Firmware](#page-85-0) des Classe100 X16E durch.*
- *B [Homepage nach Wunsch einrichten](#page-86-0).*
- *C Führt die [Einstellung der WiFi-Verbindung des Classe100 X16E](#page-87-0) durch.*
- *D Führt die Prozedur [Classe100 X16E zurückzusetzen](#page-92-0) durch.*

*Installations- und Gebrauchsanweisungen*

 $\triangleleft$ 

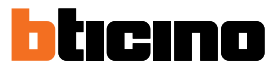

<span id="page-85-0"></span>**Aktualisierung der Firmware des Classe100 X16E (nur wenn mit demselben Wi-Fi-Netz des Classe100 X16E verbunden)**

Nach der Herausgabe der neuen Firmware, erhalten Sie eine Nachricht und eine Warnung über Ihr Smartphone oder Sie können diesen Abschnitt jederzeit abrufen und die Aktualisierung der Firmware des Classe100 X16E vornehmen.

In diesem Abschnitt wird, wenn die Aktualisierung verfügbar ist, eine Taste angezeigt, um sie zu installieren; anderenfalls wird die Version angezeigt, die noch für das Classe100 X16E gültig ist.

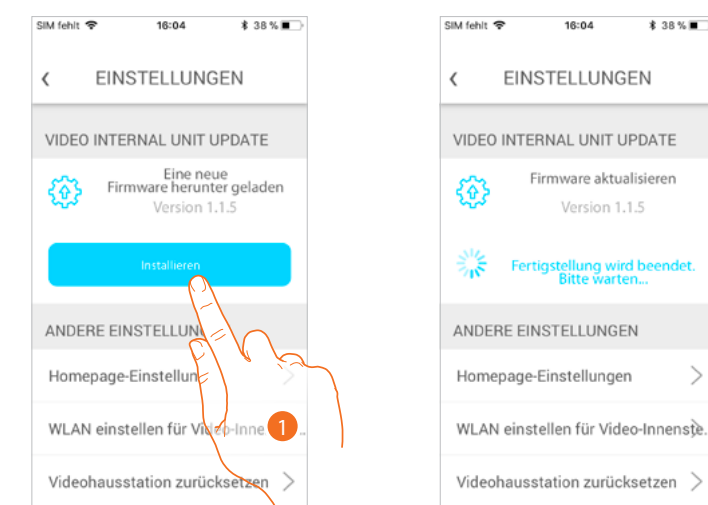

1. Berühren, um sie zu installieren.

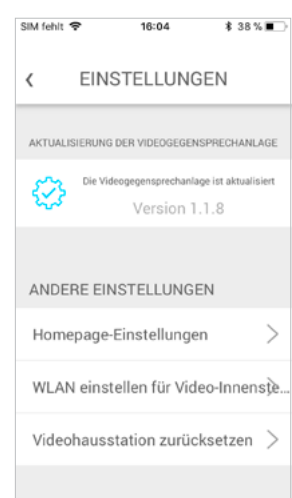

Nach beendeter Installation, können Sie die Version der Firmware anzeigen lassen, die auf Ihrem Classe100 X16E installiert ist.

#### <span id="page-86-0"></span>**Homepage nach Wunsch einrichten**

In dieser Seite können Sie die in der Homepage vorhandenen Objekte der Türstation/Kamera und des Schlosses umbenennen.

Zudem können Sie das Objekt Treppenlicht und die Objekte der programmierbaren Tasten des Classe 100 X16E umbenennen.

*Anmerkung: Die Anzahl und Art der Objekte, die nach Wunsch eingerichtet werden können, sind abhängig davon, wie der Installateur das Classe 100 X 16E konfiguriert hat (siehe [Programmierung der](#page-23-0)  [programmierbaren Tasten](#page-23-0)).*

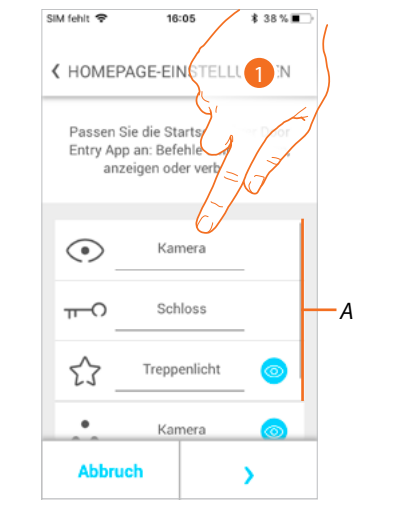

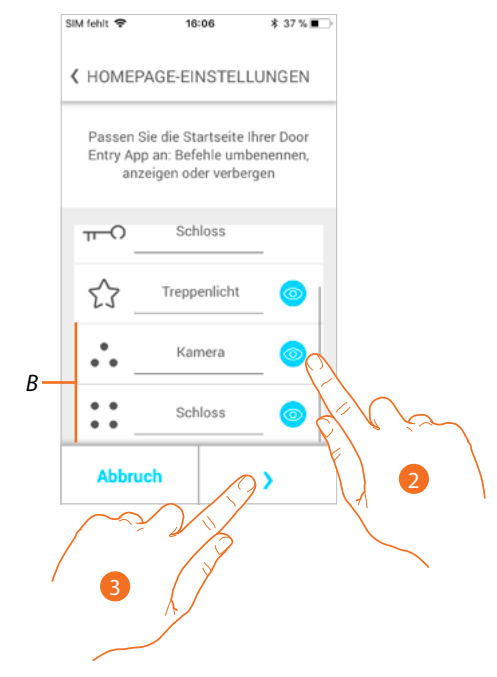

- 1. Berühren, um das Element umzubenennen.
- 2. Berühren, um das Objekt in der anzeigen zu lassen.
- 3. Berühren, um die Einstellung zu bestätigen und auf die Homepage zurück zu schalten.
- *A Objekte der Videogegensprechanlage.*
- *B Programmierbare Tasten.*

*Installations- und Gebrauchsanweisungen*

◢

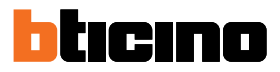

#### <span id="page-87-0"></span>**Wi-Fi der Gegensprechanlage einstellen**

In diesem Abschnitt können Sie die WiFi-Verbindung zwischen Ihrem Classe100 X16E und dem Hausnetz einstellen.

Sie können diese Prozedur in folgenden Fällen verwenden:

- Die Verbindung zu einem anderen Netzwerk neu einstellen (Bsp.: Router ersetzen)
- Die Verbindung mit dem Hausnetz neu einstellen und das Passwort ändern (Bsp.: neues Passwort des Netzes).

Durch Abrufen des Abschnitts, wird ein Tutorial angezeigt, das Sie durch den Vorgang führt

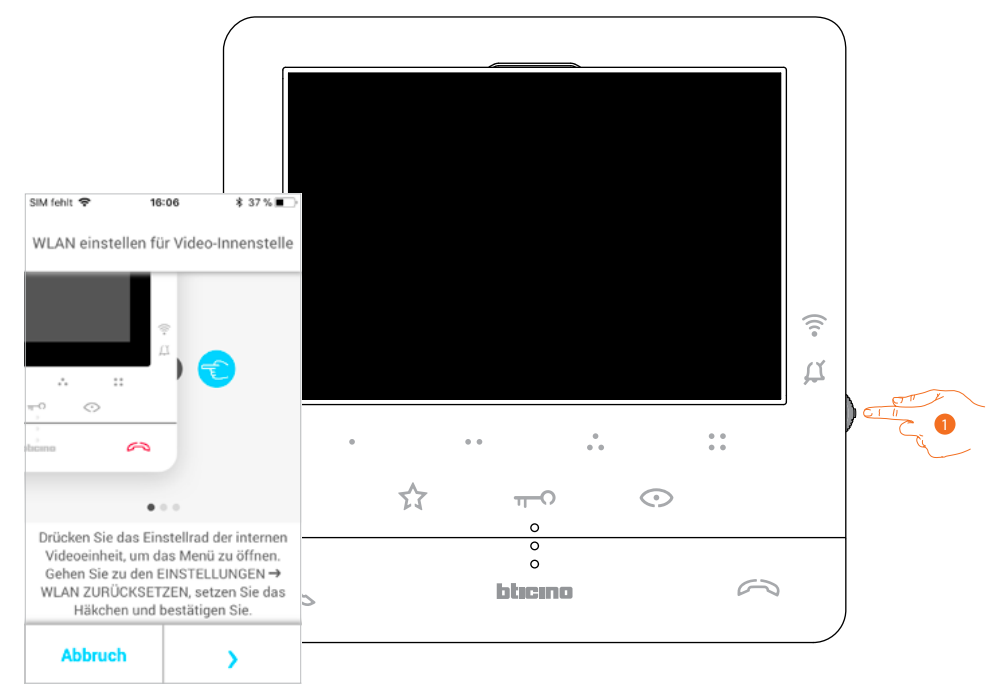

1. Im standby, den Joystick drücken, um das Display zu aktivieren.

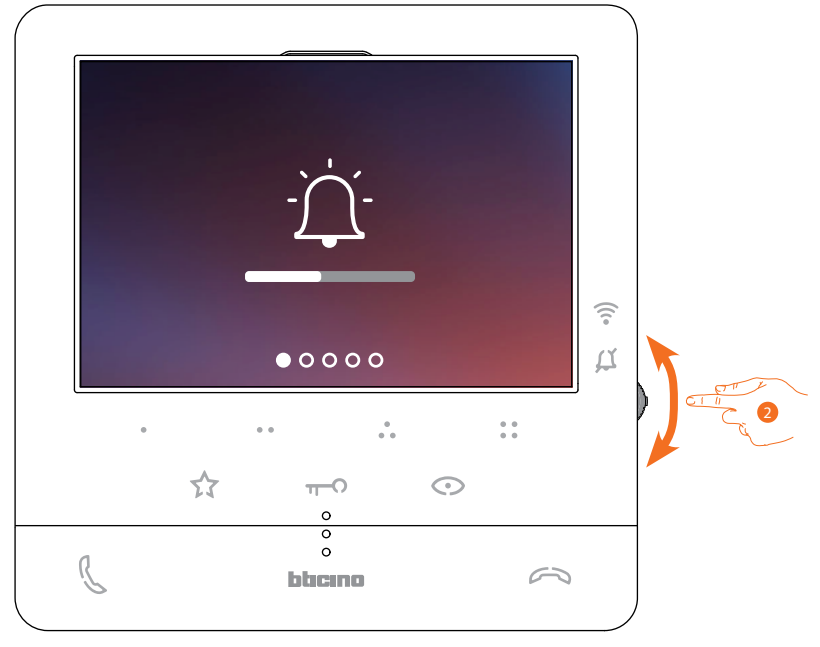

2. Verwenden Sie den Joystick, um die Seite der Einstellungen zu wählen.

*Installations- und Gebrauchsanweisungen*

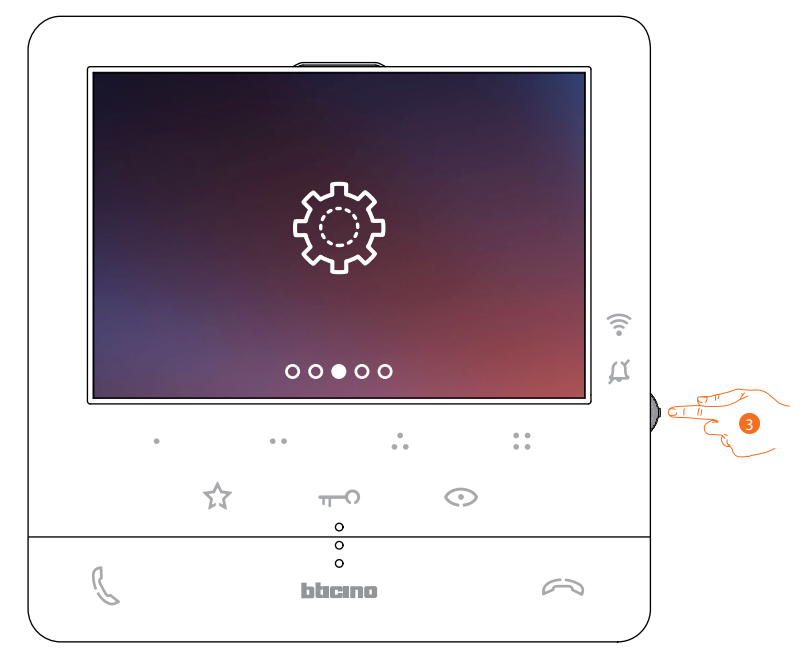

3. Den Joystick drücken, um die Seite abzurufen.

◢

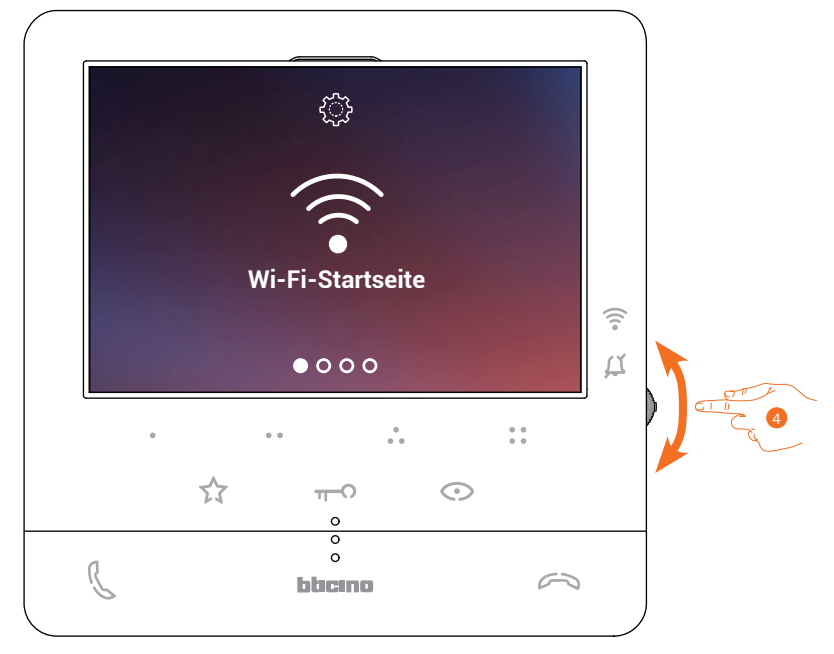

4. Verwenden Sie den Joystick , um die Seite Reset zu wählen.

*Installations- und Gebrauchsanweisungen*

 $\blacktriangle$ 

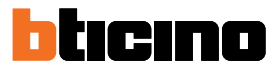

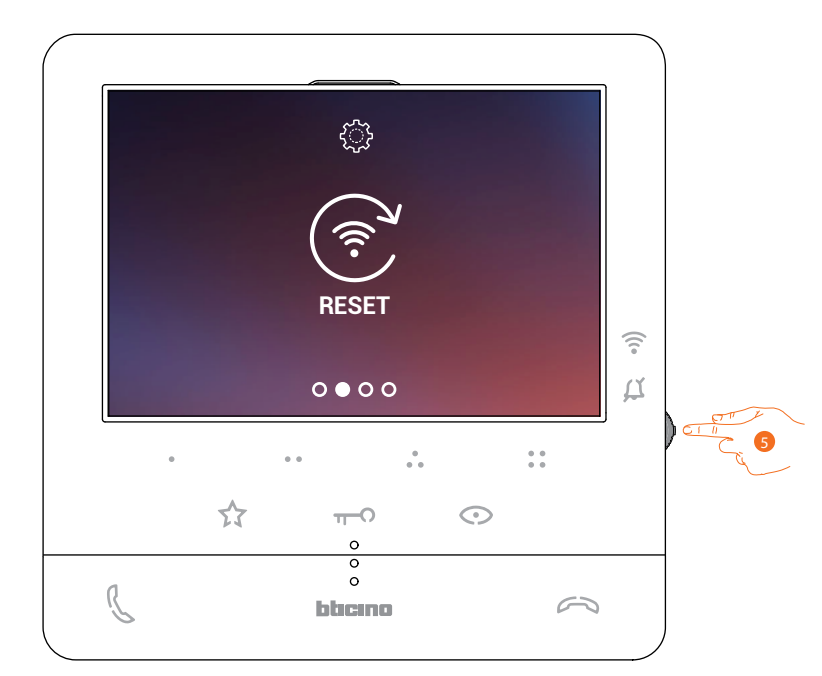

5. Drücken Sie den Joystick, um das Wi-Fi-Netz zurückzusetzen und das Classe100 X16E mit einem anderen Netz zu ersetzen oder um, durch dasselbe Netzwerk, das Passwort zurückzusetzen.

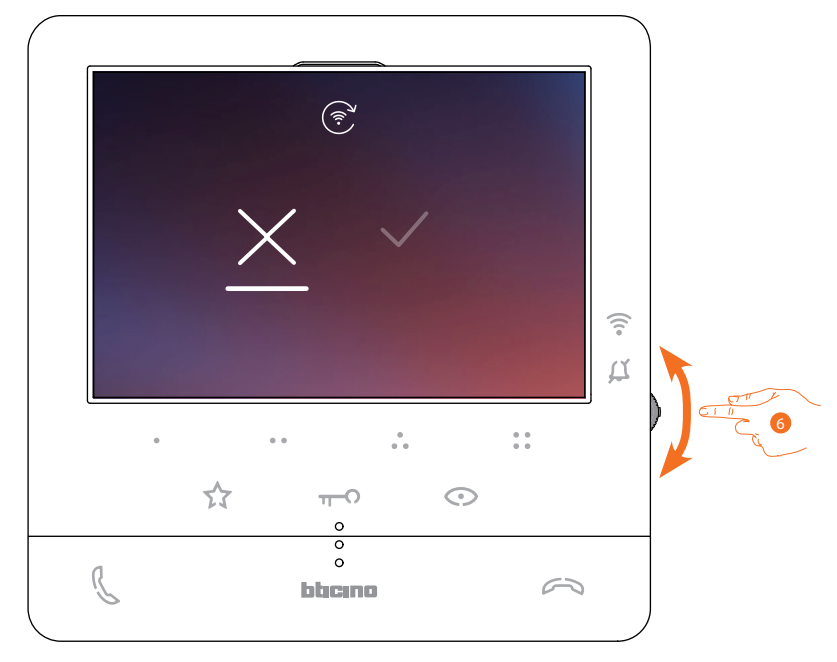

6. Verwenden Sie den Joystick nach unten, um das Bestätigungssymbol zu wählen.

*Installations- und Gebrauchsanweisungen*

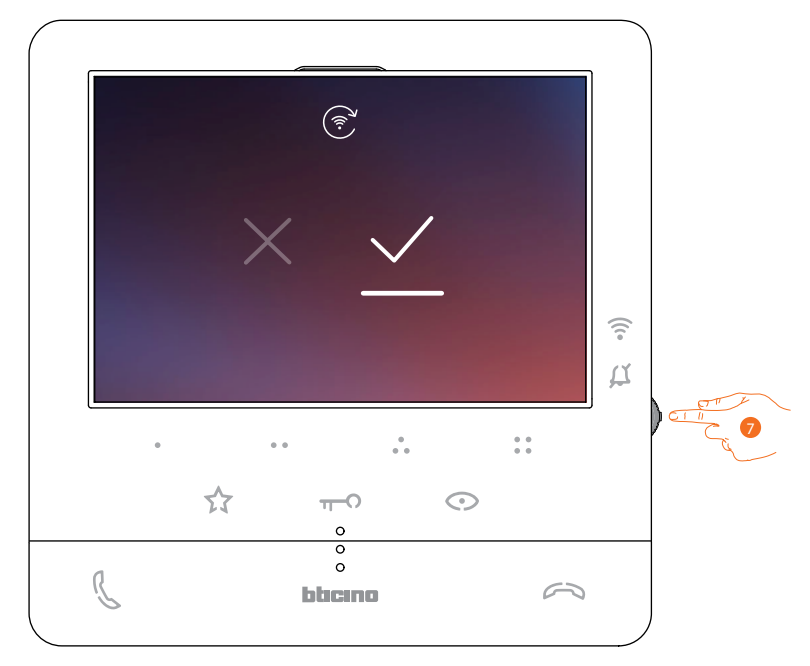

7. Den Joystick zur Bestätigung drücken.

Nun ist das Gerät nicht mehr mit dem Wi-Fi-Netz verbunden und in der Seit wird der QR-Code angezeigt, um eine neue Verbindung herzustellen

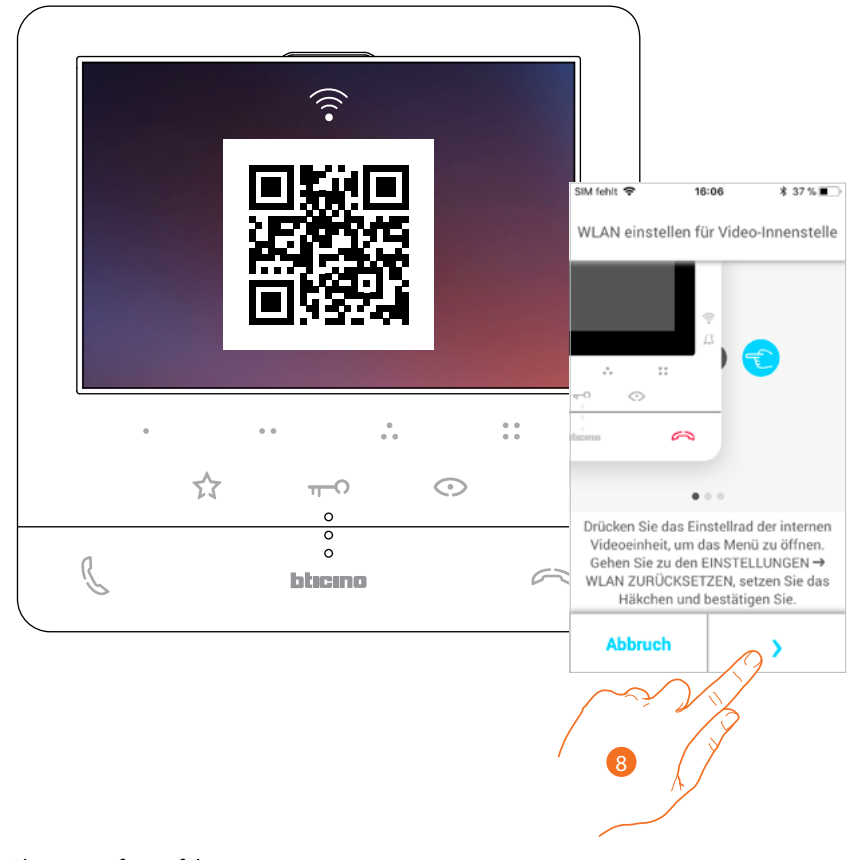

8. Berühren, um fortzufahren.

*Installations- und Gebrauchsanweisungen*

 $\blacktriangle$ 

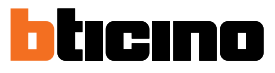

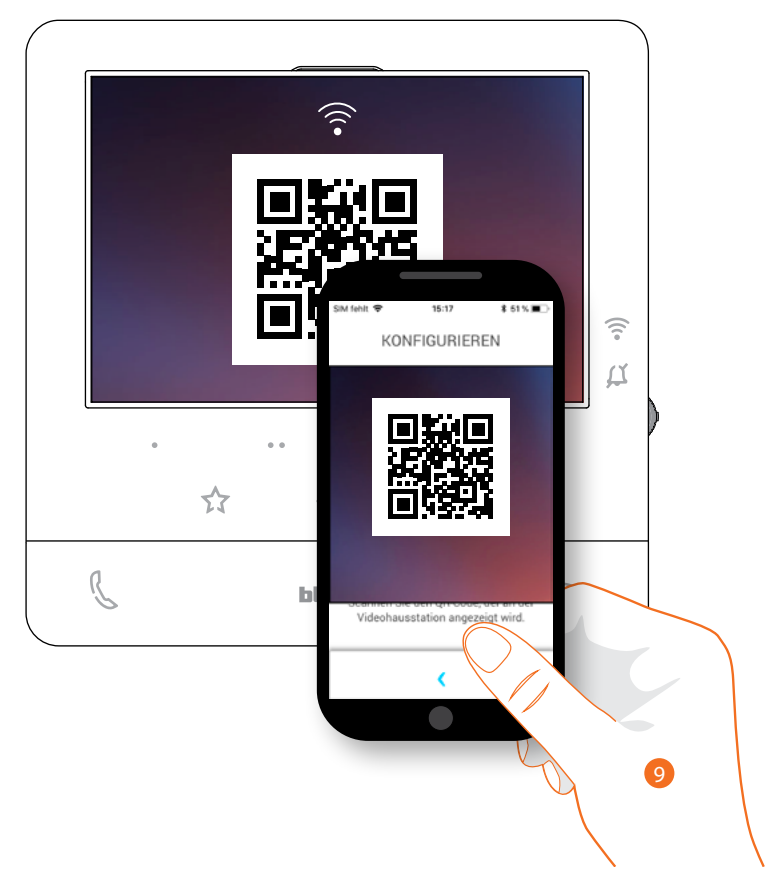

9. Lesen Sie den QR-Code mit Ihrem Smartphone ab und fahren Sie mit der Prozedur fort, wie unter **[Zuordnung der Vorrichtung Punkt 12](#page-68-0)** beschrieben.

#### <span id="page-92-0"></span>**Videogegensprechanlage zurücksetzen**

In diesem Abschnitt können Sie das Classe100 X16E zurücksetzen (Reset). Nach beendeter Prozedur:

- werden alle Kontos (die mit dem Classe 100X 16E verbunden sind) gelöscht;
- wird der Anschluss des Claase100 X16E gelöscht;
- werden alle kundenseitigen Einstellungen, die durch die App vorgenommen wurden, gelöscht;
- die Anlagenkonfiguration bleibt erhalten, um den einwandfreien Betrieb der Classe100 X16E zu gewährleisten.

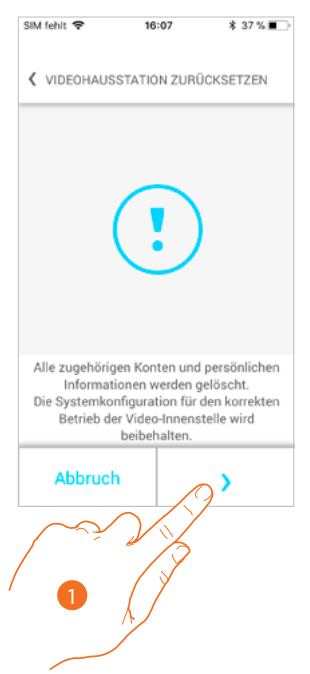

1. Berühren, um die Prozedur zu starten.

Es wird ein Tutorial angezeigt, das Sie durch den Vorgang führt

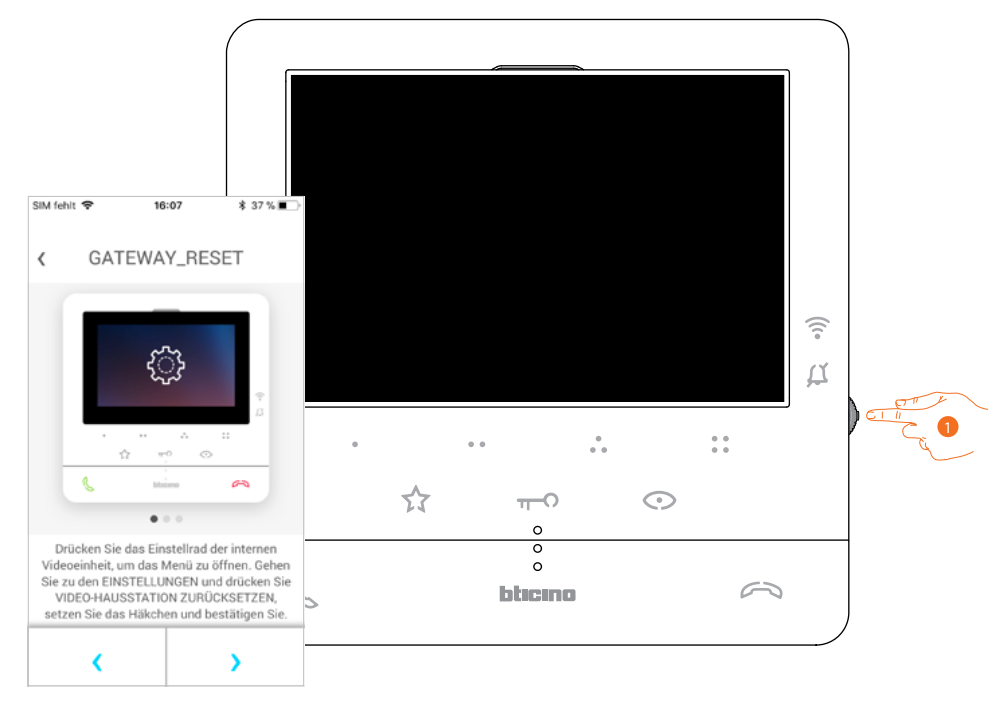

1. Im standby, den Joystick drücken, um das Display zu aktivieren.

*Installations- und Gebrauchsanweisungen*

 $\blacktriangle$ 

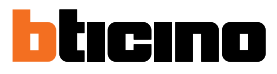

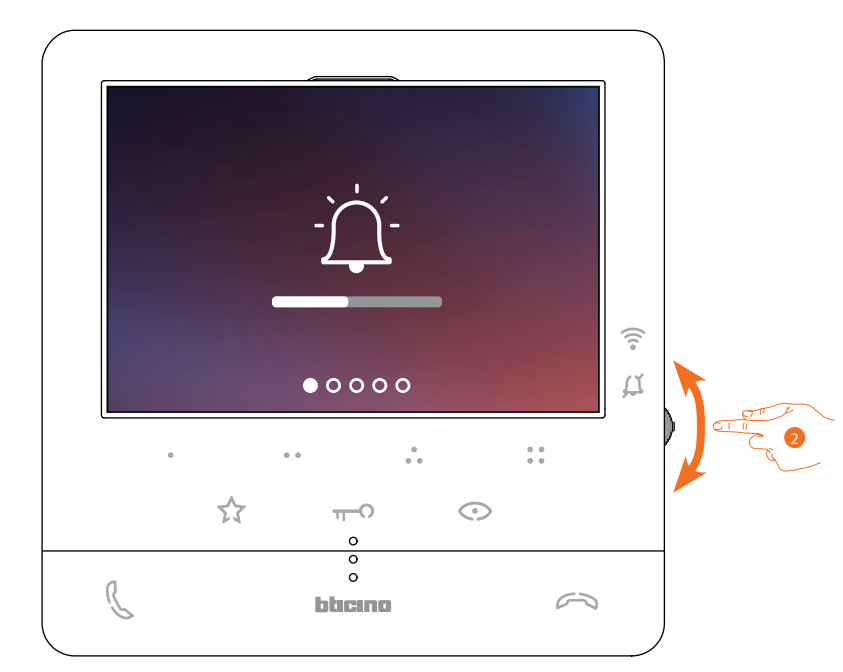

2. Verwenden Sie den Joystick, um die Seite der Einstellungen zu wählen.

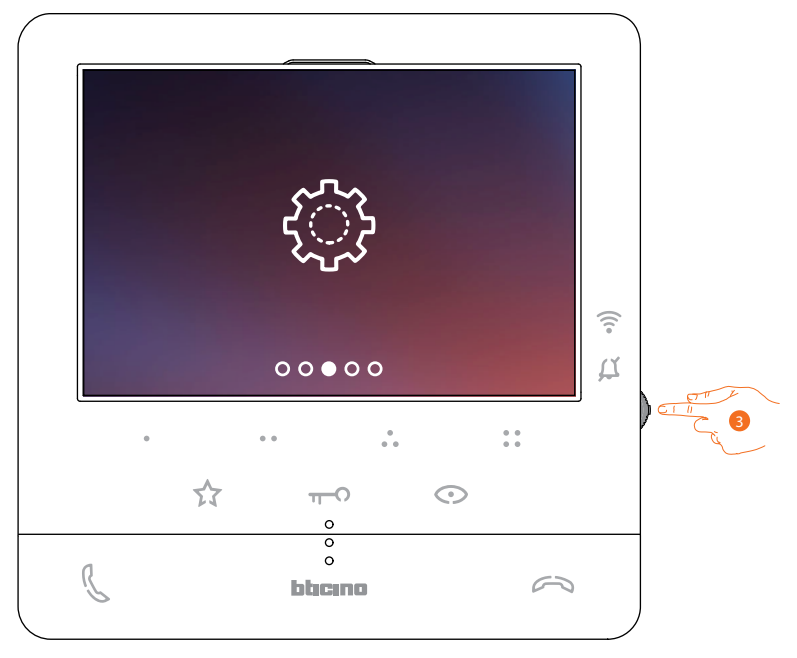

3. Den Joystick drücken, um die Seite abzurufen.

*Installations- und Gebrauchsanweisungen*

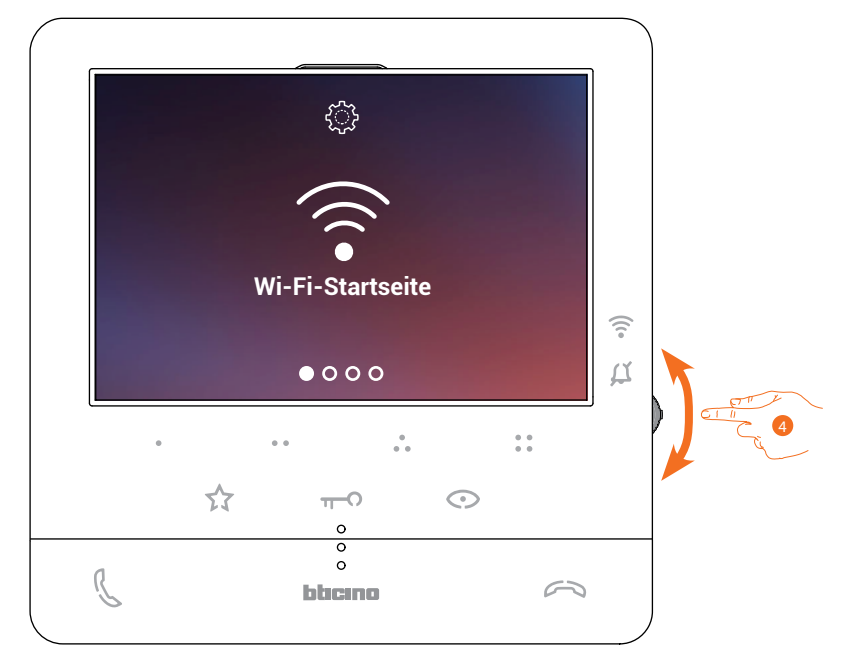

4. Verwenden Sie den Joystick , um die Seite Reset zu wählen.

 $\triangleleft$ 

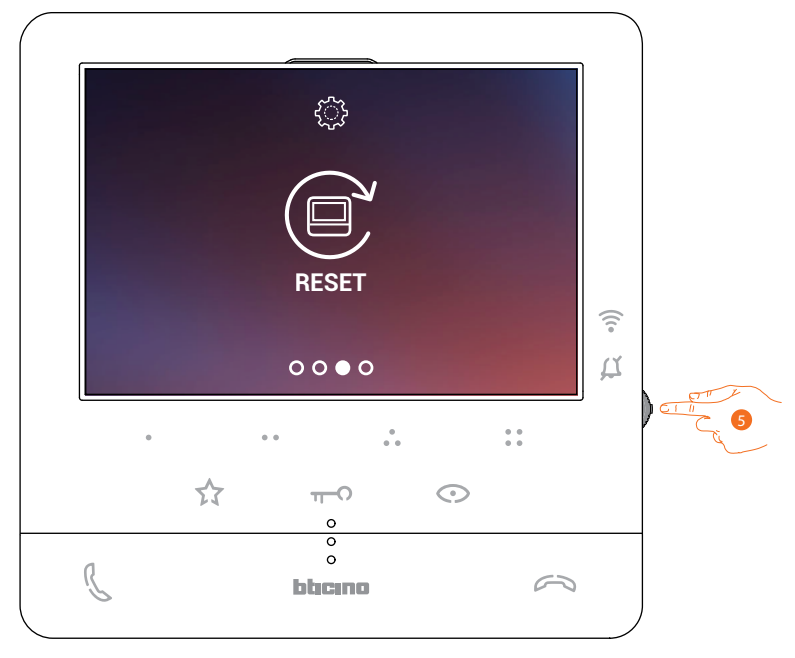

5. Den Joystick drücken, um das Classe100 X16E zurückzusetzen

*Installations- und Gebrauchsanweisungen*

 $\blacklozenge$ 

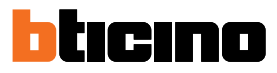

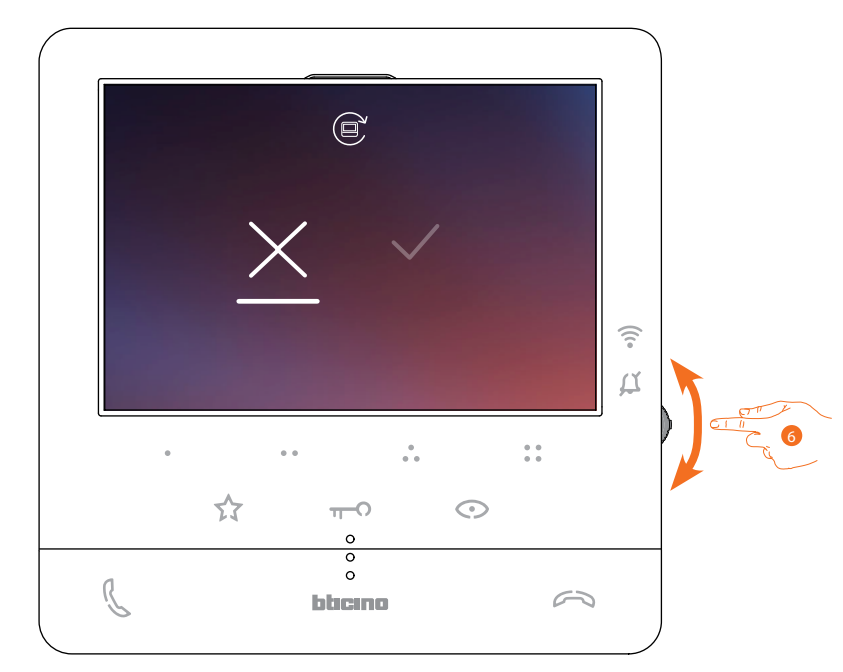

6. Verwenden Sie den Joystick nach unten, um das Bestätigungssymbol zu wählen.

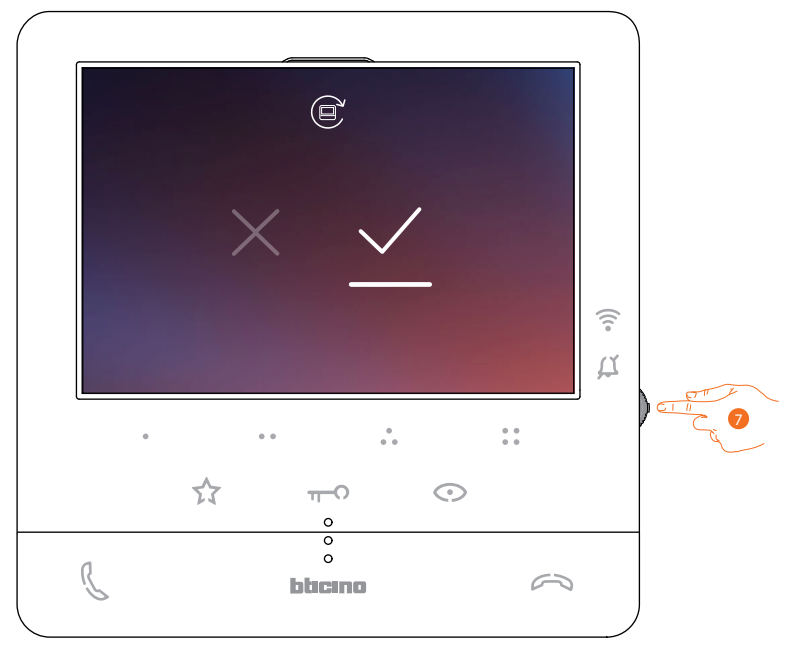

7. Den Joystick zur Bestätigung drücken.

SIM fehlt  $16:07$ **\$37 %■** GATEWAY\_RESET  $\langle$  $\rightarrow$ Ą.  $\ddot{\phantom{a}}$ Drücken Sie das Einstellrad der internen Videoeinheit, um das Menü zu öffnen. Gehen<br>Sie zu den EINSTELLUNGEN und drücken Sie<br>VIDEO-HAUSSTATION ZURÜCKSETZEN,<br>setzen Sie das Häkchen und bestätigen Sie. K  $\lambda$ 

8. Drücken, um die Rücksetzung durchzuführen.

 $\blacklozenge$ 

Nach beendeter Prozedur, wird die Seite der Authentifizierung angezeigt. Sie können Ihr Classe100 X16E mit Funktionen verwenden, die nicht der App Door Entry CLASSE100X **[zugeordnet](#page-63-0)** werden müssen.

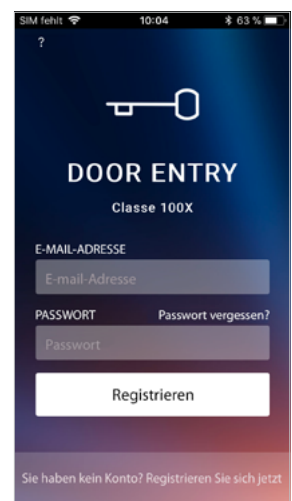

*Installations- und Gebrauchsanweisungen*

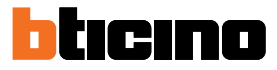

### **Konto**

 $\overline{\phantom{a}}$ 

Das Konto ist für App angeschlossenen Legrand/Bticino-Vorrichtungen gleich. In diesem Abschnitt können Sie die Informationen über Ihr Konto anzeigen lassen und/oder löschen.

Zudem können Sie das Passwort ändern, mit dem Sie sich authentifizieren.

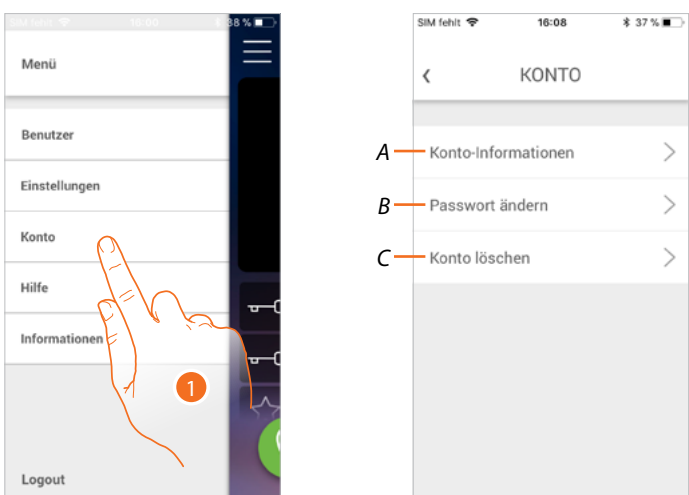

- 1. Berühren, um Ihr Konto zu verwalten.
- *A Zeigt und ändert die Bedingungen Ihres Kontos.*
- *B Das [Passwort](#page-98-0) Ihres Kontos ändern*
- *C Konto [löschen](#page-98-1).*

#### **Konto-Informationen**

In diesem Abschnitt können Sie die Nutzungsbedingungen anzeigen und ggf. ändern.

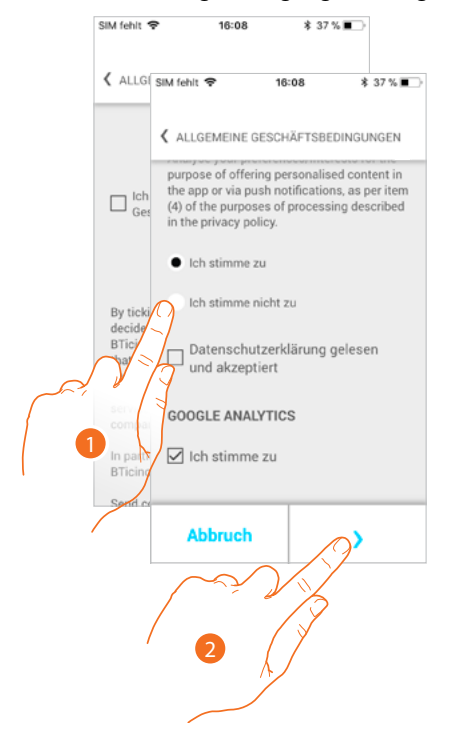

- 1. Berühren, um Nutzungsbedingungen zu ändern
- 2. Berühren, um die Änderung zu bestätigen und zu speichern.

### **Classe100 X16E** *Installations- und Gebrauchsanweisungen*

<span id="page-98-0"></span>**Passwort ändern**

In diesem Abschnitt können Sie das Passwort Ihres Kontos ändern.

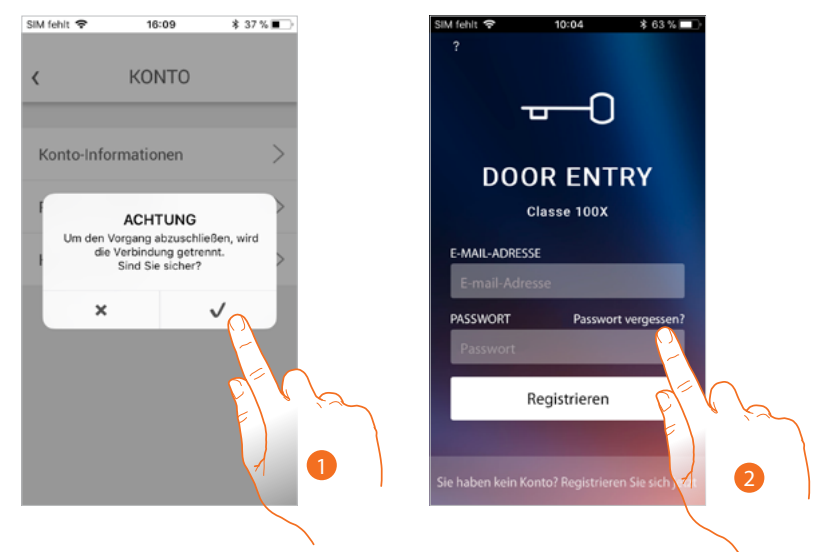

1. Berühren, um zu bestätigen.

*Anmerkung: Um das Passwort zu ändern, wird die Verbindung unterbrochen und die Homepage angezeigt.*

2. Um das Passwort zu ändern, folgen Sie der Prozedur "**[Passwort vergessen](#page-60-0)**", Berühren, um zu beginnen

#### <span id="page-98-1"></span>**Konto löschen**

In diesem Abschnitt können Sie Ihr Konto definitiv löschen.

*Achtung: Wenn der Hauptbenutzer gelöscht wird, werden die Anlage und all verbundenen Benutzer*  gelöscht. Um wieder Zugriff auf die Anlage zu bekommen, folgen Sie der Prozedur Zuordnung der *[Vorrichtung](#page-63-0).*

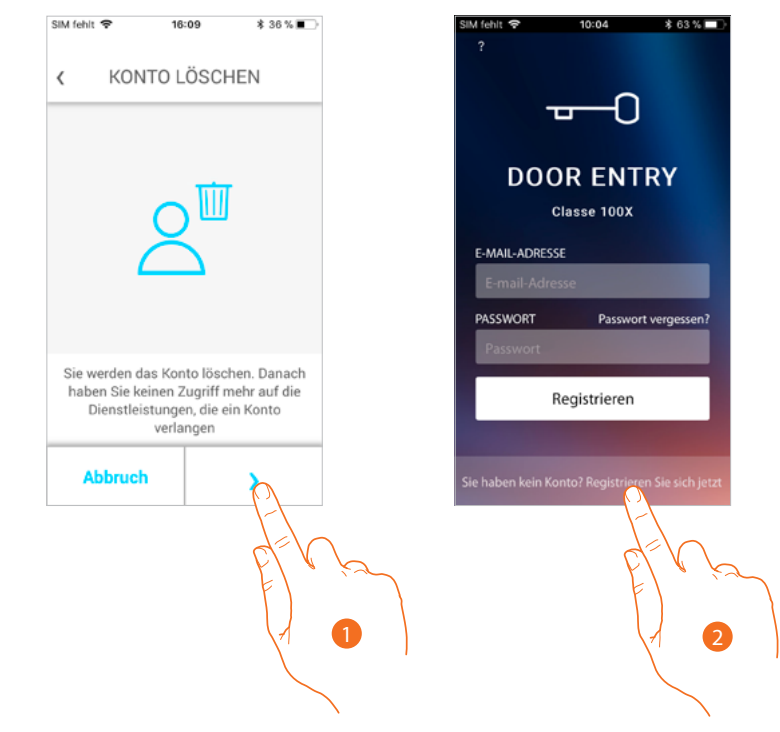

- 1. Berühren, um das Konto zu löschen.
- 2. Nach beendeter Prozedur wird die Authentifizierungsseite angezeigt, in der Sie sich **[erneut](#page-57-0)  [anmelden](#page-57-0)** können.

**BTicino SpA Viale Borri, 231 21100 Varese www.bticino.com**